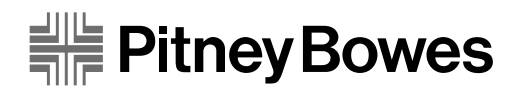

# W660/W680 Printers

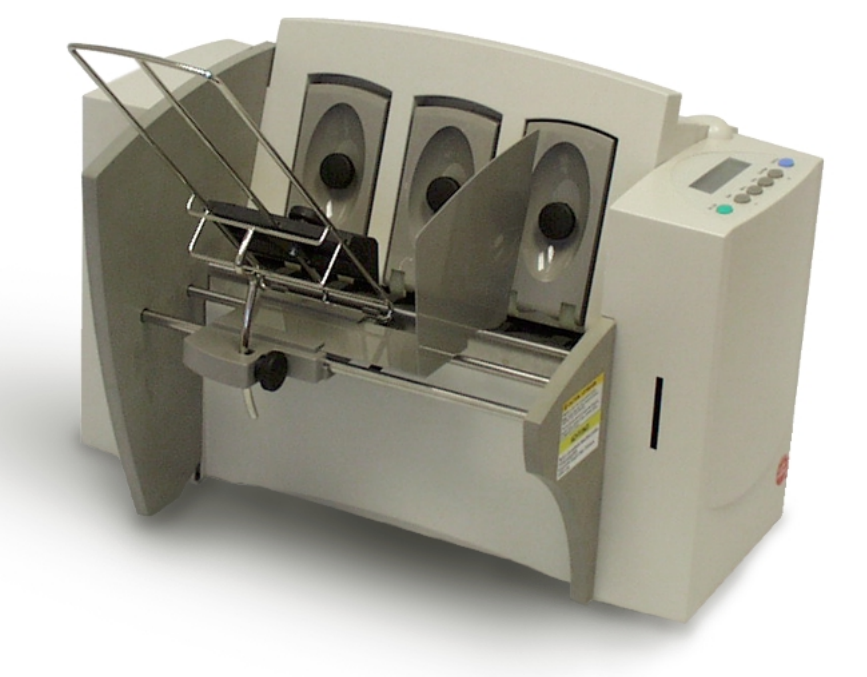

Operator Guide

Download from Www.Somanuals.com. All Manuals Search And Download.

#### **Notice**

The use of this information by the recipient or others for purposes other than the repair, adjustment or operation of Pitney Bowes equipment may constitute an infringement of patent and/or other intellectual property rights of Pitney Bowes or others. Pitney Bowes assumes no responsibility for any such use of the information.

Except as provided in writing, duly signed by an officer of Pitney Bowes, no license, either express or implied, under any Pitney Bowes or any third party's patent, copyright, or other intellectual property rights is granted by providing this information.

### SV60702C

Third edition, January, 2002. ©2002 Pitney Bowes Inc. All rights reserved. This book may not be reproduced in whole or in part in any fashion or stored in a

retrieval system of any type or transmitted by any means, electronically or mechanically, without the express written permission of Pitney Bowes.

We have made every reasonable effort to assure the accuracy and usefulness of this manual, however we can not assume responsibility for errors or omissions or liability for the misuse or misapplication of our products.

Envelope Designer and SmartMailer are registered trademarks of Pitney Bowes, Inc. Microsoft and Windows are trademarks or registered trademarks of Microsoft Corporation.

#### *NOTE: W660/W680*

*The similarity of the W660 and W680 printers allows their features and operation to be documented together. The principle difference in these printers is that the W680 is a color printer that uses both a black and color ink cartridge. The W660 only uses a black ink cartridge.*

*The photos and illustrations in this document are of the W680 printer, but representative of each printer.*

### **Chapter 1, W660/W680 Overview**

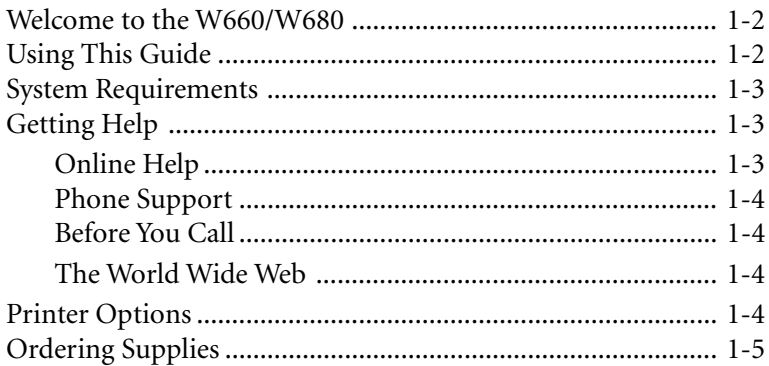

# **Chapter 2, Setting Up the W660/W680 Printer**

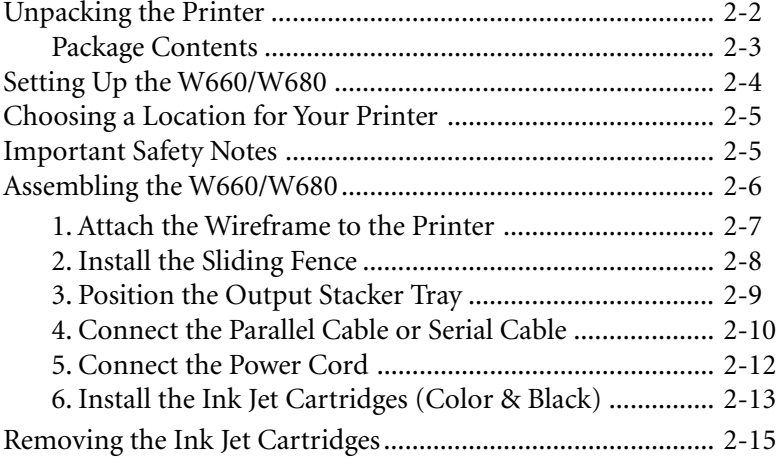

# **Chapter 3, W660/W680 Basics**

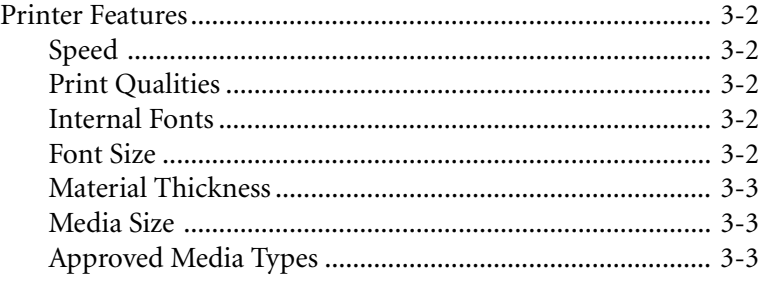

*Pitney Bowes W660/W680 Operator Guide i*

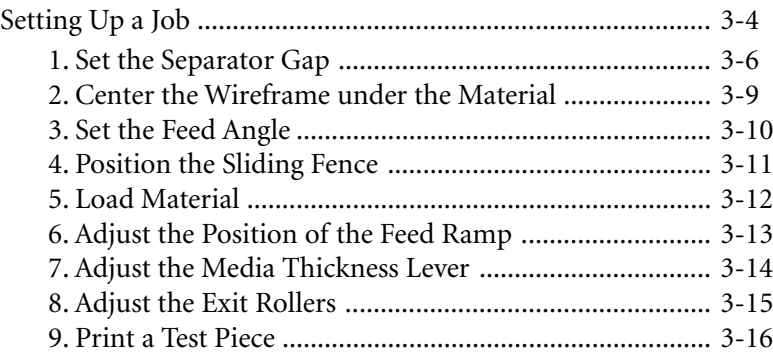

# **Chapter 4, Using the W660/W680 With Your Computer**

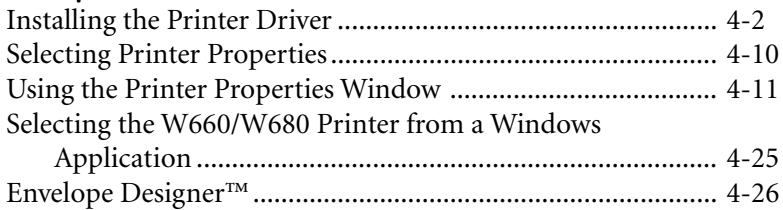

# **Chapter 5, Printer Maintenance**

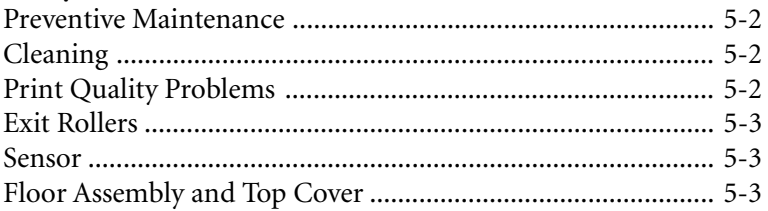

# **Chapter 6, Troubleshooting**

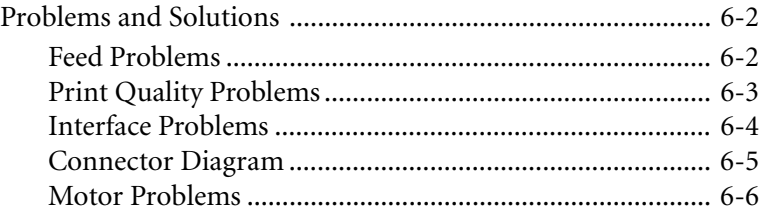

*ii Pitney Bowes W660/W680 Operator Guide*

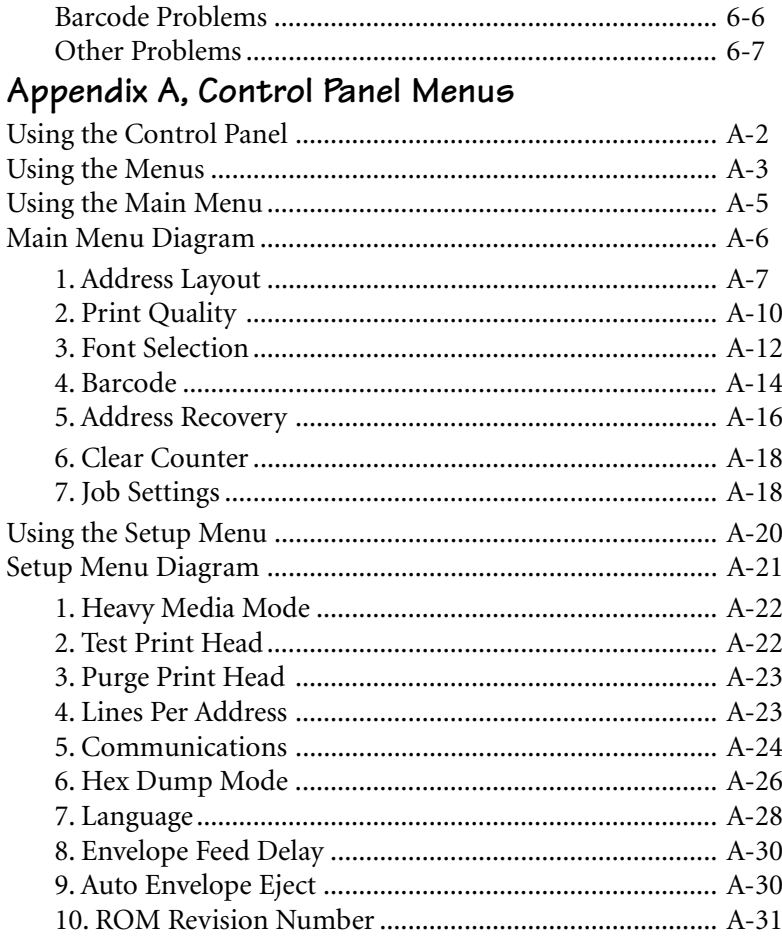

# Appendix B, Specifications

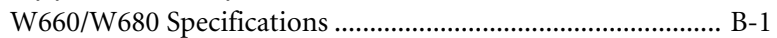

### Index

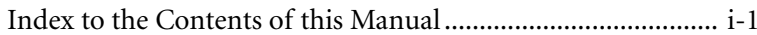

Pitney Bowes W660/W680 Operator Guide

Download from Www.Somanuals.com. All Manuals Search And Download.

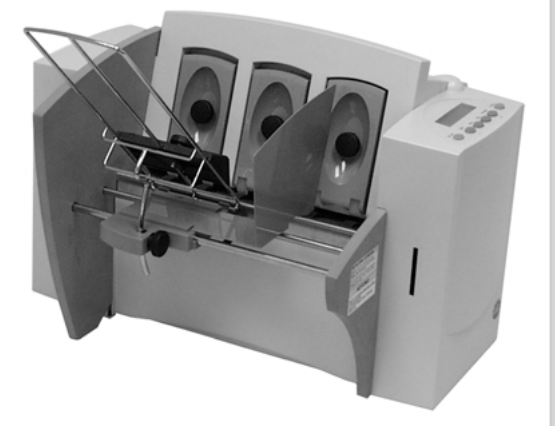

# **Chapter 1**

# **The W660/W680 Printer Overview**

**The Pitney Bowes W660/W680 is a versatile, easy-to-use desktop printer designed for addressing applications.**

**This chapter explains what's in this guide, and tells you how to order supplies and where to get more information about using your W660/W680.**

**In this chapter:**

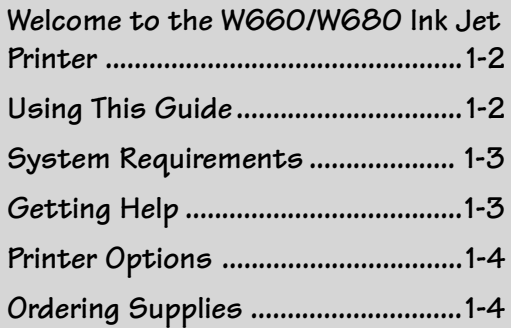

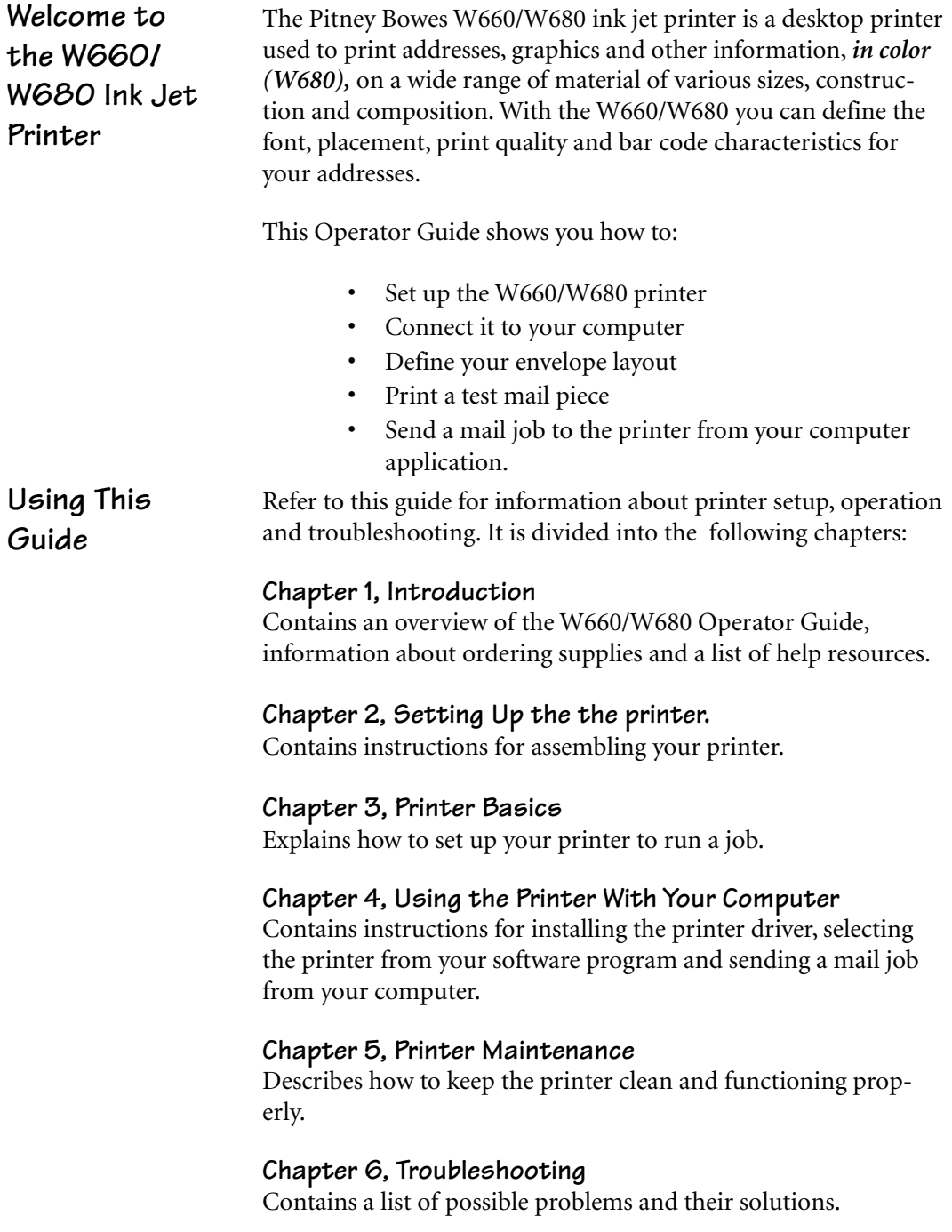

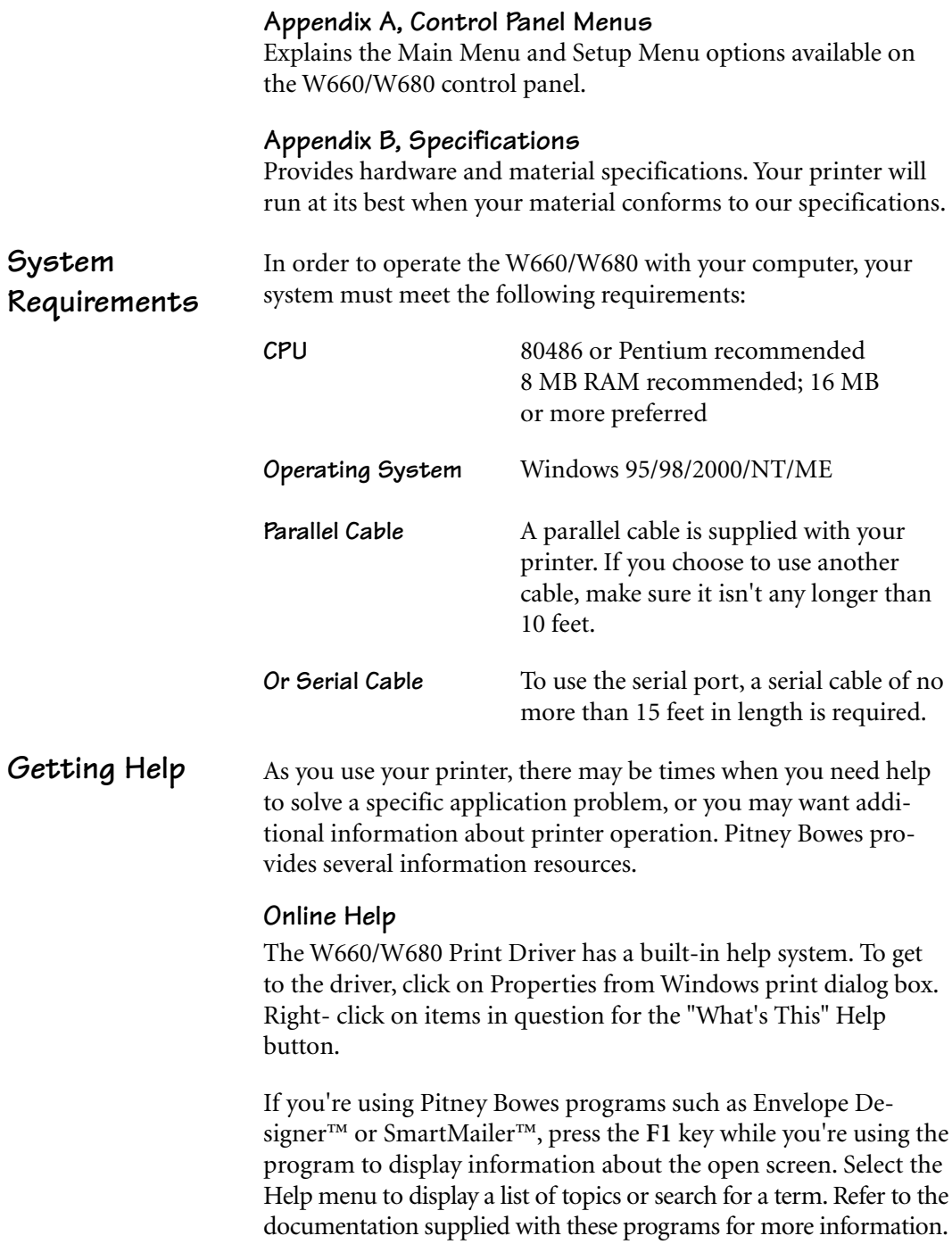

Pitney Bowes W660/W680 Operator Guide 15 and 1-3

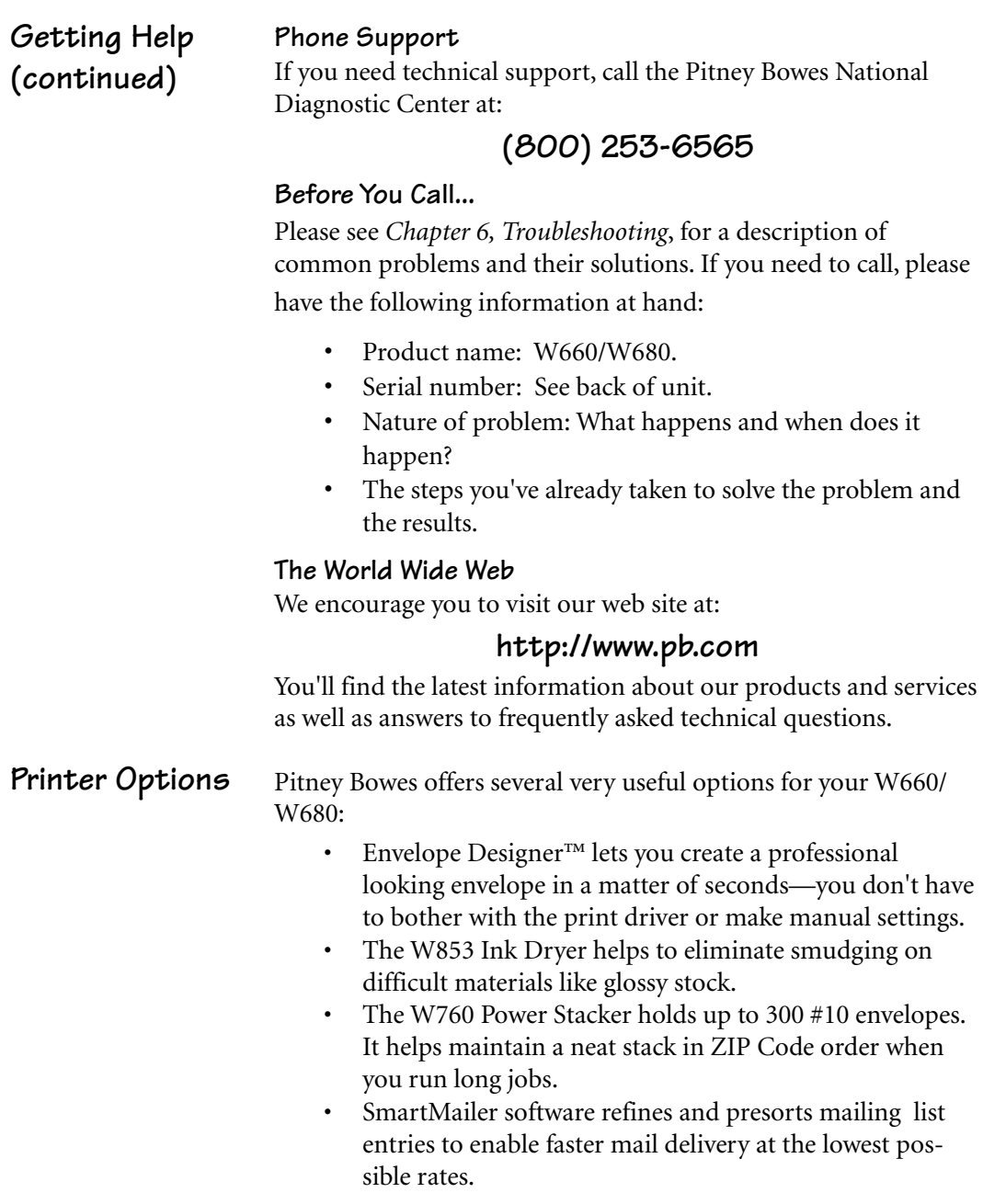

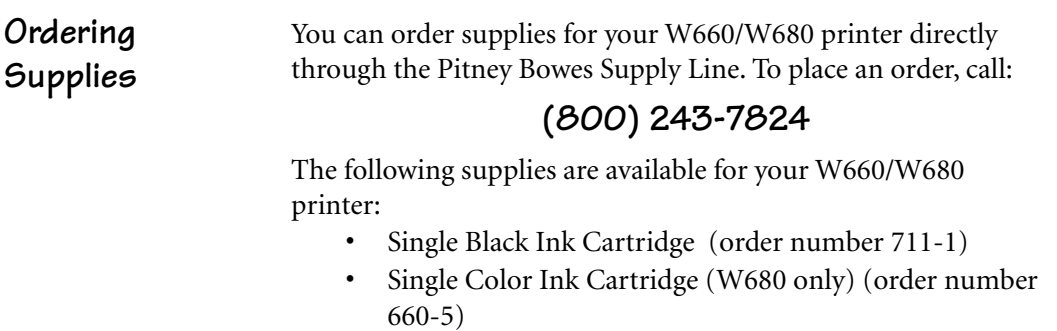

• 4 Pack of Black Ink Cartridges (order number 660-9)

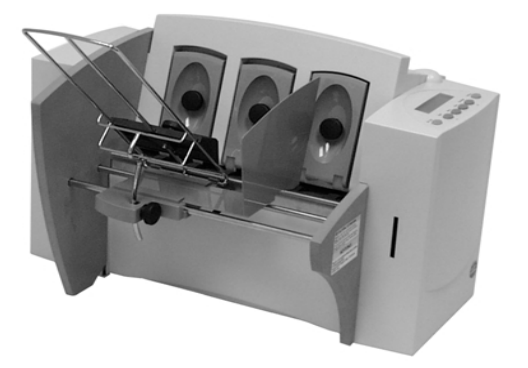

# **Chapter 2**

# **Setting Up the W660/W680 Printer**

**This chapter explains how to unpack, assemble and connect your new printer.**

# **In this chapter:**

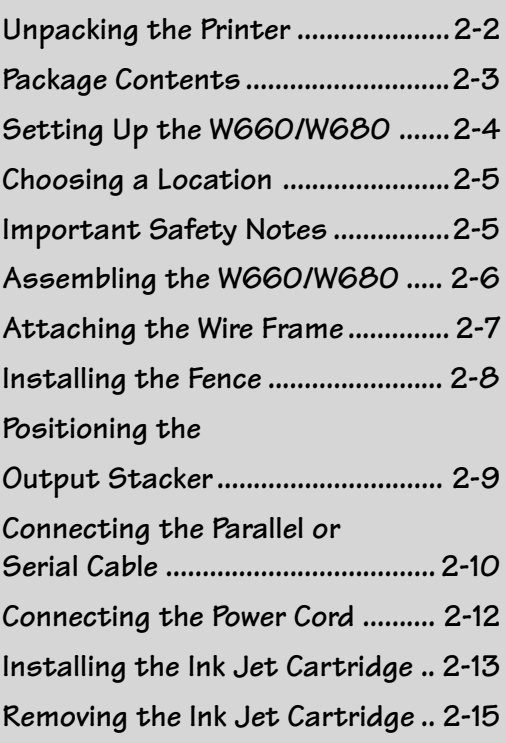

# **Unpacking the Printer**

As you remove the W660/W680 contents from the box, check the parts against the list on the opposite page.

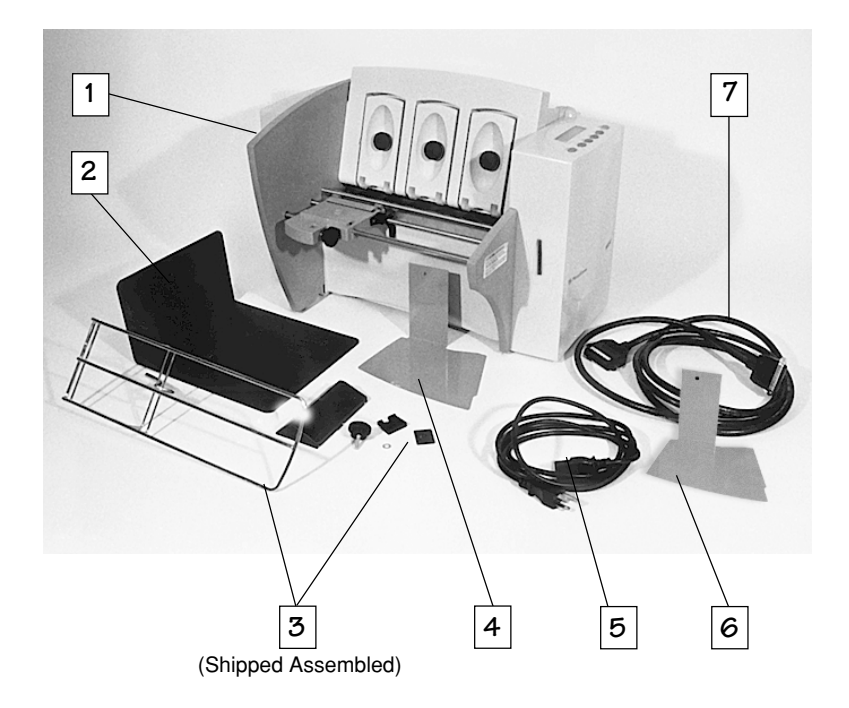

### **Unpacking the Printer**

### **Package Contents**

- 1. W660 or W80 Printer
- 2. Output Stacker
- 3. Wire Frame with Feed Ramp, Washer and Retaining Knob (Input Material Stacker assembled)
- 4. Long Sliding Fence
- 5. Power Cord
- 6. Short Sliding Fence
- 7. Parallel Cable

### **Not Shown:**

- Printer Driver Software (SAPS)
- Ink Jet Cartridges (Color W680 only, and Black both models)
- Quick Setup Instructions
- Printer Operating Guide
- Operator Training Guide
- PostNet Certificate
- Installation Quality Report
- Operator Safety Tip Card

# **2 • Setting Up the W660/W680 Printer**

## **Setting Up the W660/W680**

The assembled printer should look like the picture below. The parts you have to put together are identified.

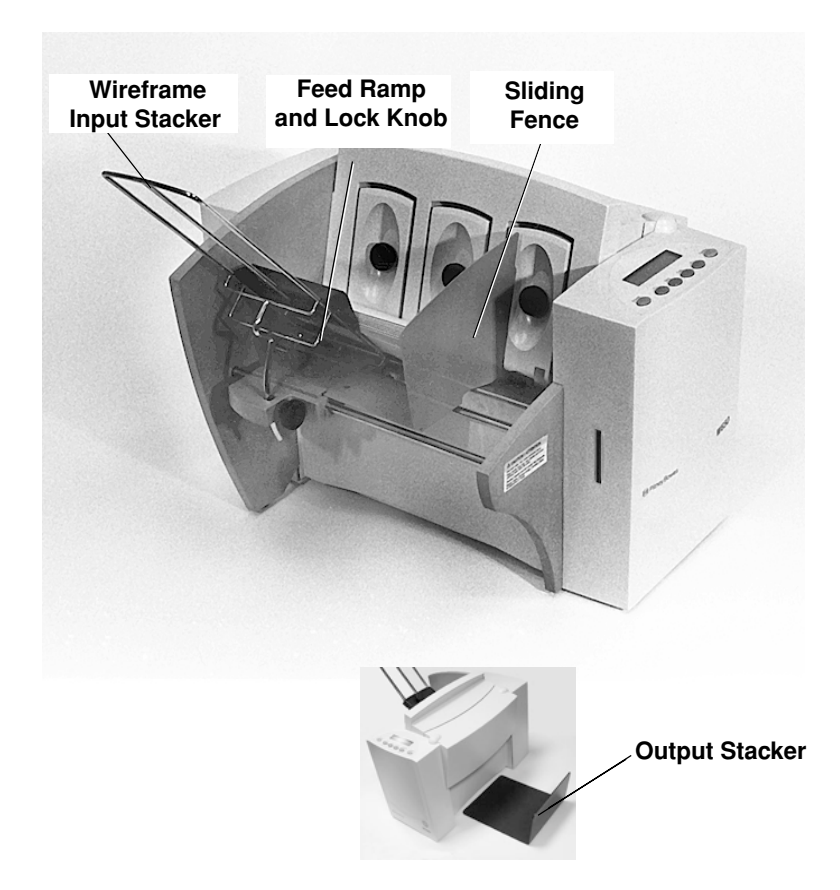

Refer to this picture as you set up your printer. Follow the steps on pages 2-7 through 2-15. The following product orientation will be useful in performing these steps:

**Front** is the area of the printer housing the LCD. **Rear** is the area of the printer with the cable interface panel. **Left** side is the input area of the printer. **Right** side is the output area of the printer.

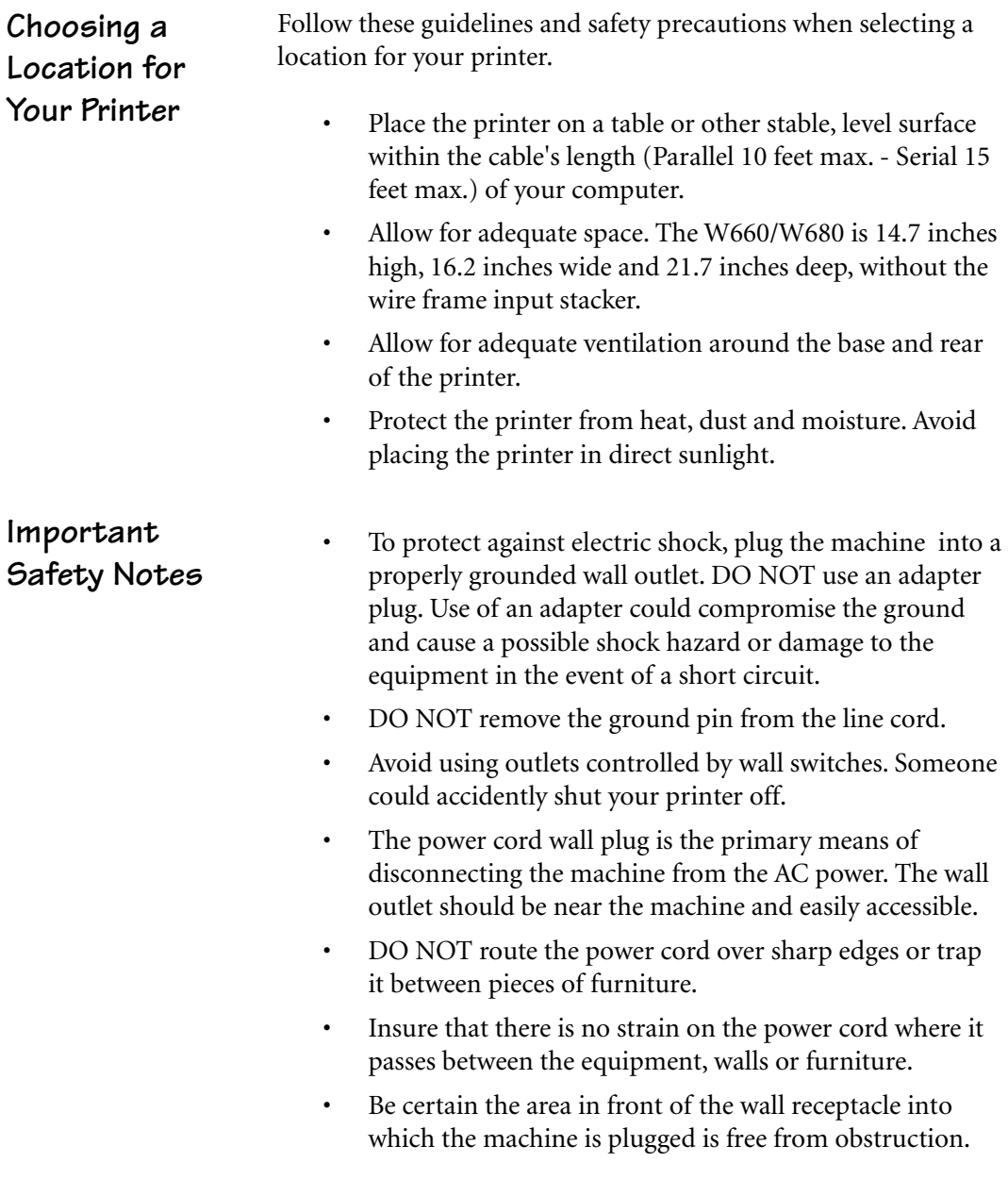

# **2 • Setting Up the W660/W680 Printer**

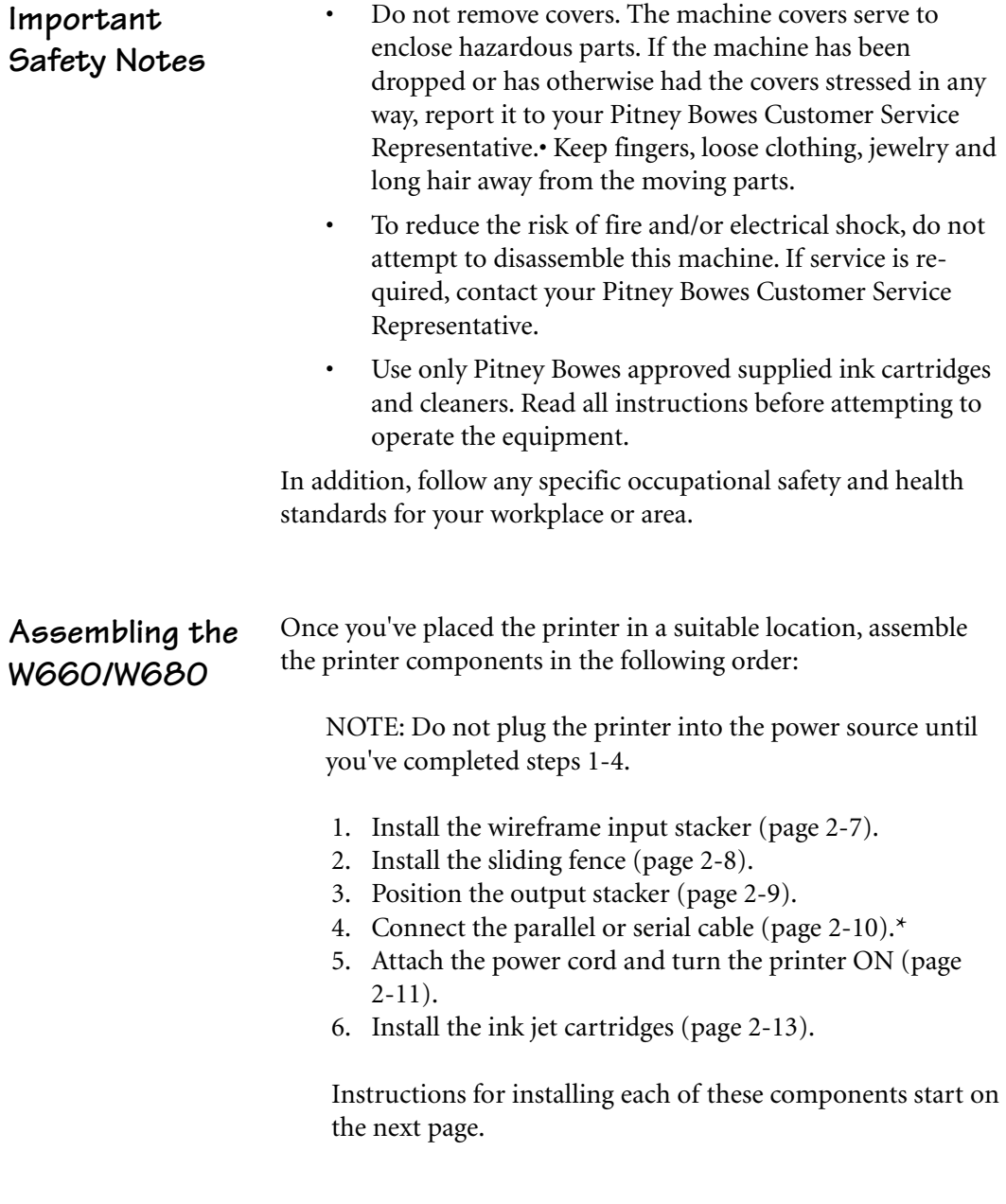

**\*** Requires use of a small flat-head screwdriver.

**Assembling the W660/W680 (continued)**

### **1. Attach the Wire Frame to the Printer.**

- 1. Hook the bottom edge of the wire frame under the tabs in the frame slide.
- 2. Rotate the wire frame and insert the curved metal bar on the bottom of the frame into the height adjustment slot. See photos below.

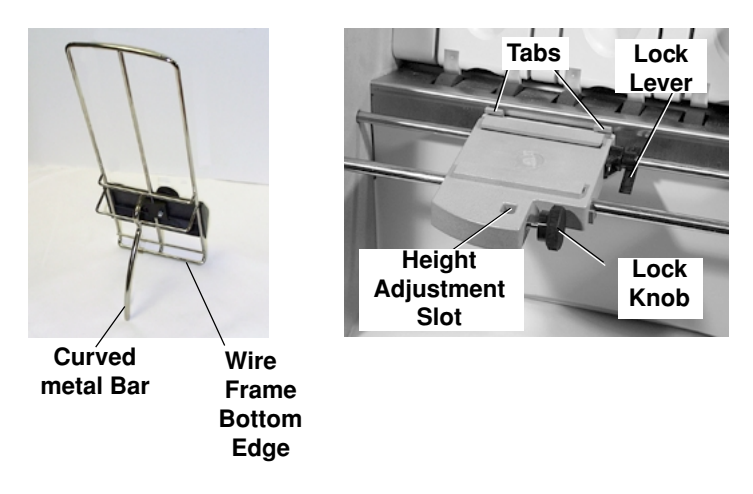

3. Adjust the height of the wireframe so it's positioned at about a 45 degree angle. Turn the lock knob on the side of the slide clockwise to hold the wireframe in position.

You can adjust both the height and side-to-side position of the wireframe to accommodate the size and type of the material you're running. We talk about this in the next chapter.

# **Assembling the W660/W680 (continued)**

### **2. Install the Sliding Fence**

The W660/W680 has two fences—a long one and a short one. Use the short fence when printing material smaller than a #10 envelope. Use the long fence for larger material.

Slide the square edge of the sliding fence into the slots on the frame slide as shown below. The fence fits snugly in the slots to ensure accurate positioning during operation. The next chapter explains how to set the fence to the width of the material you're running.

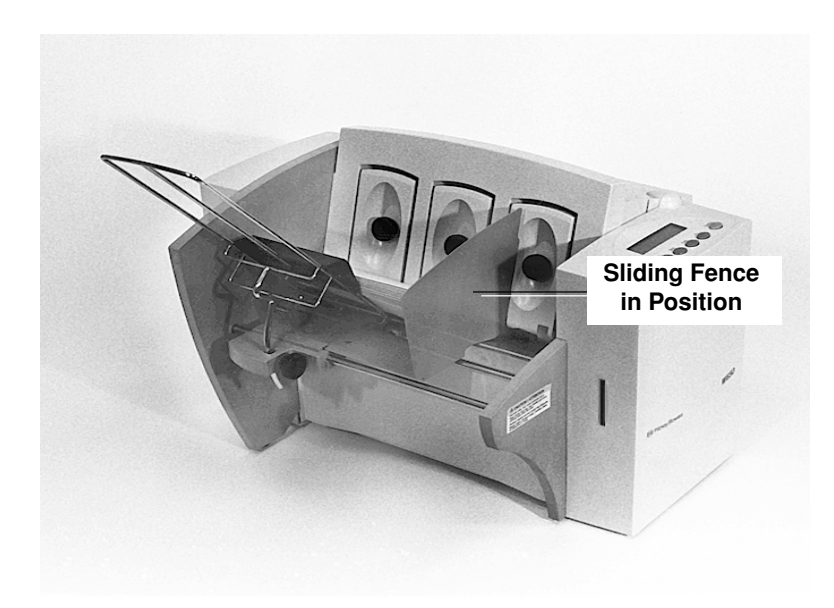

**W660/W680 (continued)**

### **Assembling the 3. Position the Output Stacker Tray**

Printed material is deposited in the output stacker tray. The tray can stack up to 150 #10 envelopes. Slide it under the output area of the printer as shown below, then center it on the output area. Right to left placement of the tray varies with the size of the media being printed.

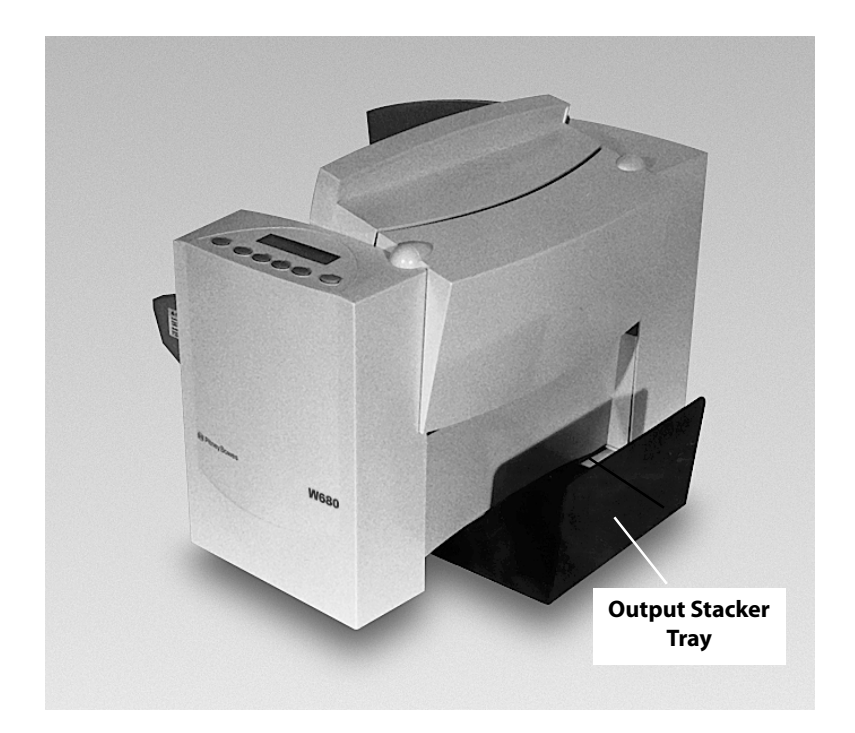

*Pitney Bowes W660/W680 Operator Guide 2-9*

# **2 • Setting Up the W660/W680 Printer**

**Connecting the W660/W680 to Your Computer**

### **4. Connecting the Parallel Cable or Serial Cable**

Use the parallel cable supplied to connect the W660/W680 to your computer, or use an approved serial cable.

Each end of the parallel cable has a connector. One end is labelled "Printer" and the other is labelled "Computer."

1. To connect the Parallel Cable to the printer, align the end of the cable connector labelled "Printer" with the parallel port on the interface panel at the rear of the printer. (See the figure below.) Push the cable connector into the port.

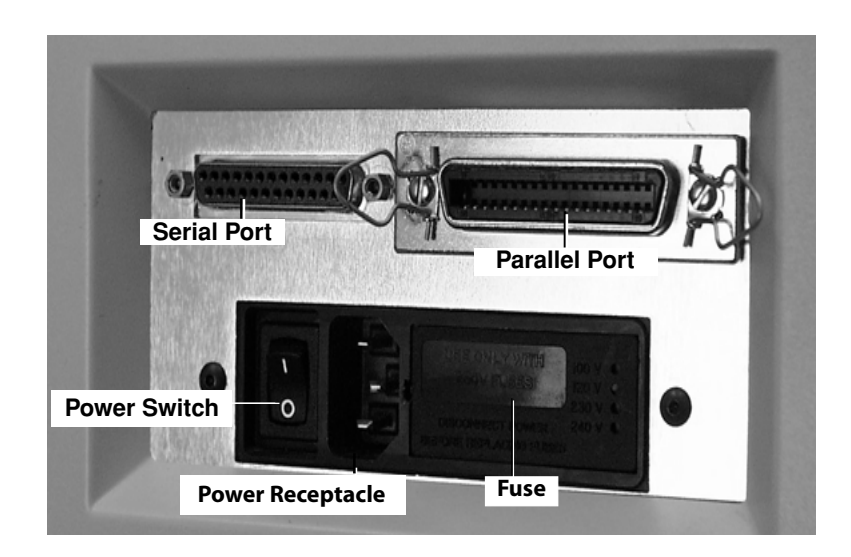

2. Secure the connector by snapping the two wire clips over the corresponding tabs on the connector, as shown in the figure below.

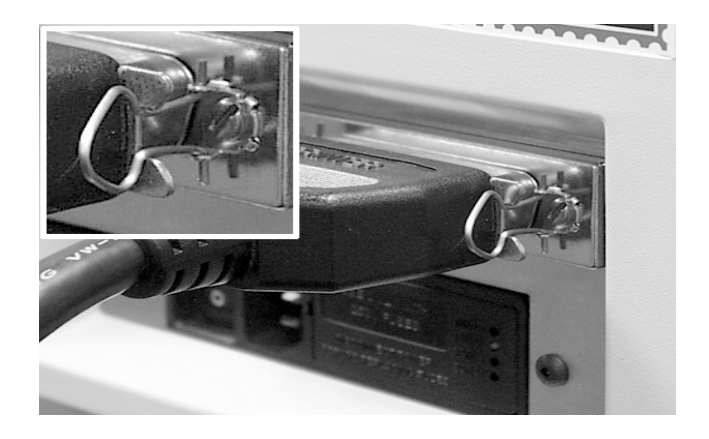

- 3. Align the end of the cable connector labelled "Computer" with the printer port on your computer, then push the cable connector into the port. Secure the connection by tightening the screws on either side of the connector.
- 4. To connect a Serial Cable to the printer, align the 25 pin male connector end of the cable with the serial port on the left side of the printer's interface. Attach the cable to the printer and the computer's hex jack screws using the thumb screws in the connectors.
- 5. Initialize the W660/W680's communication port by sending data to either the parallel or serial port. When the serial interface is used, the W660/W680 Communications menu settings must be configured to match the computer settings. Configure the computer to use either the XON/XOFF or DTR handshaking settings to communicate with the W660/W680. Use the following sub menus to change the W660/W680 serial communications: A. Baud Rate, B. Parity, C. Word Length and D. Line Termination.

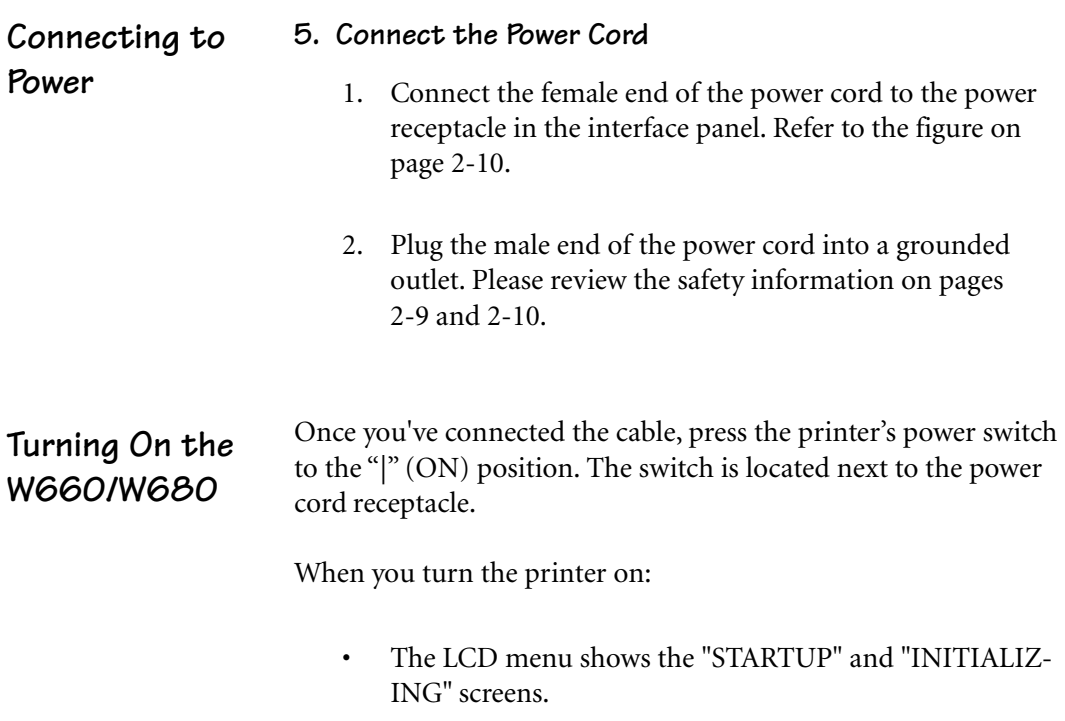

• After the print head carriage moves to the right and parks in the maintenance station, the LCD shows the "ON LINE" screen.

**Installing and Removing the Ink Jet Cartridges**

### **6. Install the Ink Jet Cartridges (Color & Black).**

The printer uses Ink Jet Cartridges for printing. You must install a black only cartridge (W660), or a black and a color cartridge (W680), before you can print. To begin:

- 1. With the printer on, press the On Line key until the display reads OFF LINE.
- 2. Open the Transport Door of the printer.
- 3. Press the Cartridge+ key on the control panel to move the carriage to the middle of the printer.
- 4. Remove the color (W680 only) or black cartridge (both models) from its shipping container by peeling the top cover off. Be careful not to touch the copper ribbon.

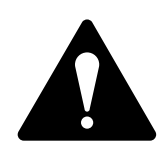

**WARNING!** The ink in the cartridge may be harmful if swallowed. Keep new and used cartridges out of reach of children. Discard empty cartridges immediately.

- 5. Gently remove the tape covering the ink nozzles on the print cartridge. Be careful not to touch the copper nozzles.
- 6. Gently insert the cartridge (color to the right, black to the left) into the carriage at approximately a 20 degree angle with copper strip to the bottom and in first. Press down on the cartridge until it is seated.

**Note:** The print cartridge photos in this section are of the W680 printer. The W660 has only one cartridge.

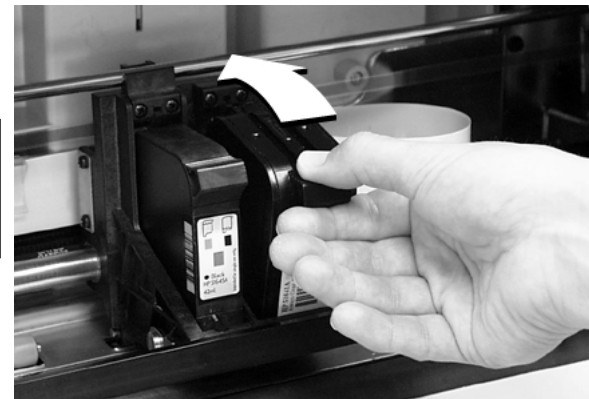

*Pitney Bowes W660/W680 Operator Guide 2-13*

**Installing and Removing the Ink Jet Cartridges (continued)**

7. Push the cartridge forward (away from you) until it snaps in place.

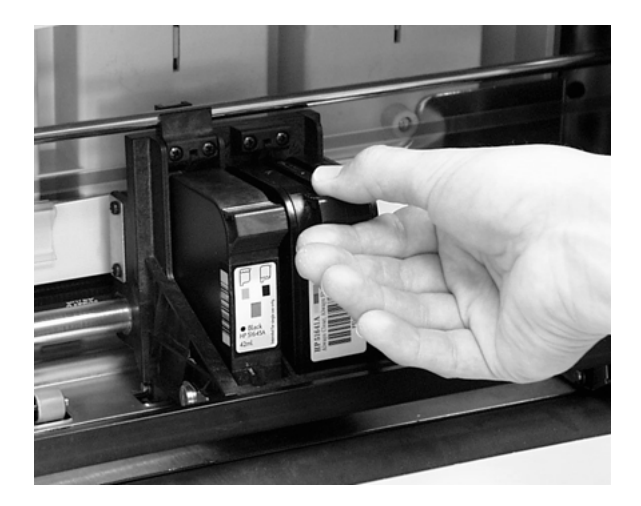

- 8. Close the Transport Door.
- 9. The prompt asks about resetting the ink level. Select "YES" if you have installed a new cartridge. Otherwise, select "NO".
- 10. Press Enter. The display returns to the "OFF LINE" screen.

**Note:** The print cartridge photos in this section are of the W680 printer. The W660 has only one cartridge.

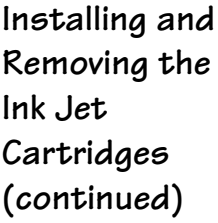

### **Removing the Ink Jet Cartridges**

To remove or replace the ink jet cartridges, follow these steps:

- 1. With the printer on, press the On Line key until the display reads OFF LINE.
- 2. Open the Transport Door of the printer.
- 3. Press the Cartridge key on the control panel. This moves the carriage to the middle of the printer.
- 4. To remove the ink jet cartridge (color or black), place your thumb on the grooved surface and press down until it pops loose.
- 5. Lift the print cartridge out of the cradle.

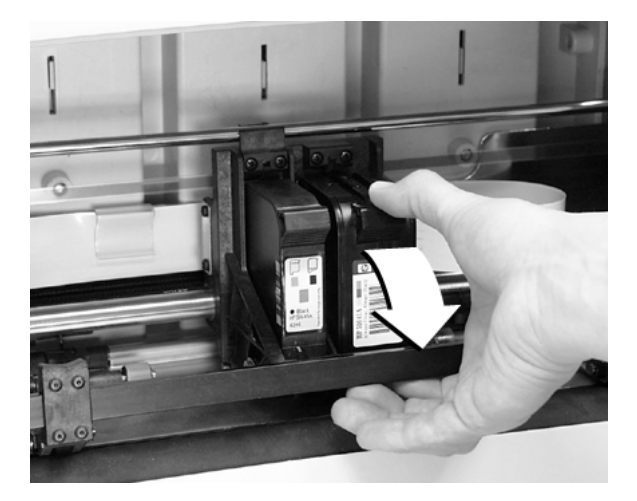

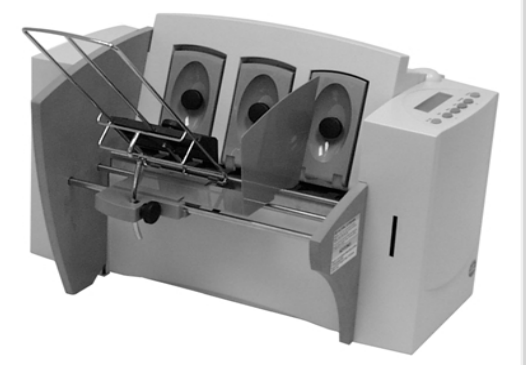

# **Chapter 3**

# **W660/W680 Basics**

**In this chapter you'll learn about key features of the W660/W680 printer and how to adjust it to meet the requirements of your print jobs.**

# **In this chapter:**

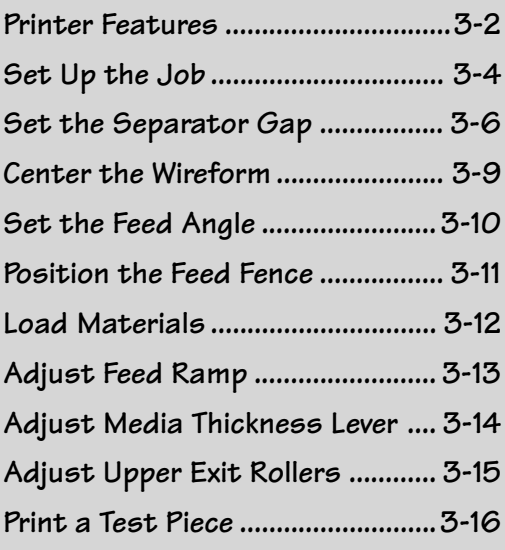

The W660/W680 has the following features: **Printer Features**

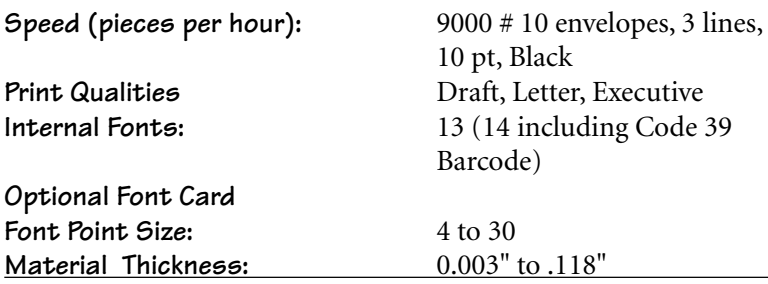

### **Speed**

Printer speed refers to the number of pieces of mail that can be processed in an hour. The W660/W680 can process 9000 number 10 envelopes per hour, depending on the address content and configuration. Printer speed depends on the number of characters per line, the number of lines, character size, font, interface, barcode, material size and graphics.

#### **Print Qualities**

The printer has three selectable print qualities: Draft (fastest speed), Letter (medium speed) and Executive (slowest speed).

### **Internal Fonts**

A font is a set of characters (letters, numbers and symbols) that use the same typeface. The W660/W680 has thirteen (plus Code 39 barcode) different typefaces: Courier, Sans Serif, Roman, OCR A, Quincy, Springer, Hancock, Alpine, Baxter, Marina, Stencil, Windmill, and Silicon. You can select these fonts from the printer control panel menus.

If you set up a print job from your computer, you can use any font that is available from your software application.

#### **Font Size**

Font size refers to the size of each typeface. The W660/W680 uses from 4 to 30 point size for internal or downloaded fonts.

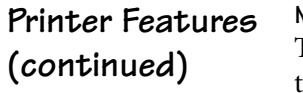

**Material Thickness** Thickness refers to the size of the material that is processed through the printer. The W660/W680 can handle material from .003" up to .118" thick.

### **Media Size**

The W660/W680 can print on the following range of material sizes.

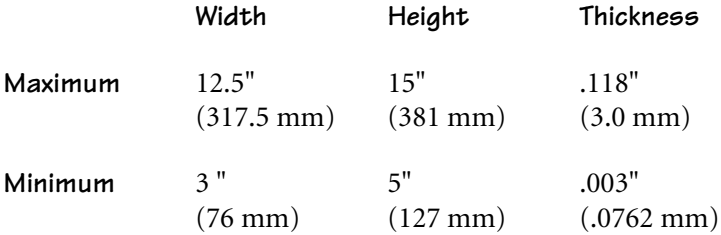

For envelope addressing purposes, the W660/W680 is compatible with any word processor or database application that can print a mailing label.

### **Approved Media Types**

The printer can be used with the following types of material:

- Envelopes Postcards
- 
- Booklets-Tabbed Self Mailers
	-
- Catalog envelopes Paper
- 

All envelopes must be without windows, empty and unsealed. Any folded material needs to be tabbed.

Refer to *Appendix B, Specifications*, for detailed specifications for the W660/W680, including specific requirements for using each type of material.

Other printer features include:

- Ink Jet technology with shuttling head.
- Interface to a standard IBM® compatible computer.
- Prints USPS POSTNET certified bar code.
- LCD menu display available in seven languages.
- Memory capable of storing up to eight jobs.
- Printing virtually anywhere on an envelope.
- Graphic printing capability.

# **Setting Up A Job**

Setting up a print job means adjusting the printer to accommodate the width, height, thickness and weight of your material. There are two things that determine how reliably your printer feeds: the setup adjustments and the quality of your material. A good setup minimizes misfeeds and jams. And your printer will perform at its best when you run material that falls within our published specifications. Please see Appendix B for complete material specifications.

The figure on the next page calls out key machine components, each of which is briefly described in the text that follows. Refer to the figure on the next page for component location.

### **1. H-Block Separators**

Adjust to the thickness of your material. The gap between the H-Block separator fingers and the feed rollers should be just enough to allow a single piece to feed through the printer.

### **2. Input Area**

Where you stack material for printing. You'll make most setup adjustments in this general area.

### **3. Interface Panel (Not Shown)**

Located on the lower part of the rear cover, the panel has the ON/ OFF switch, parallel cable connector and power cord receptacle.

### **4. Wire Frame**

Supports the material stack. Adjust the feed angle to accommodate the weight of the material you're running. Adjust its side-toside position so it's centered under the stack.

# **Setting Up A Job (continued)**

## **5. Feed Ramp and Lock Knob**

The feed ramp adds a gentle slope to the stack to help feeding. Lower the feed ramp until the top of the bottom piece in the stack reaches the middle of the feed ram. Secure the feed ramp with the lock knob.

### **6. Wireframe Slide**

Slides the wireframe side to side. Lock in position with the lock lever (Item 7).

### **7. Wireframe Slide Lock Lever (Not Shown)**

Locks the wireframe slide in position.

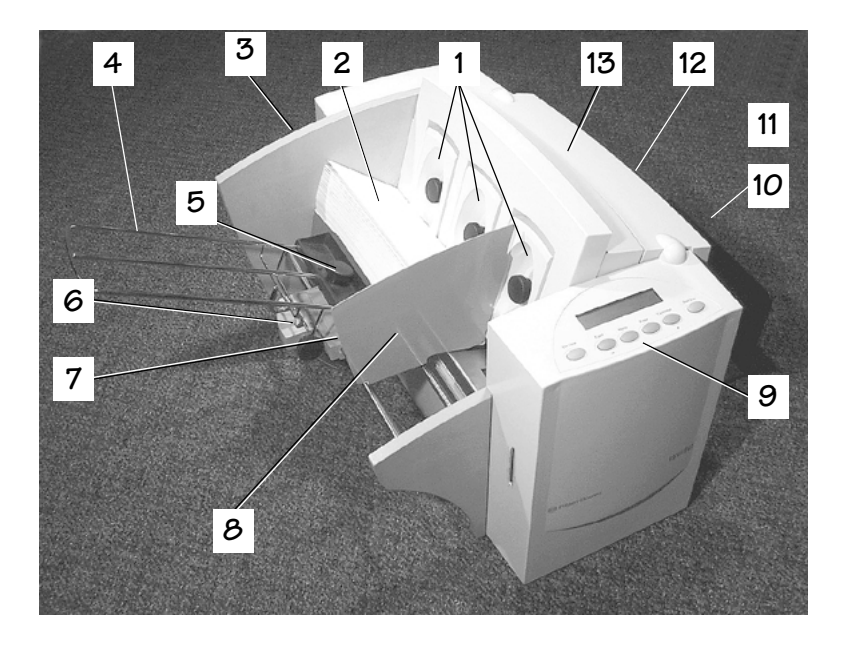

### **8. Feed Fence**

Helps confine the stack. Adjust to the width of your material plus 1/16" clearance.

### **9. Control Panel**

Use the control panel buttons to access printer menus, define print options, run the print job, position the print carriage and turn the printer on and off line. See *Appendix A, Printer Menus,*

### **3 • W660/W680 Basics**

# **Setting Up A Job (continued)**

for detailed instructions. If you have the W660/W680 print driver loaded on your computer, you can easily perform these functions from within your application.

### **10. OutputStacker Tray**

Printed material is deposited in the stacker (catch) tray. The tray holds about 5" of material.

### **11. Output Area** Where printed material is ejected from the printer.

### **12. Exit Rollers (Not Shown)**

Guides the printed material as it exits the printer. Adjust so that each roller overlaps the edge of the material by 1/4".

### **13. Transport Door**

Open to gain access to the print cartridge and exit rollers.

The following procedure describes the steps for setting up a job.

### **1. Set the Separator Gap**

Switching from one material type to another requires setting the gap between the separators and the feed roller before printing begins. To find the correct spacing, refer to the figure on the next page and follow the instructions below:

- 1. Loosen the lock knobs to unlock all three H-Blocks.
- 2. Lift all three H-Blocks to their highest position and lock in place.
- 3. Place a sample piece of material into the input area. Align the sample with the left wall of the input area, then place it between the separator fingers (the lower section of the H-Blocks) and the feed roller.
- 4. Lower only the H-Blocks that come in direct contact with the sample material. Make sure the material is between the separator fingers and the feed rollers, and that the separator fingers do not directly contact the feed rollers.

**Setting Up A Job (continued)** 5. Lock each separator in place.

NOTE: If the separator gap is not set properly, the printer will misfeed or jam. If the gap is to big, the printer will feed doubles (two or more pieces at the same time). If the gap is too small, material will jam at the feed roller entrance. If you're running post cards and have feeding problems, set a smaller gap between the H-Block separators and feed rollers, or use thinner media.

### **Setting the Separator Gap**

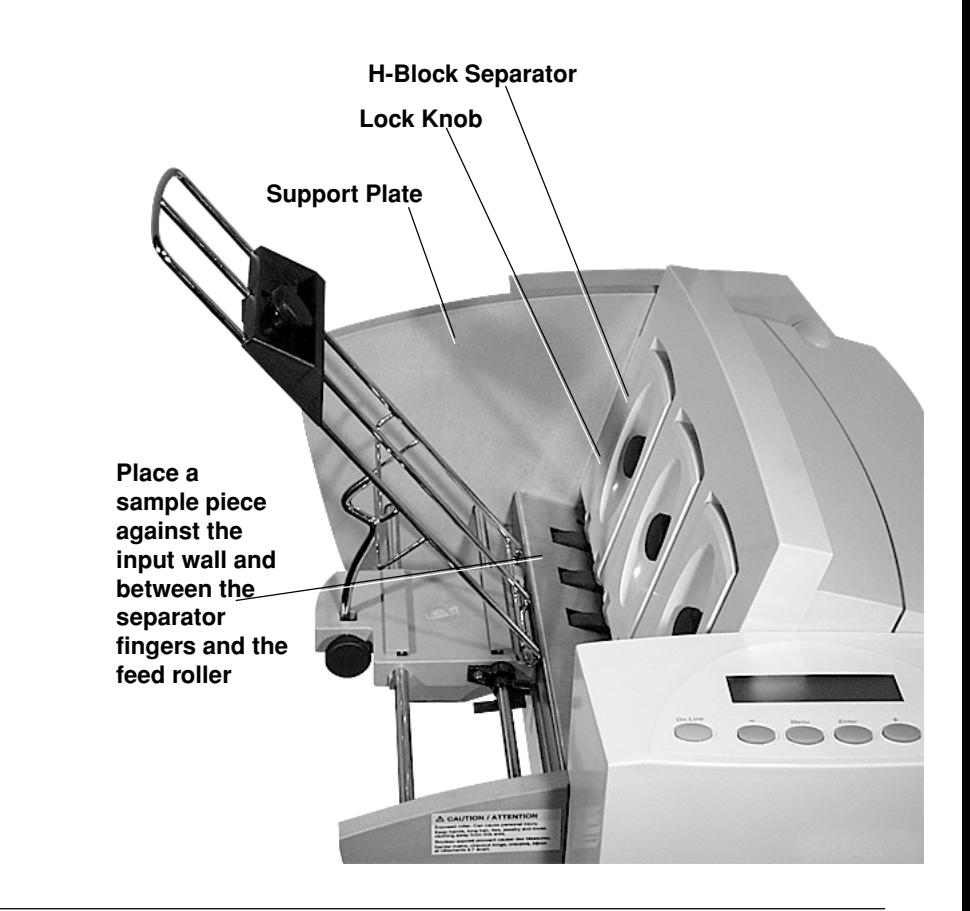

**Job (continued)**

# **Setting Up A Setup Example Using # 10 Envelopes:**

When you set the feed gap for a number 10 envelope, the width of the envelope will fall completely under the inside and middle H-Blocks, but only half way under the outer H-Block.

In this case, remove the sliding fence, then follow this procedure:

- 1. Slide the #10 envelope over until it is under both fingers of the outermost H-Block.
- 2. Lower the outer H-Block so it contacts the material, then lock the H-Block in place.
- 3. With all H-Blocks locked in position, slide the envelope back to its original position.
### **Setting Up A 2. Center the Wireform under the Material**

- **Job (continued)** 1. Place a sample piece of material in the feed area, up against the support plate.
	- 2. Push down on the wireframe lock lever to free the wireframe slide.
	- 3. Center the wireframe under your sample piece of material.
	- 4. Pull up on the lock lever to secure the wireframe in position.

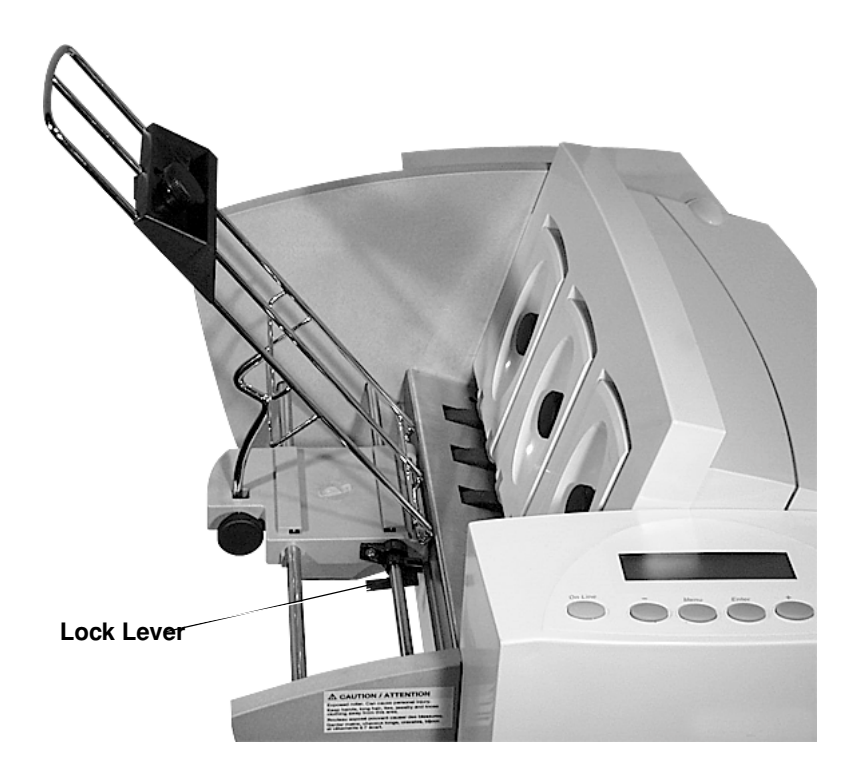

## **Setting Up A 3. Set the Feed Angle**

**Job (continued)** The feed angle of the wireframe input stacker depends on the type of material you're running:

- **• Heavy material**—adjust to a low angle
- **• Standard material**—adjust to the center (45 degree angle)
- **• Light material**—adjust to a high angle

To make the adjustment:

- 1. Loosen the lock knob on the wireframe slide.
- 2. Move the wireframe up or down as required.
- 3. Tighten the lock knob to secure the wireframe.

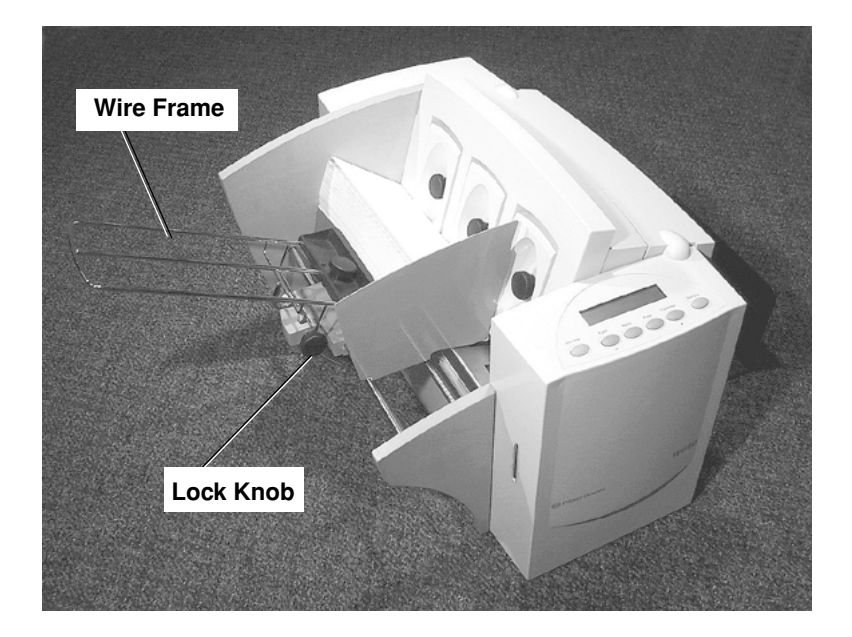

### **Setting Up A 4. Position the Sliding Fence**

**Job (continued)** Your printer comes with two sliding fences—a long one and a short one. Use the long fence for number 10 envelopes and larger materials. Use the short fence for materials smaller than a number 10 envelope.

To position the fence:

- 1. Place a sample piece or trial stack of material in the input area.
- 2. Slide the fence until it almost touches the stack of material.
- 3. Check that there's about 1/16" clearance (the thickness of adime) between the fence and the stack.

NOTE: Proper clearance is important. If you push the fence tight up against the stack, it could retard feeding and cause jams. If the clearance is too great, pieces could skew as they feed into the printer.

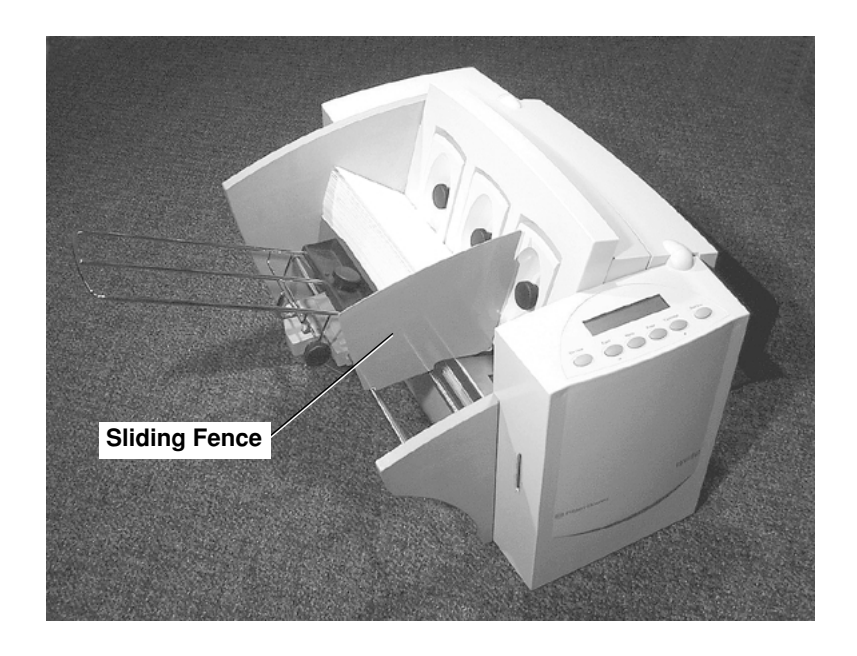

### *Pitney Bowes W660/W680 Operator Guide 3-11*

### **Setting Up A 5. Load Material Job (continued)**

Once your printer is set up, you can load material and make a test print. Avoid misfeeds by following these precautions:

- 1. Make sure the input area is free of dust and other matter.
- 2. Take a manageable amount of material and while holding it as shown, fan all sides of the material to separate each piece. This step helps keep misfeeds to a minimum.

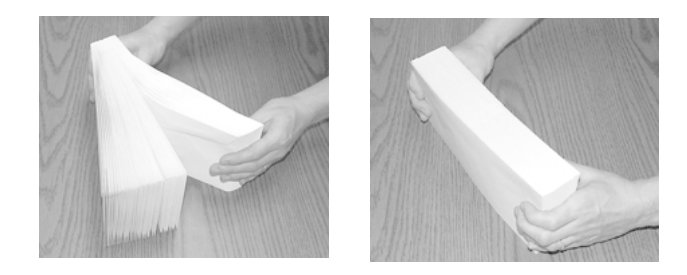

- 3 Tamp the material on a flat surface, making sure that the stack is square.
- 4 Shingle the stack as you load it into the input area. Load envelopes so the side to be printed faces up. Flaps should be down and oriented away from the feed roller (flaps trailing).
- 5. Position the right edge of the envelopes flush against the support plate. Begin with just a few envelopes to start the stack and get the proper contour, then add several more pieces. Then, add the remainder of the stack.

NOTE: Envelope feeding is generally more reliable if there are more than just a couple of envelopes in the input bin.

6. Adjust the position of the feed ramp as described on the next page.

### **Setting Up A Job (continued)**

### **6. Adjust the Position of the Feed Ramp**

With a stack of material loaded:

- 1. Loosen the lock knob that holds the feed ramp in position.
- 2. Lower the feed ramp until the top of the bottom piece of the stack reaches the middle of the feed ramp.
- 3. Tighten the feed ramp's lock knob to hold it in position.

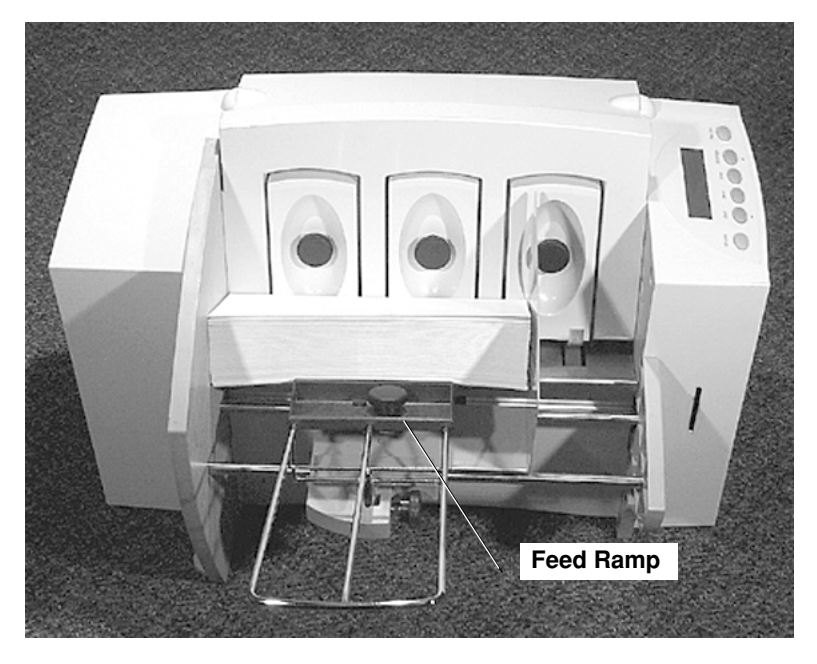

At this point, it's a good idea to recheck your setup adjustments:

- Is the separator gap adjustment correct?
- Is the wireframe centered under the material?
- Is the feed angle okay?
- Is there a slight clearance between the sliding fence and the edge of the stack?

*Pitney Bowes W660/W680 Operator Guide 3-13*

### **Setting Up A Job (continued)**

#### **7. Adjust the Media Thickness Lever**

The media thickness lever sets the distance between the printhead and the material. Use it to compensate for different material thicknesses. The lever is located inside the printer under the transport door, as shown below.

Set for approximate material thickness. Up position for thicker material (.118"), down position for paper or card stock (.010").

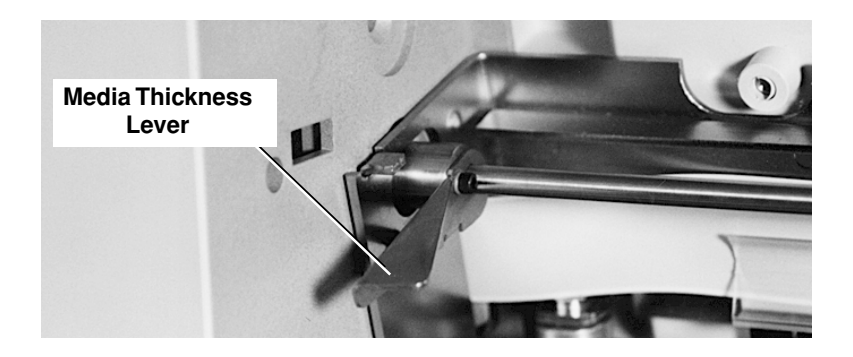

Print a test piece (page 3-16) with the lever in the middle position. If the address appears blurred or too light, lower the lever; if the address appears smeared, raise the lever

#### **A Note about Print Quality**

The W660/W680 is designed to feed and print on a range of materials with various finishes and coatings. However, the sharpness of the print may vary with different materials, depending on how absorbent the surface is, as well as other qualities.

You'll get best results using white wove bonded stock. Printing is less sharp on Tyvek, recycled and glossy material. It is also possible that ink may not dry thoroughly on certain very glossy materials. Always test high gloss materials for their drying qualities before you buy them in quantity and attempt to run a print job.

### **Setting Up A Job (continued)**

### **8. Adjust the Upper Exit Rollers**

Adjust the upper exit rollers so the outside edge of the rollers overlap the left and right edges of the material by 1/4". Slide the rollers from side to side to make the adjustment.

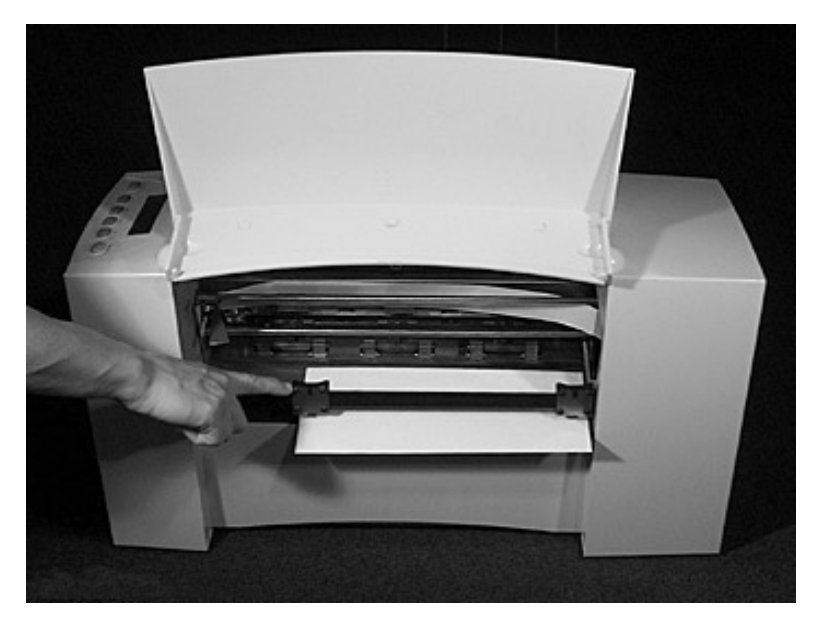

**IMPORTANT**: Make sure the rollers do not touch any printed area of the material. If this happens, the rollers will act like a printing press and imprint a faint impression at incremental distances on the material. If this happens, move the roller or rollers toward the nearest clear zone, that is, an area free of printing.

### **Output Stack Height**

The output stacker holds up to five inches of material before it becomes necessary to remove the stack from the bin. The optional W760 stacker increases capacity to 300 #10 envelopes.

NOTE: As the stack approaches the 5" limit, there is a potential for stacking misfeed (pieces not neatly stacked one on top of the other). This can cause envelopes to stack out of ZIP Code sequence.

## **Job (continued)**

### **Setting Up A 9. Print a Test Piece**

- 1. Make sure material is loaded properly. (Or you can use a single test piece if you'd like to check your setup adjustments.)
	- 2. Turn the printer ON. The On/Off switch is located on the interface panel at the rear of the machine. Wait for the printer to finish its startup routine and for the "ON LINE" screen to appear on the LCD.
- 3. Press the On Line button on the printer control panel until the LCD display reads OFF LINE.
- 4. Press the "Test Env." button. A single envelope will feed and a sample address should print.
- 5. Check the print quality. If it's not what you want, adjust the media thickness lever (page 3-14) as required and run another test piece by pressing the Test Env. button on the interface panel at the rear of the machine.

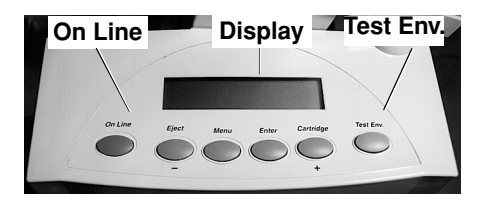

When you're satisfied with the setup adjustments, you're ready to run the job. The next chapter explains use of the printer with your computer.

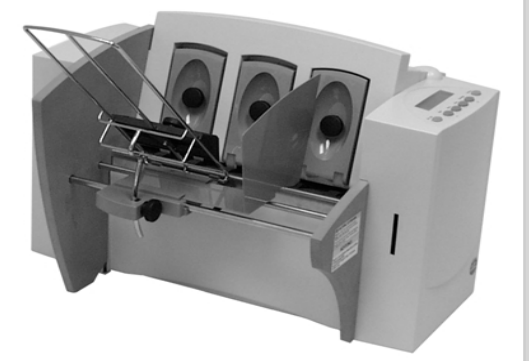

# **Chapter 4**

## **Using the W660/ W680 With Your Computer**

**This chapter has instructions for installing the W660/W680 printer driver and selecting the printer from a computer application.**

### **In this chapter:**

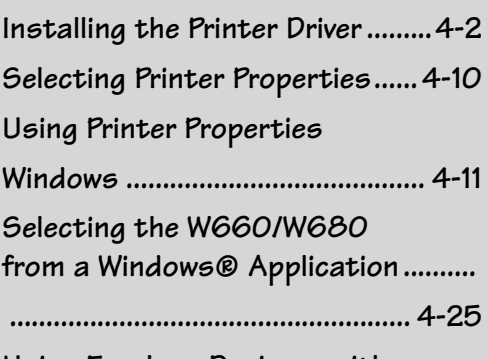

**Using Envelope Designer with the W660/W680 ....................... 4-26**

**NOTE: Graphics that show the W680 also represent the W660.**

### **Installing the W660/W680 Printer Driver**

Before using the W660/W680 printer with your computer, you must install the W660/W680 printer driver. The driver gives your computer information about the printer you're using, and tells the printer about the settings you want to use in your print job.

To install the W660/W680 printer driver, follow these steps:

- 1. Turn on your computer and wait for it to finish booting.
- 2. Insert the Pitney Bowes Stand Alone Printing (Envelope Designer Plus) software into the CD-ROM drive. After a few seconds, the ADDRESSRIGHT Printing System Welcome message displays on the monitor. If it doesn't, do the following:
	- Click the Start menu, then select the Run option.
	- Click "Browse" and type D:\setup.exe ("D" equals the CD-ROM drive letter). If your CD-ROM drive is designated by a different drive letter, type the correct letter in the command line.
	- Click "OK" in the Run window. The Run window closes and the ADDRESSRIGHT Printing System Welcome window appears.

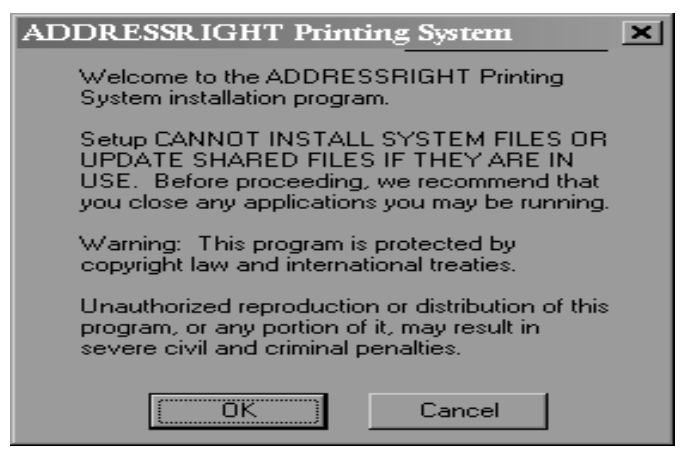

3. When you are ready, click "OK" to proceed with the installation.

*4-2 Pitney Bowes W660/W680 Operator Guide*

An install update message displays briefly, followed by the Install window which displays a prompt for restarting the system.

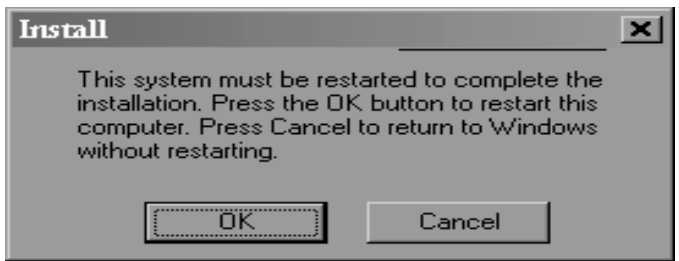

- 4. Click "OK" to restart the computer.
- 5. When the Applications Running window appears, shut down any running applications, then click "OK".

The Options List window displays.

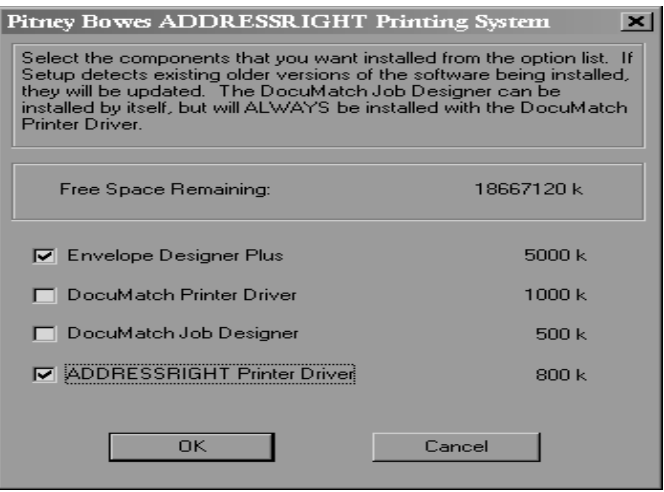

6. Select the desired components, then click "OK".

An install update message window displays briefly, followed by the Destination Directory window.

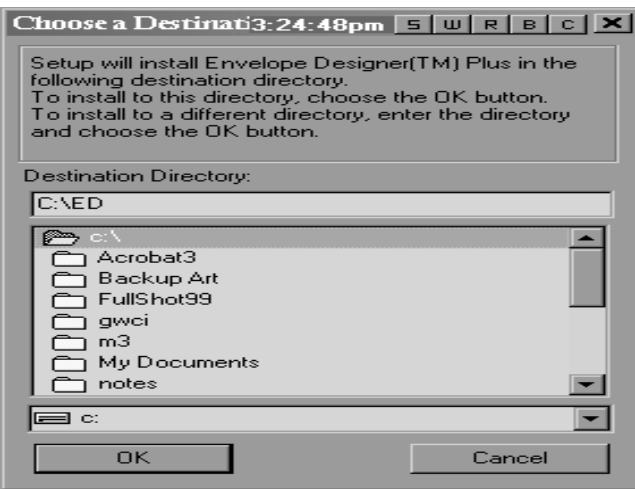

An install update message window displays briefly, followed by the Program Folder window.

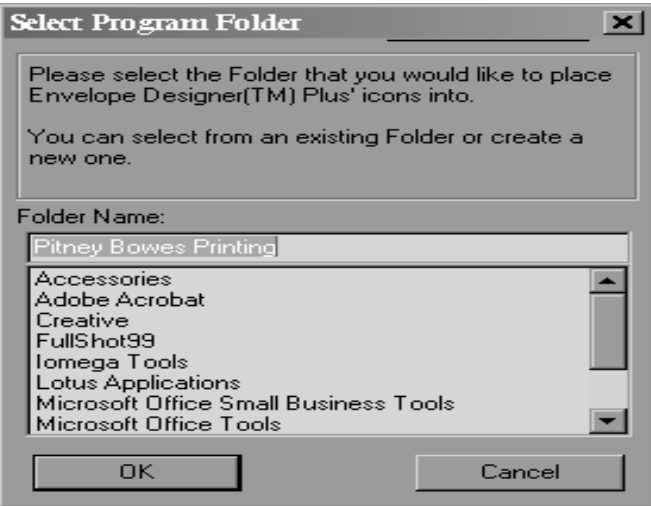

8. Select the desired folder, then click "OK".

*4-4 Pitney Bowes W660/W680 Operator Guide*

An install update message window displays briefly, followed by a prompt to create a printer.

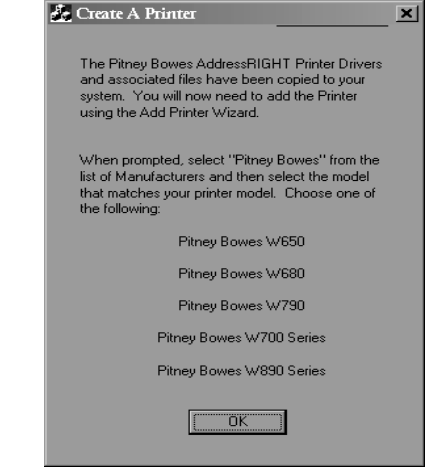

9. Click "OK" to enter the program for adding a printer to your computer setup.

An install update message displays briefly, followed by the first window in the Add Printer Wizard. It prompts you to begin installing the printer.

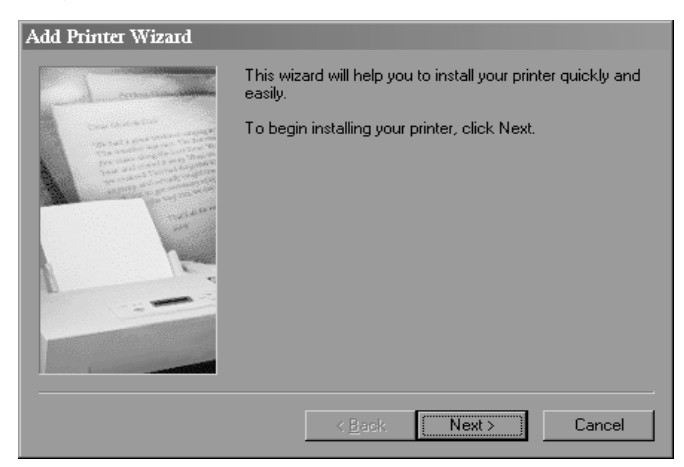

10. Click "Next" to begin the installation process.

### **4 • Using the W660/W680 with Your Computer**

**Installing the W660/W680 Printer Driver (continued)**

The window for designating the printer connection displays.

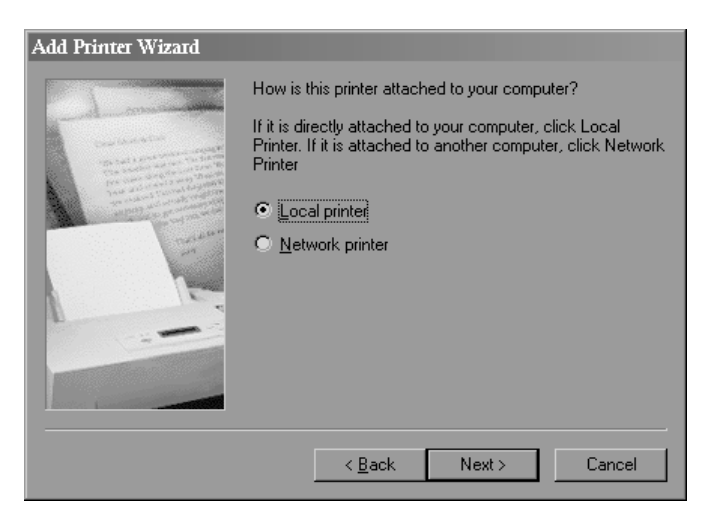

11. Select from the available options, then click "Next".

The window for identifying the printer manufacturer and model displays.

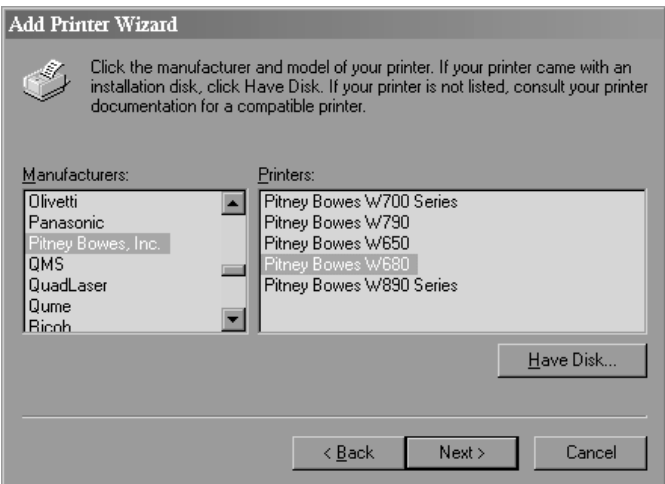

12. Select Pitney Bowes from the Manufactures area and Pitney Bowes W660 or W680 from the Printers area. Then, click the "Next" button.

*4-6 Pitney Bowes W660/W680 Operator Guide*

The window for selecting the port displays. The default port is highlighted

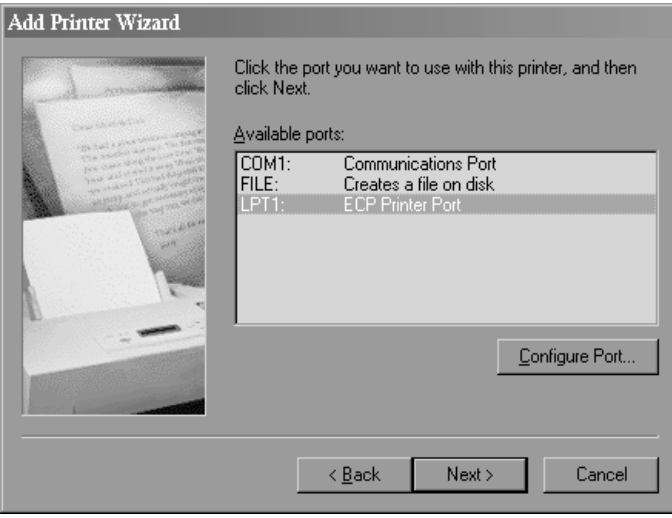

When the next window displays, Pitney Bowes W660 or W680 appears in the printer name area. The prompt asks you to indicate if you want to use this printer as the default setting.

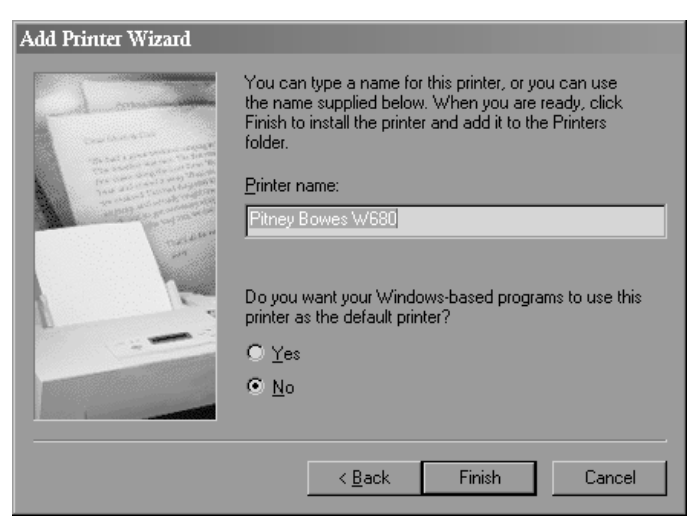

14. Select "Yes" if you plan to dedicate your system to mailings. Otherwise, select "No". After making the desired selection, click "Finish".

*Pitney Bowes W660/W680 Operator Guide 4-7*

**W660/W680 Printer Driver (continued)**

**Installing the** The Envelope Printer Accelerator Setup window displays.

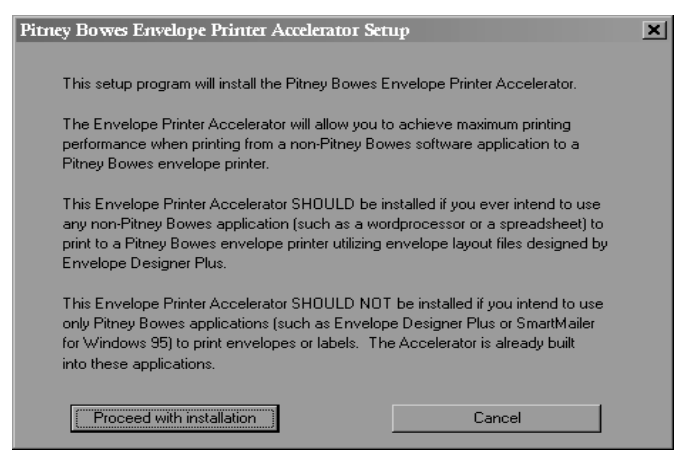

15. Select "Proceed with installation" if you intend to use non-Pitney Bowes applications and refer to step 17 on the next page for additional instructions. Otherwise, select "Cancel".

If you selected "Cancel", the Update Complete window displays.

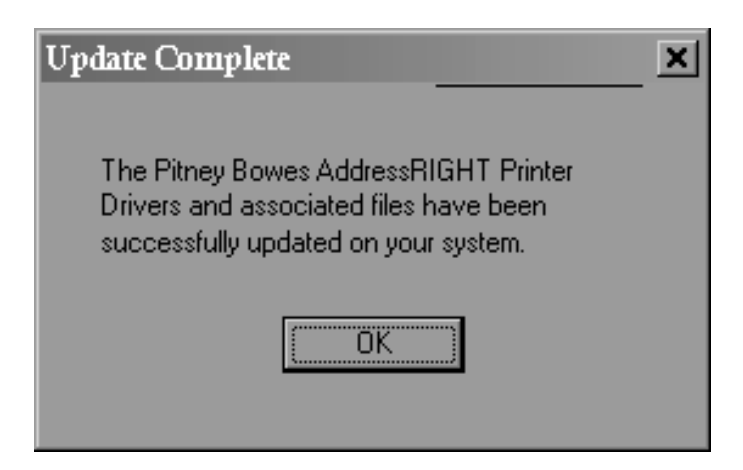

16. Remove the printer CD-ROM, then click "OK". The system automatically restarts and the installation process is finished.

*4-8 Pitney Bowes W660/W680 Operator Guide*

If you selected "Proceed with installation", the 3rd Party Envelope Printing Setup window displays.

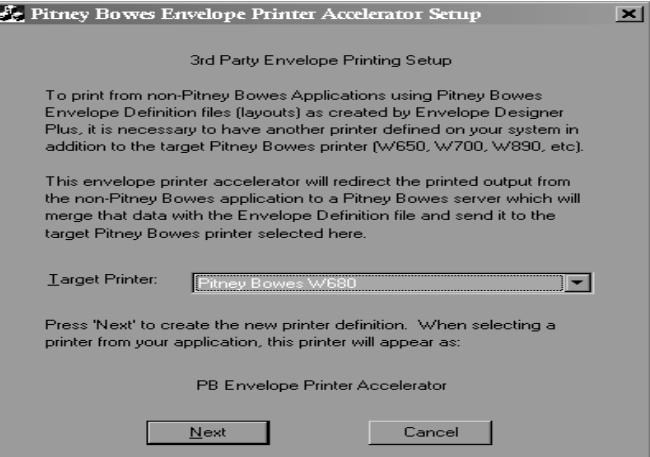

17. Select the printer to be targeted by the Accelerator, then click "Next".

The Successful Configuration window displays.

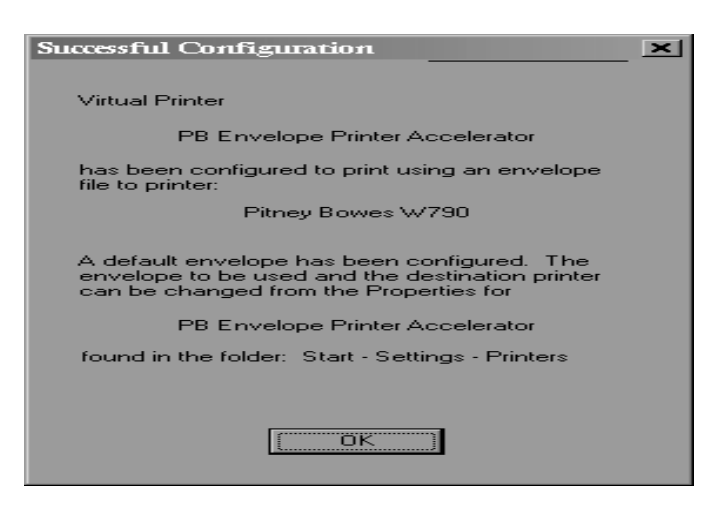

18. Click "OK" to complete the installation process.

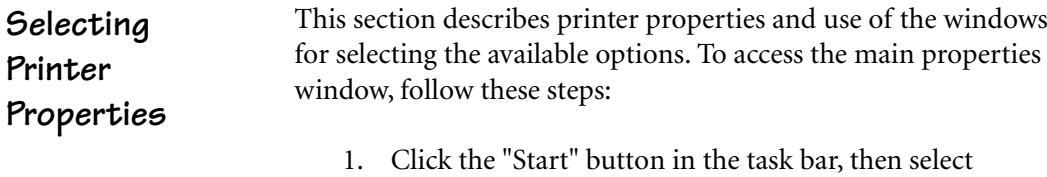

- "Settings".
- 2. Click "Printers." The Printer window displays.
- 3. Right click the Pitney Bowes icon, then left click the Properties option.

The **Properties** window opens and displays eight tabs, each of which allows access to different printer options. Note that the **General** tab window displays when the **Properties** window opens.

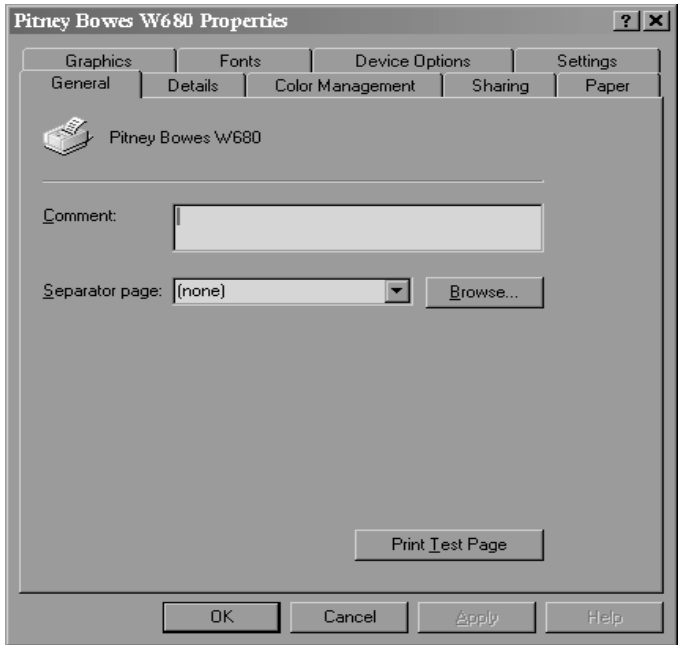

To access another option, left click on the appropriate tab. A window for the selected option displays.

NOTE: An explanation of items in the tab windows is also available by doing the following:

- Right click an item to display the "What's This" button.
- Right or left click this button to display the information about the selected item.

Use of the window for each tabbed item follows, starting with the **General** tab window.

If the **General** tab window is not currently active, left click the **General** tab.

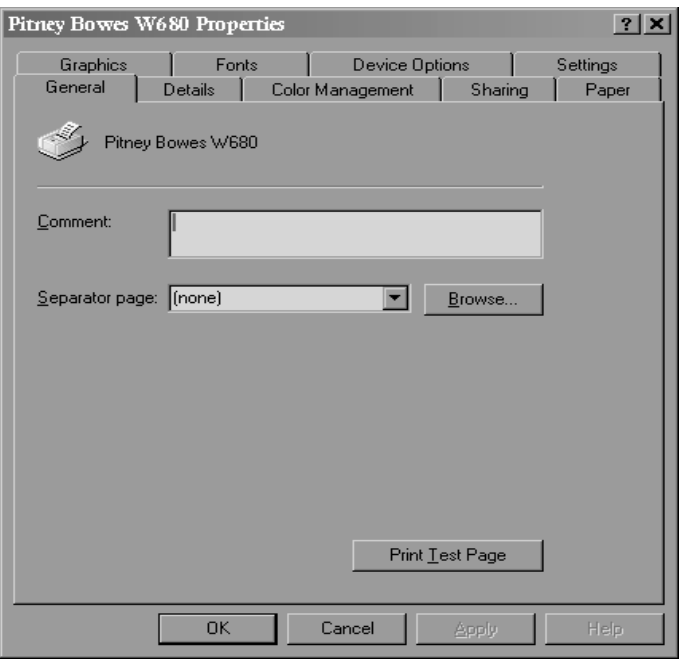

*Pitney Bowes W660/W680 Operator Guide 4-11*

Use the **Comment** area to make a statement about the printer. For example, you might want to indicate what the printer should be used for and when it is available. If this printer is shared, the comment entered in this area displays on the computers sharing this printer.

Use the **Separator** page area to insert a page between each printed document. Options for this item are available through the pulldown menu and include: none; Full; and Simple. To insert a page that includes a graphic, select Full. To insert a page that has text only, select Simple.

To look for and select the file that you want to use as the separator page, click the "Browse" button

To print a test page to ensure that the printer is set up correctly, click the "Print Test Page" button.

The "OK, "Cancel", and "Apply" buttons display at the bottom of each tab window and work the same way in each window. Note that the "Apply" button is active only after a setting in the tab window is changed.

- To save the selected settings and close the **Properties** window, click the "OK" button.
- To save the selected setting and keep open the **Properties** window, click the "Apply" button.
- To close the dialog box without saving any changes made to the options in a tab window, click the "Cancel" button.

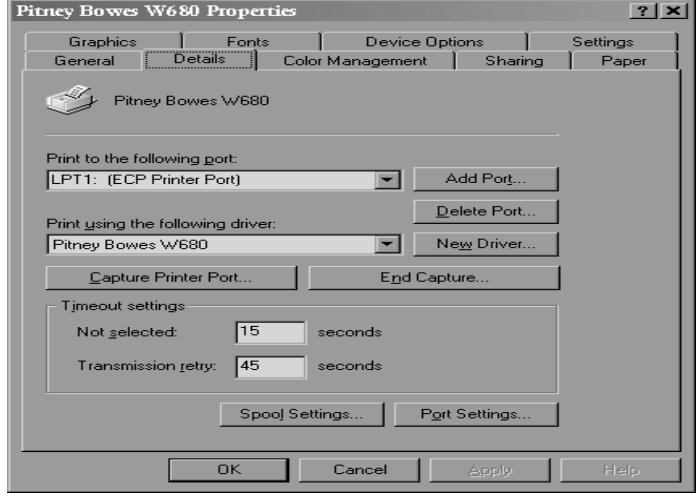

To display the **Details** window, left click the **Details** tab in the **Properties** window.

Use the **Print to the following port** area to select the port to which the printer is connected or the path to your network printer. Options for designating the port include the following:

- Type in the path.
- Selecting a path from the drop-down list.
- Click on "Add Port" to select the type of port you want to add.

The "Delete Port" option allows point and click removal of unwanted port designations.

Use the **Print using the following drive** area to display the type of printer in use. A drop-down menu shows the available options. The selected driver must match the printer or be compatible with it.

To change or update the printer driver, click the "New Driver" option.

### **4 • Using the W660/W680 with Your Computer**

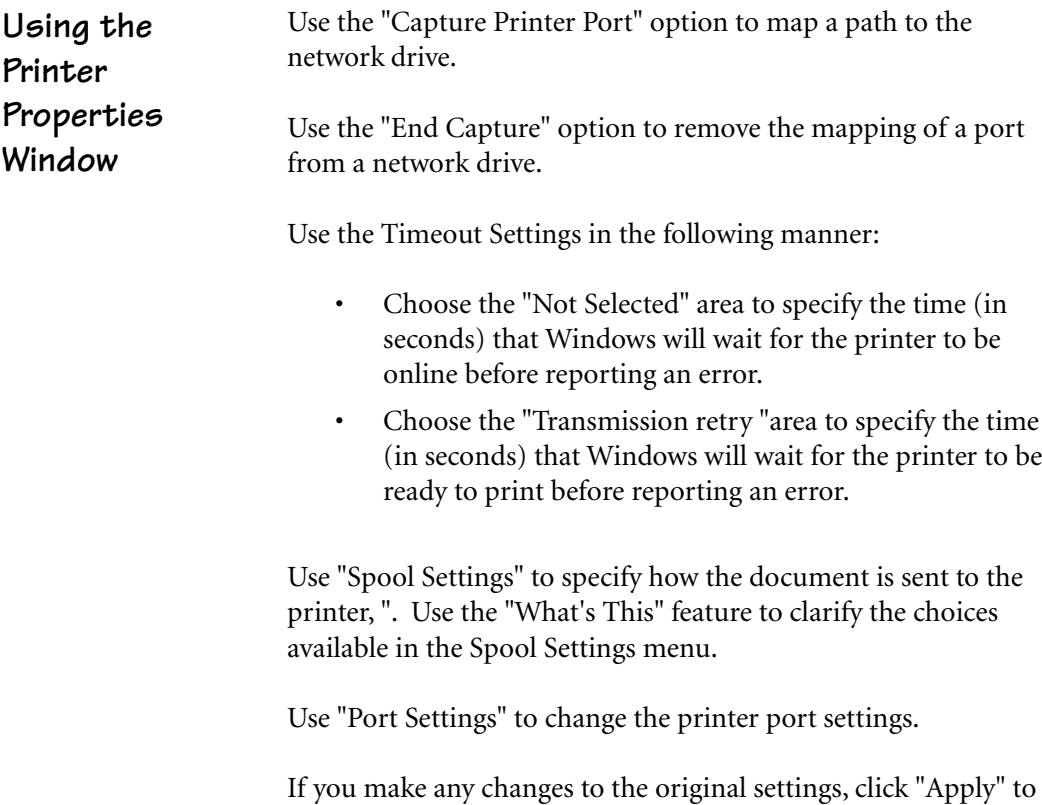

save the settings and keep the **Properties** window open. Click" OK" to save the settings and close the **Properties** window.

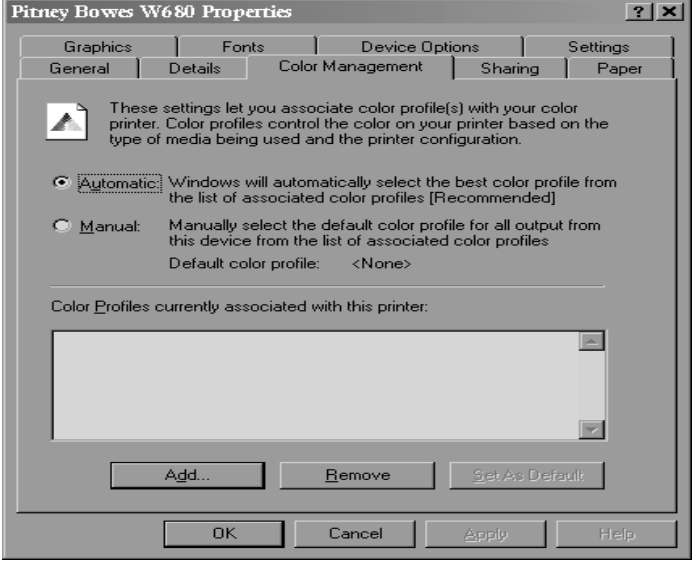

To display the **Color Management** window, left click the **Color Management** tab in the **Properties** window.

Choosing "Automatic" allows the system to select the best colors from the available profile. The "Automatic" option is the manufacturer-recommended choice.

Choosing "Manual" allows you to choose the desired colors.

If you make any changes to the original settings, click "Apply" to save the settings and keep the **Properties** window open. Click "OK" to save the settings and close the **Properties** window.

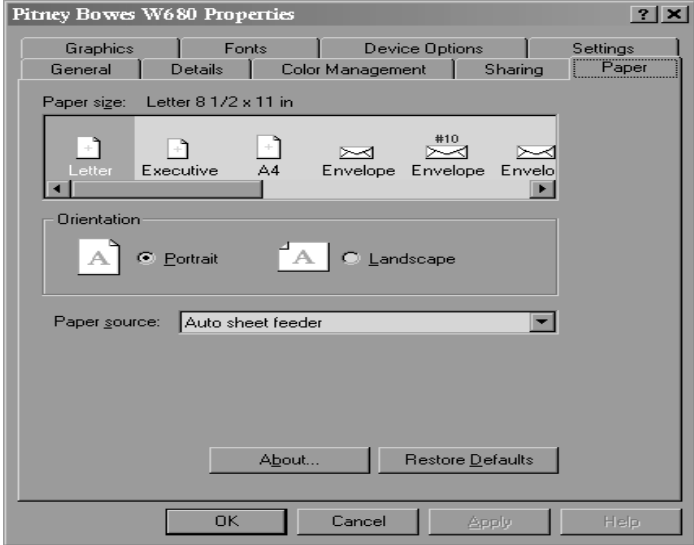

To display the Paper window, left click the **Paper** tab in the **Properties** window.

Use the **Paper Size** area to select the size or envelope that is to be printed. Click on the desired size from the selection that includes three paper sizes, eight envelope sizes, and an option to customize the size.

Use the **Orientation** area to select how the document is positioned on the paper when it is printed. Options for this item are Portrait and Landscape.

Use the **Paper source** area to specify the location of the paper to be used in the print job. Different printers support different paper sources and offer options such as, upper tray, envelope feed, and manual feed. For the W660/W680 the only paper source option is Auto sheet feeder.

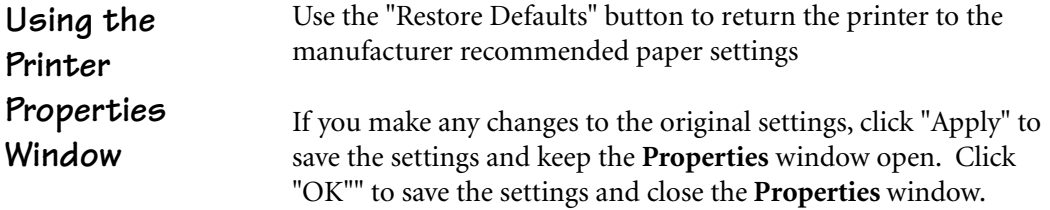

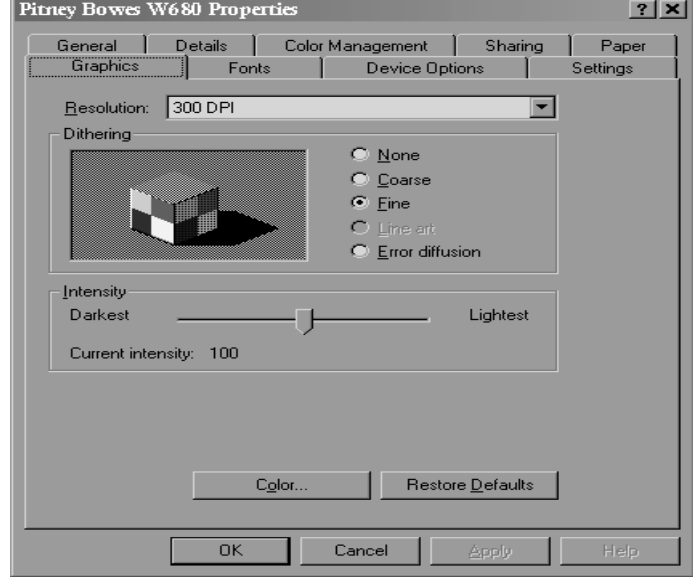

To display the **Graphics** window, left click the **Graphics** tab in the **Properties** window.

Use the **Resolution** area to select the DPI (dots per square inch) for the printer. The setting for the W660/W680 is 300 DPI.

Use the **Dither** area to select one of the following options to blend pure colors into patterns:

- Select None for no dithering.
- Select Fine for resolution settings of 200 DPI or less.
- Select Coarse for resolution settings of 300 DPI or higher.
- Select Line art for well-defined borders of graphic art with black, white, and gray shadings.
- Select Error diffusion for photographs or pictures without sharp, well-defined edges.

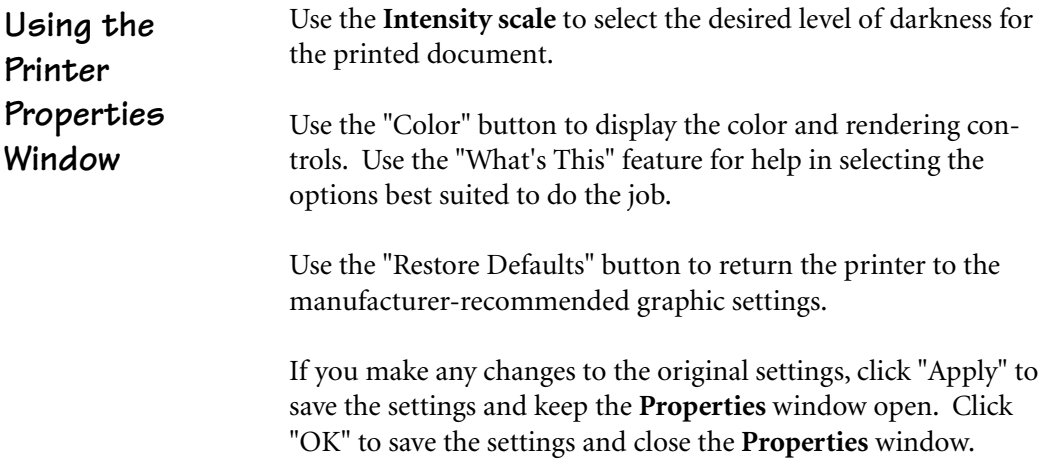

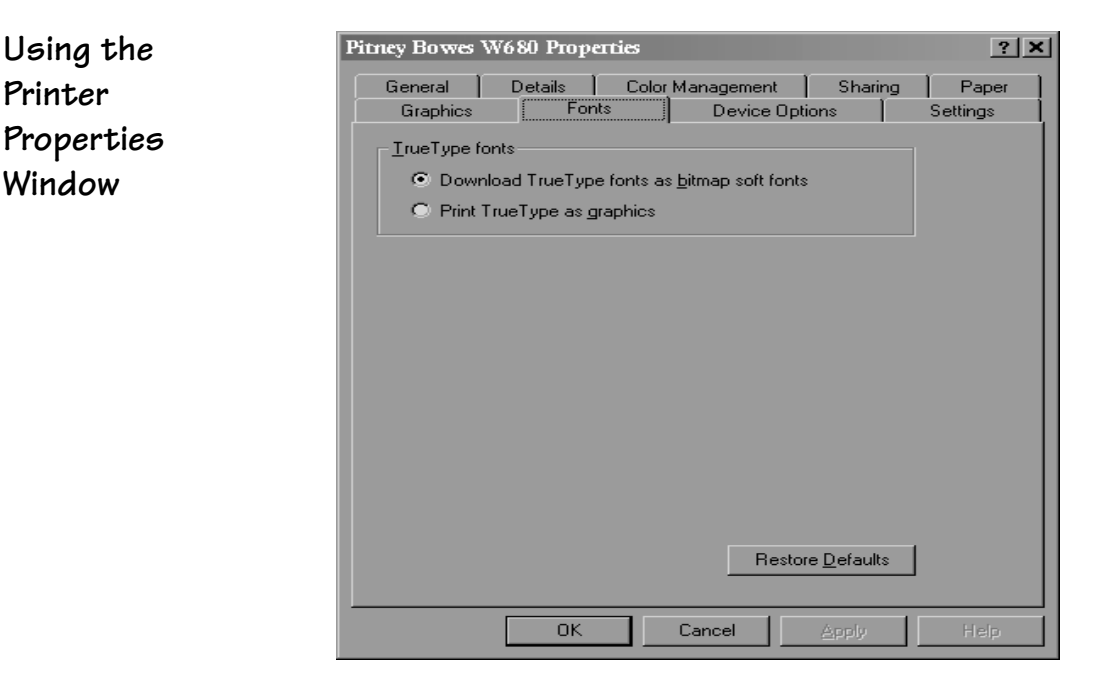

To display the **Fonts** window, left click the **Font** tab in the **Properties** window.

Use the **Download True Type fonts as bitmap fonts:** options for maximum printing speed. With this option selected, each character is sent to the printer and remembered and doesn't need to be sent again for the rest of the job.

Use the **Print True Type as graphics** option to print graphics over text. With this option selected, all text is sent as graphics and resent on every page, thus greatly reducing print speed.

Use the "Restore Defaults" button to return the printer to the manufacturer-recommended font settings

If you make any changes to the original settings, click "Apply" to save the settings and keep the Properties window open. Click "OK" to save the settings and close the Properties window.

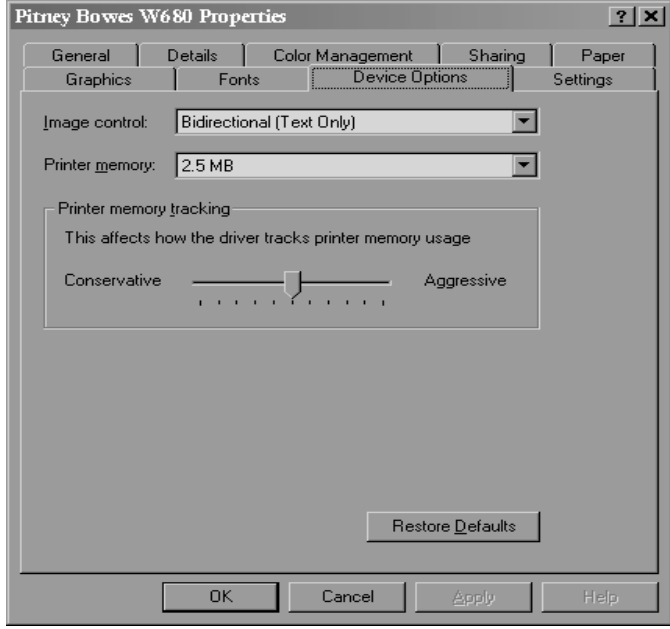

To display the **Device Options** window, left click the Device Options tab in the **Properties** window.

Use the **Image Control** option to change the way graphics and text are printed. Three options are available. Right click on each option to use the "What's This" feature to determine the option best suited to the job

The **Printer Memory** areas specify use of the printer memory. The first area indicates the amount of available memory. For the W660/W680, it is unchangeable at 2.5MB.

While the **Printer memory tracking** permits user adjustment of the printer memory to the level of complexity of the document being printed, the recommended setting is the manufacturer default.

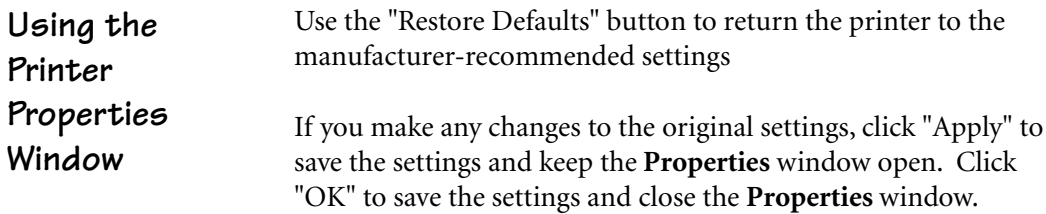

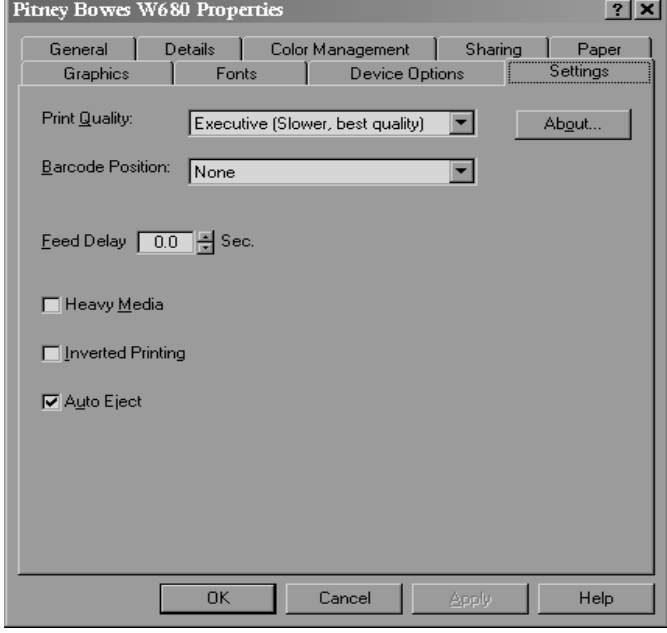

To display the **Settings** window, left click the Settings tab in the **Properties** window.

Use the **Print Quality** area to select the desired level of reproduction of the printed documented. Three levels are available:

- **•** Draft prints readable documents of low contrast at the fastest printing speed.
- Letter prints documents with acceptable contrast. Printing speed with option is slower than Draft printing, but faster than Executive printing.
- Executive prints documents of high contrast. With this option selected, printing is slower than that of the other two options.

Use the **Feed Delay** area to select the time (in seconds) that the printer will pause before feeding the next mailpiece. Settings for this option range from 0 to 30 seconds.

*Pitney Bowes W660/W680 Operator Guide 4-23*

Use the **Heavy Media** option when the job consists of stuffed or thick envelopes, newsletters, or multi-page catalogs. Selecting this option decreases printer throughput, as the heavier media feeds 25% slower than regular weight envelopes. Also, more torque is applied to the motor, which ultimately prolongs the motor's life.

Use the Inverted Printing option to do the following:

- print of the left side of an oversized envelope
- when the printer head cannot reach the far end of an oversized envelope (larger than 9 1/4"). Note that envelopes must be fed flap first into the printer to have the addresses line up properly.

When the **Auto Eject** option is checked, the last piece of media in a stack automatically ejects itself from the printer.

When the "About" button is clicked, a window displays and indicates the Pitney Bowes W660/W680 Printer Driver version and copyright information.

**Selecting the W660/W680 Printer From a Windows Application**

The following steps explain how to select the W660/W680 printer from a Windows software application. The steps are similar for most applications. You can also refer to your application's documentation for specific instructions on installing selecting printers.

- 1. Start the software application that you use when printing envelopes with the W660/W680 printer and open the file you want to use.
- 2. From the File menu, select Print. The Print dialog box appears.
- 3. Click on the arrow in the Printer Name box. When you click on the arrow, a drop-down list box appears containing the names of the available printers.

The illustration below shows a typical print dialog box with the W660 or W680 selected.

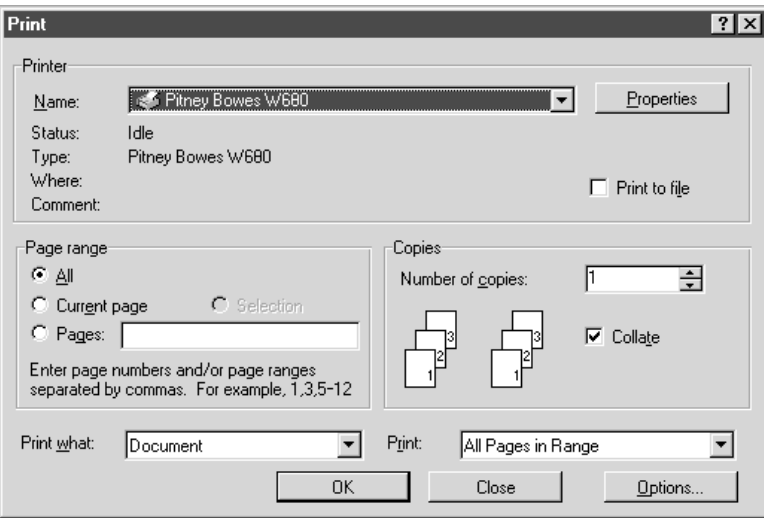

4. Click OK to send the job to the printer.

**Selecting the W660/W680 Printer From a Windows Application (continued)**

Once you've made this selection, your print job will automatically go to the W660/W680 printer when you select File/Print provided the W660/W680 is selected as the default printer). Remember to change the printer selection back to your regular printer for your other printing jobs.

### **Envelope Designer™**

The Pitney Bowes Envelope Designer™ is an easy-to-use program that helps you create professional-looking envelope layouts quickly. With Envelope Designer, you can create and position a mailing address, return address, single-line message, barcode and graphics. Envelope Designer has an extensive online help system and a Wizard that guides you through the entire design process. Envelope Designer virtually eliminates the need for setting up your envelope manually, using either the print driver options or the printer's control panel menu options.

To access Envelop Designer, follow these steps:

- 1. Click Start in the task bar, then select Programs.
- 2. Select Pitney Bowes Printing, then left click Envelope Designer (TM) Plus. The program displays a sample envelope for you to customize.

# **Chapter 5**

### **Printer Maintenance**

**This chapter describes the maintenance procedures you should perform on a regular basis to keep your printer running trouble-free.**

### **In this chapter:**

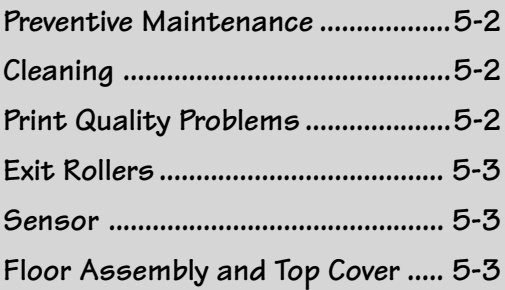

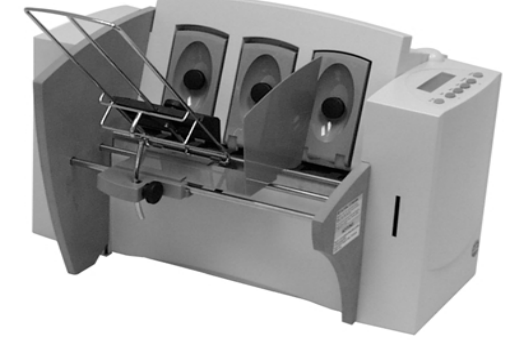

### **Preventive Maintenance**

The Pitney Bowes W660/W680 Ink Jet Printer is designed for trouble- free service with a minimal amount of care. You should schedule regular cleaning of the Feed Rollers, Exit Rollers and Lower Guide.

## **Cleaning Caution**

Clean print head, cartridge, ink surfaces and covers with plain water only. (Water works best!)

Clean all rubber rollers with isopropyl, denatured and rubbing alcohol only.

Use of any other cleaning solvents will void all warranties.

Keep petroleum based cleaning solvents away from rubber or plastic parts. Anything but alcohol will cause premature breakdown of the rubber compound.

**Print Quality Problems**

The print head performs a self cleaning cycle periodically. If print quality is unacceptable, try the following:

- Adjust the media thickness lever (page 3-13) to see if print quality improves.
- Clean the print head cartridge: dampen a soft cotton cloth with water and wipe the nozzles clean.
- Install a new ink cartridge (page 2-13).
- From the Setup Menu, select 3. Purge Printhead. The purging process clears any clogged ink on the print nozzle. Often this returns the print quality to a normal level. See *Appendix A, Control Panel Menus*, for information on using this feature.
If the right and left exit rollers are misaligned, that is, contact printed surfaces, they can become contaminated with ink. Use water to dampen a soft cloth and remove the ink from the rollers. **Exit Rollers**

A film and/or dust can build up on the sensors and cause misfeeds of the material. Lift the transport door and use compressed air to blow dust from the sensors. Cans of compressed air are available from many computer supply houses. **Sensor**

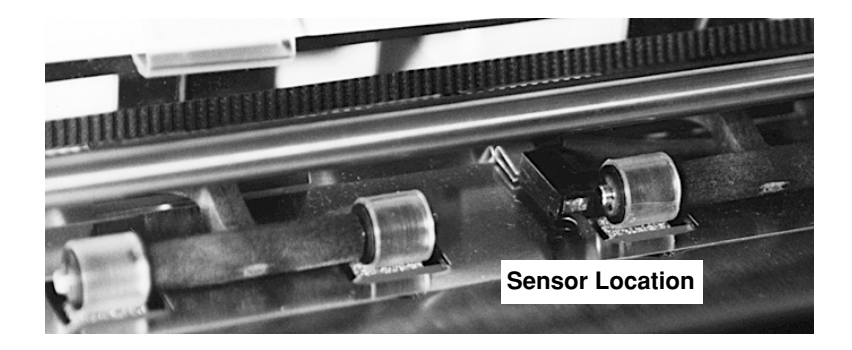

### **Floor Assembly and Top Cover**

Periodically wipe the cover and floor assembly (feed deck) with a soft cotton cloth, dampened with water only.

Download from Www.Somanuals.com. All Manuals Search And Download.

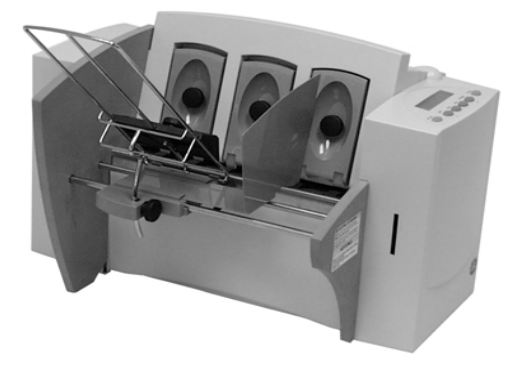

# Chapter 6

## **Troubleshooting**

**This chapter lists some common printer problems and offers suggestions on how to fix them.**

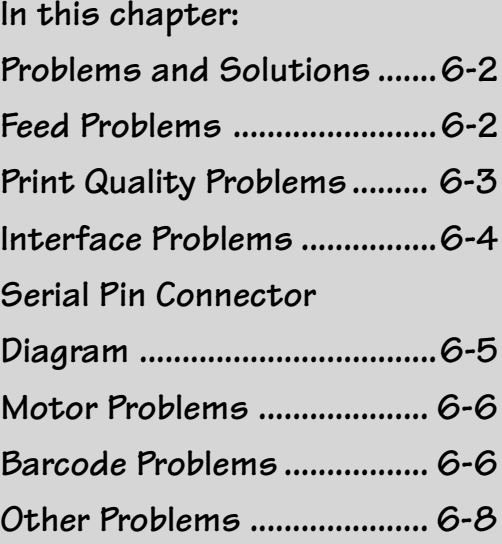

**Problems and Solutions** Before calling our National Diagnostic Center or your Pitney Bowes Customer Service Representative, look for your problem below. If you can solve the problem yourself, you will be able to resume printing sooner.

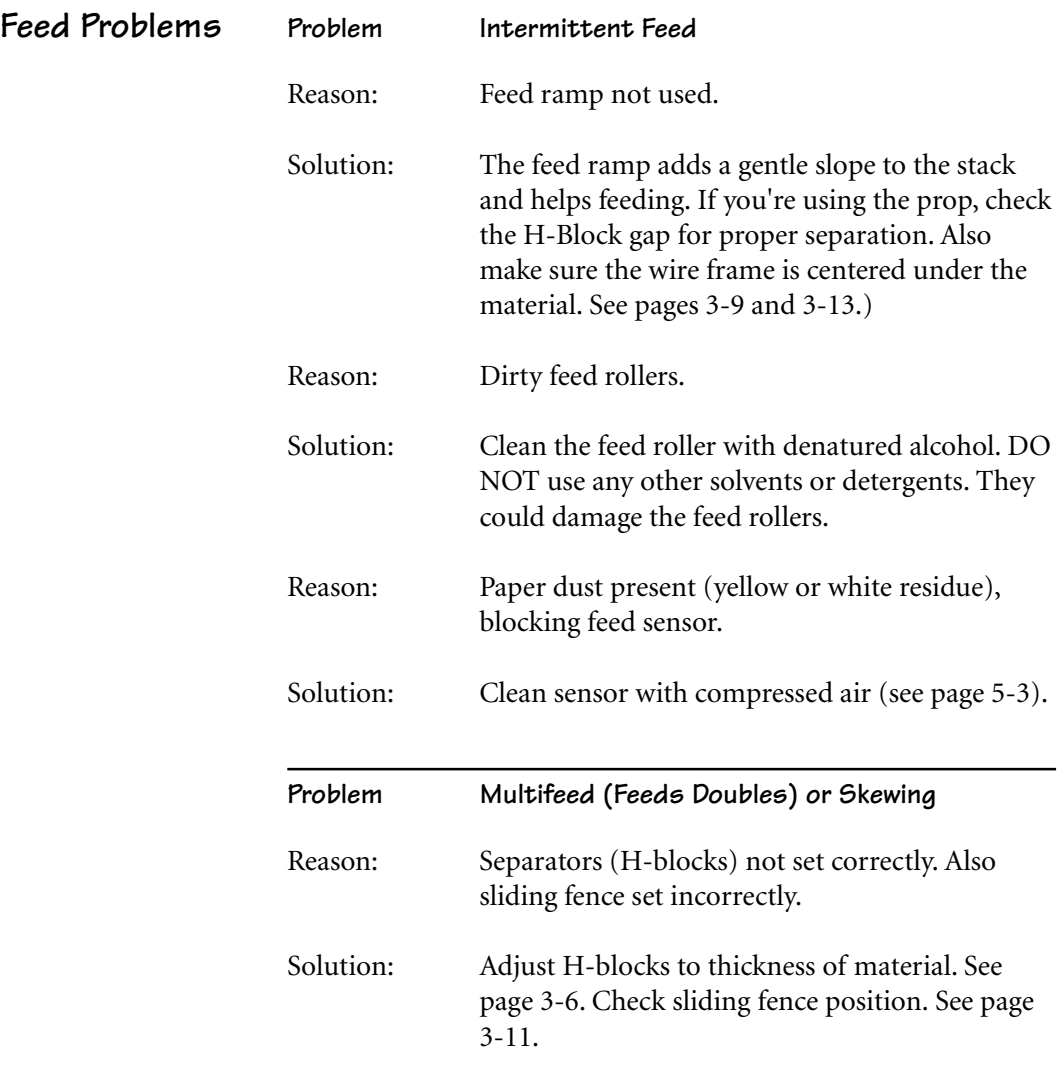

*6-2 Pitney Bowes W660/W680 Operator Guide*

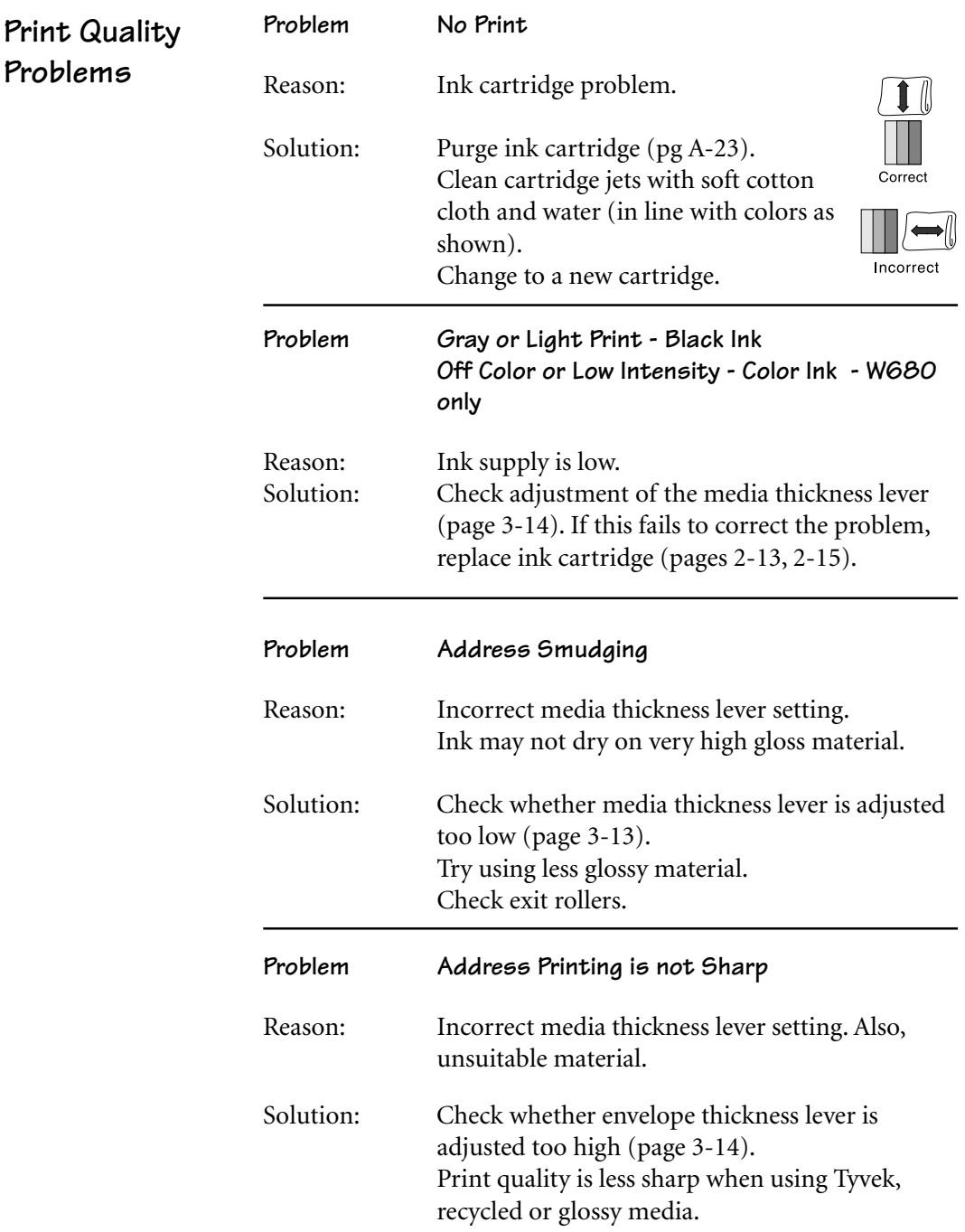

*Pitney Bowes W660/W680 Operator Guide 6-3*

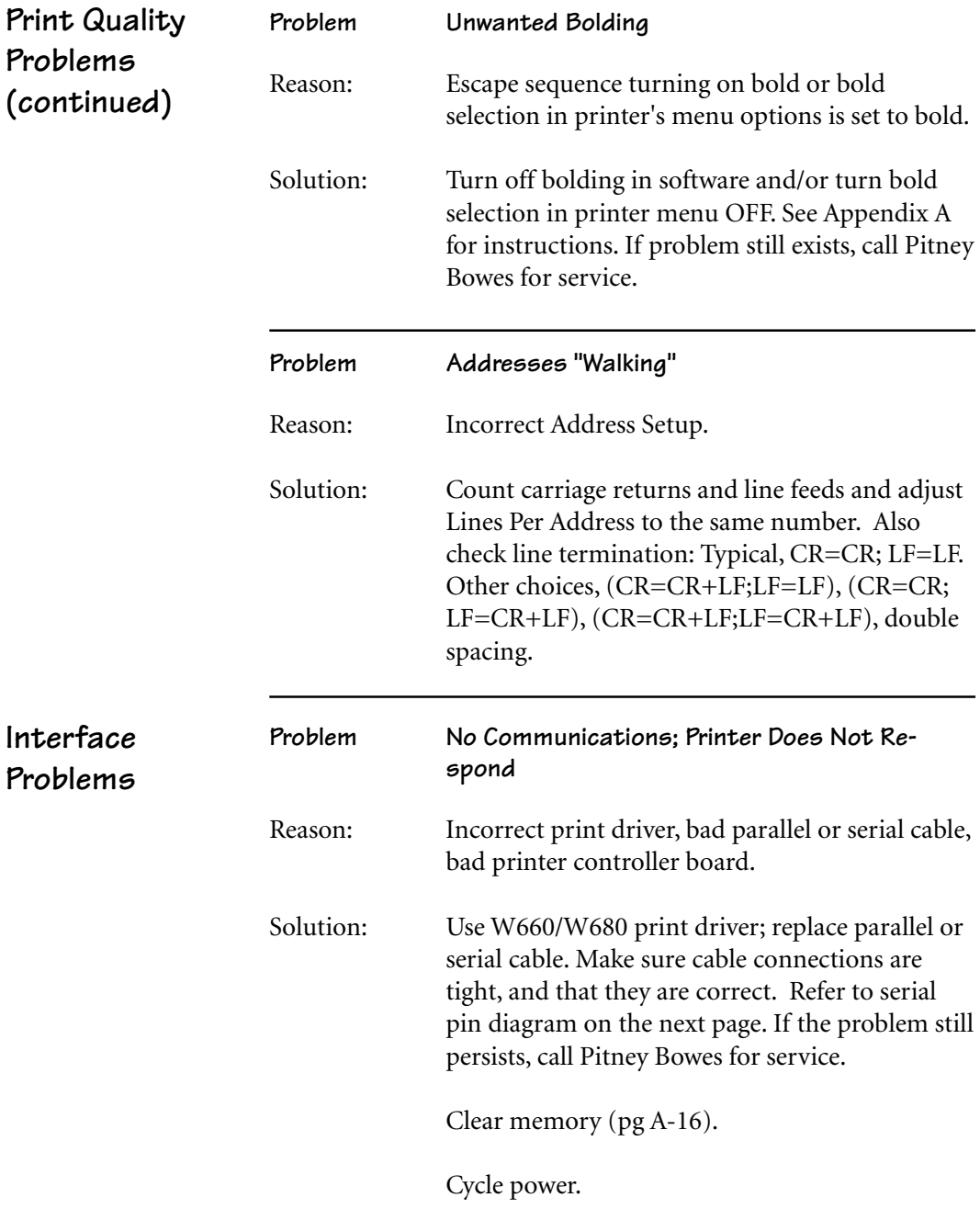

*6-4 Pitney Bowes W660/W680 Operator Guide*

### **Connector Diagram**

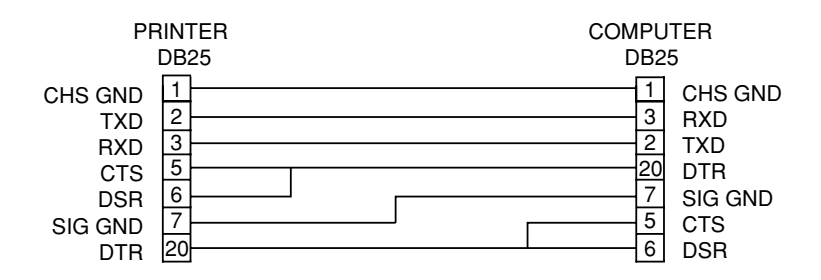

### **Serial Pin Connector Diagram**

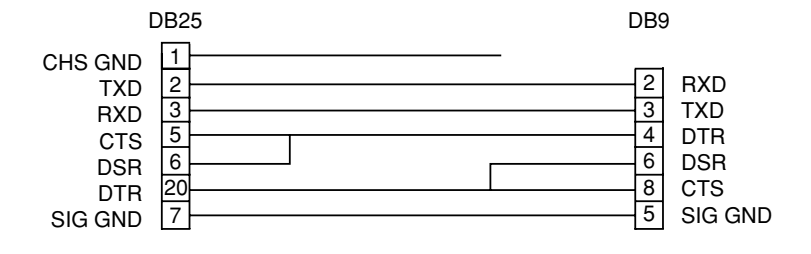

*Pitney Bowes W660/W680 Operator Guide 6-5*

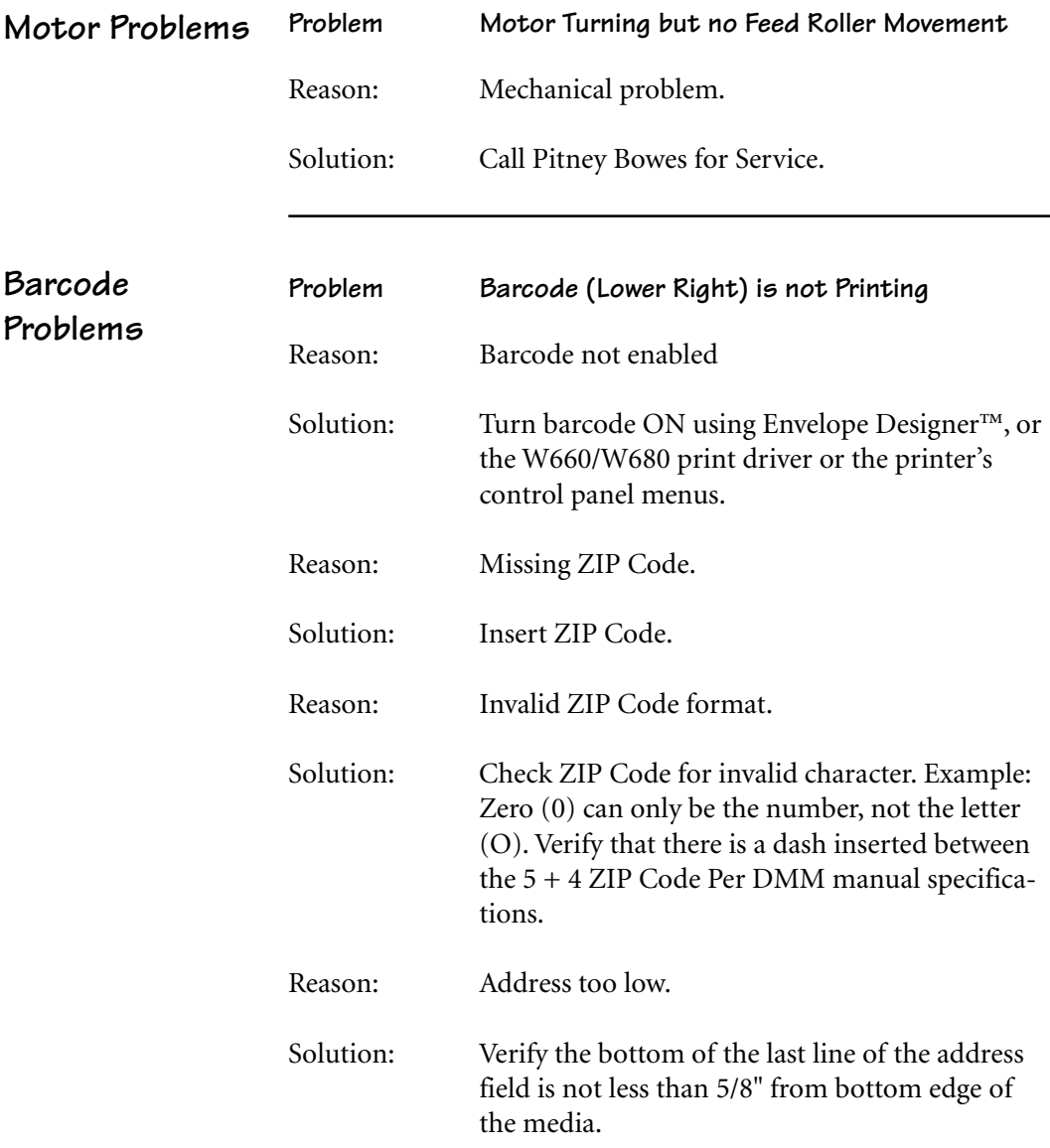

*6-6 Pitney Bowes W660/W680 Operator Guide*

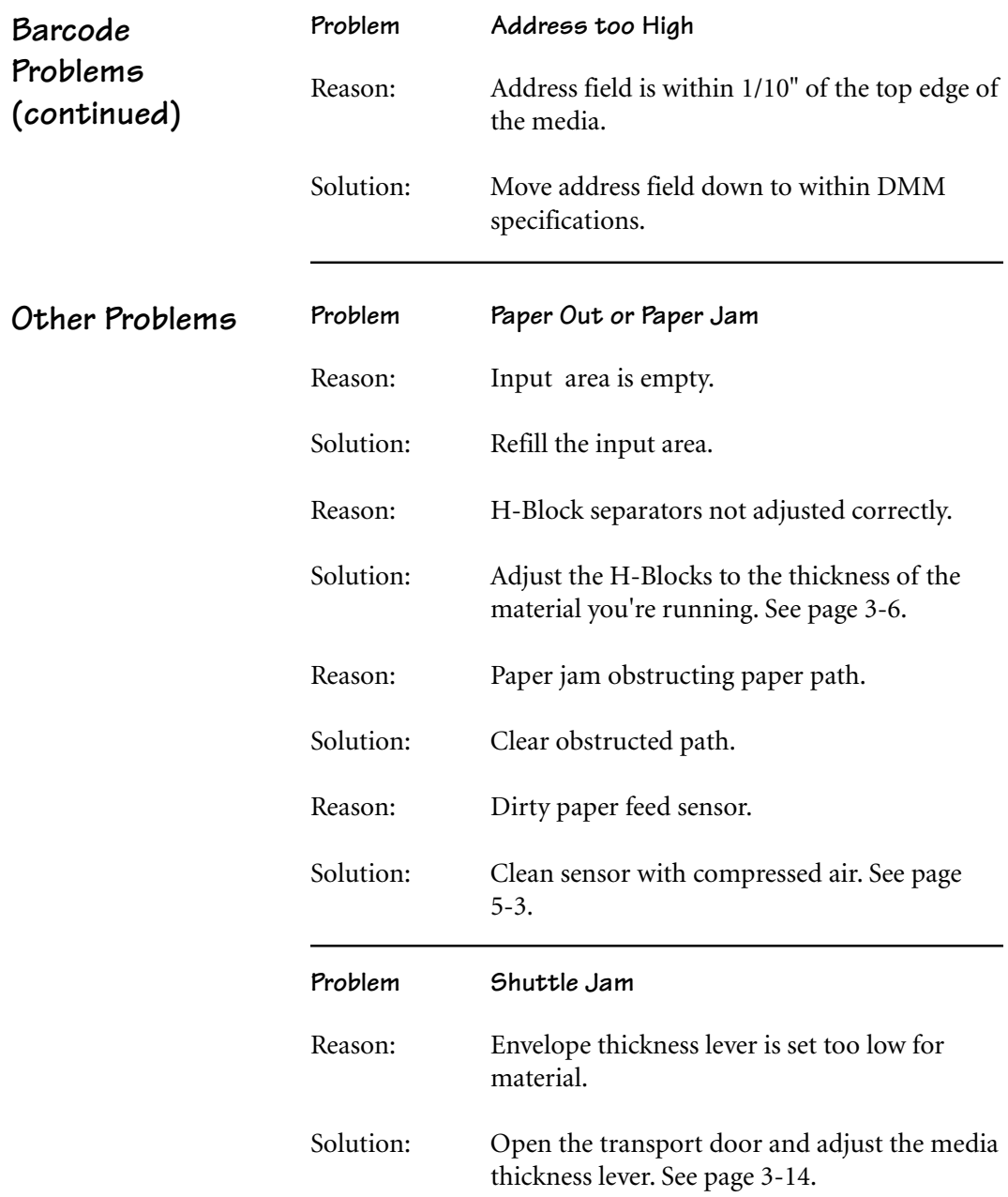

### **6 • Troubleshooting**

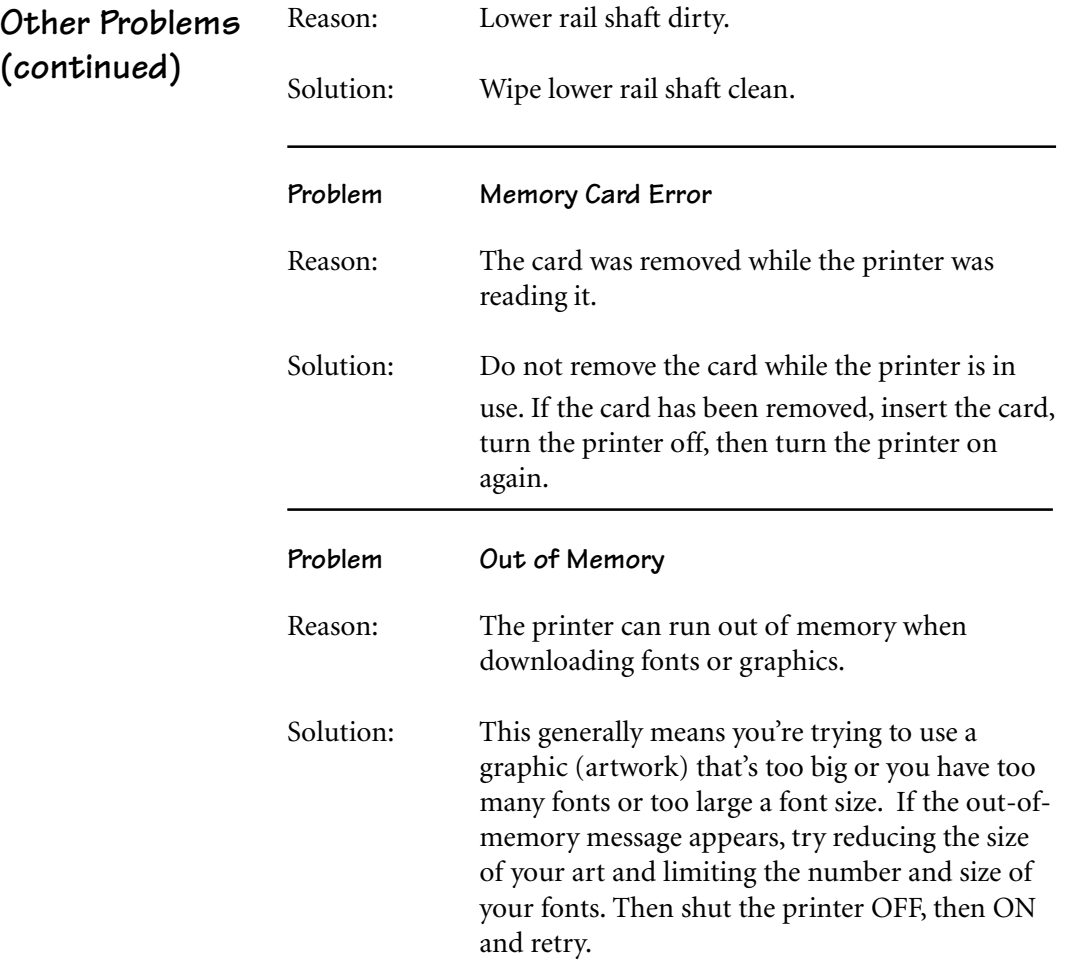

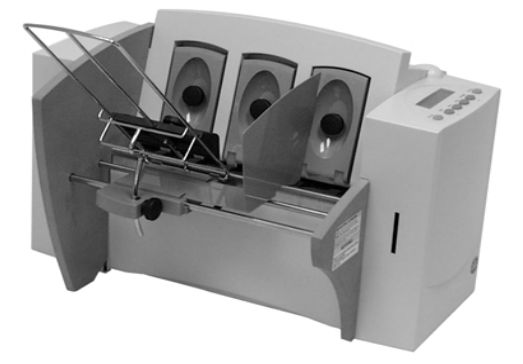

# **AppendixA**

## **Using the Control Panel Menus**

**The printer menus are used to control how your printed material looks. This chapter describes each menu and its options.**

**In this Appendix:**

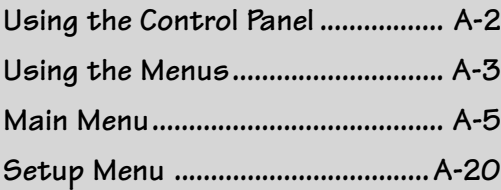

### **Using the Control Panel**

Use the buttons on the control panel to get to the printer menus, define the print options, run a print job, position the print carriage and turn the printer on line and off line.

**If you've installed the W660/W680 printer driver on your computer, you'll normally perform these actions from within the application you're using to set up your envelope layout.**

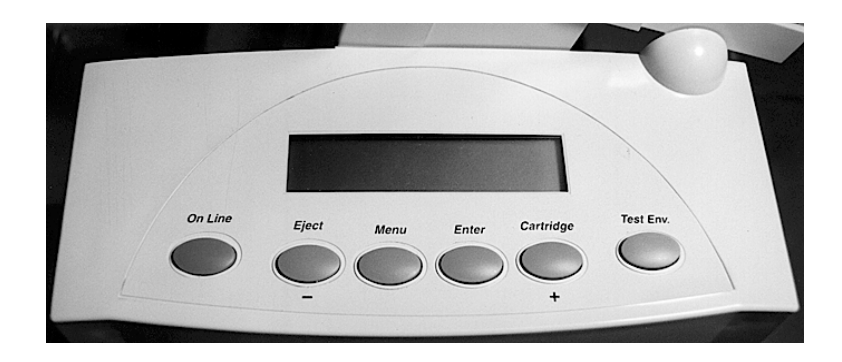

The buttons on the control panel perform the following functions:

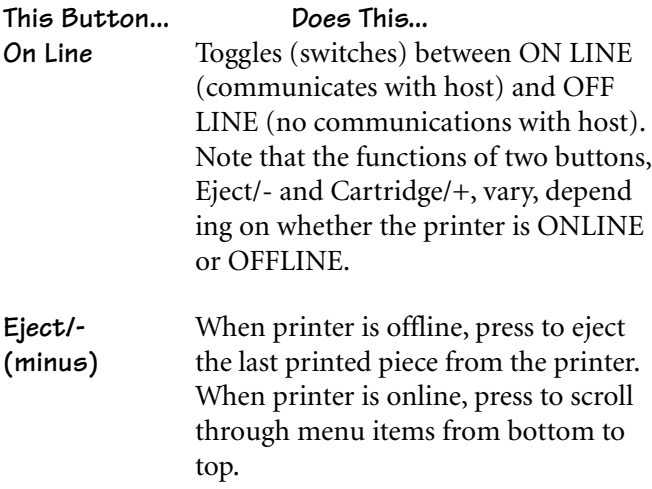

*A-2 Pitney Bowes W660/W680 Operator Guide*

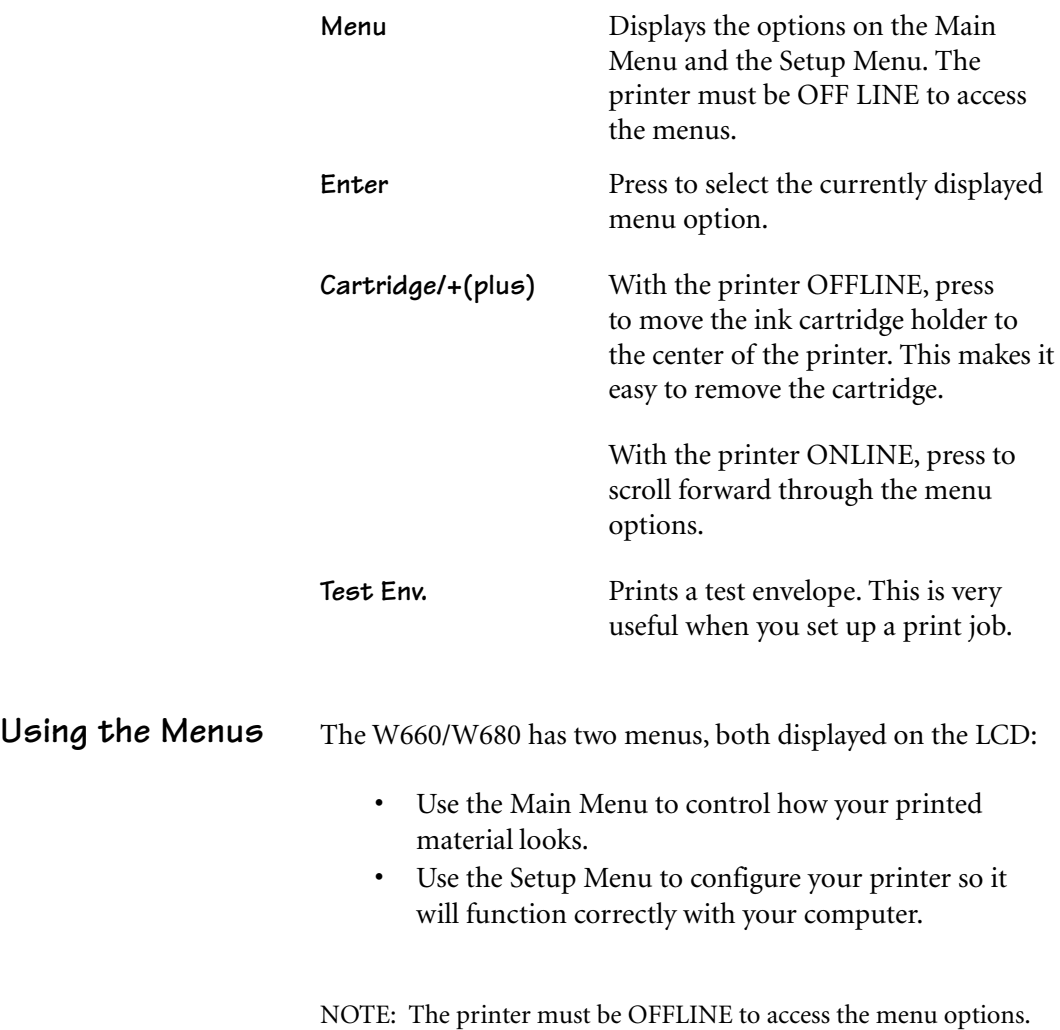

To select an option:

Pitney Bowes W660/W680 Operator Guide A-3

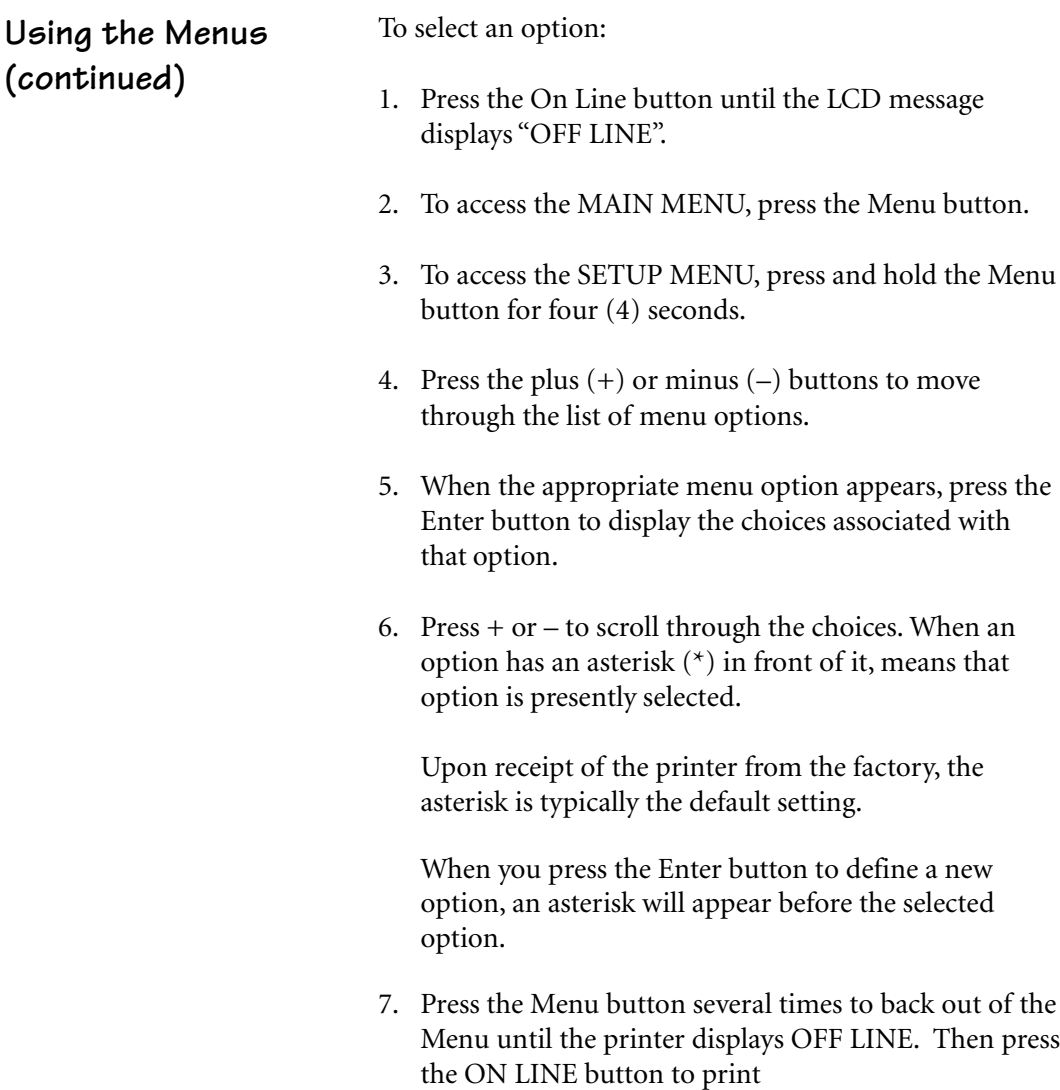

### **Using the Main Menu**

The Main Menu options are:

- 1. Address Layout
- 2. Print Quality
- 3. Font
- 4. Barcode
- 5. Address Recovery
- 6. Clear Counter
- 7. Job Settings

NOTE: The settings you define in a software application such as SmartMailer™ override any settings you choose in the printer menus.

**Using the Main Menu (continued)**

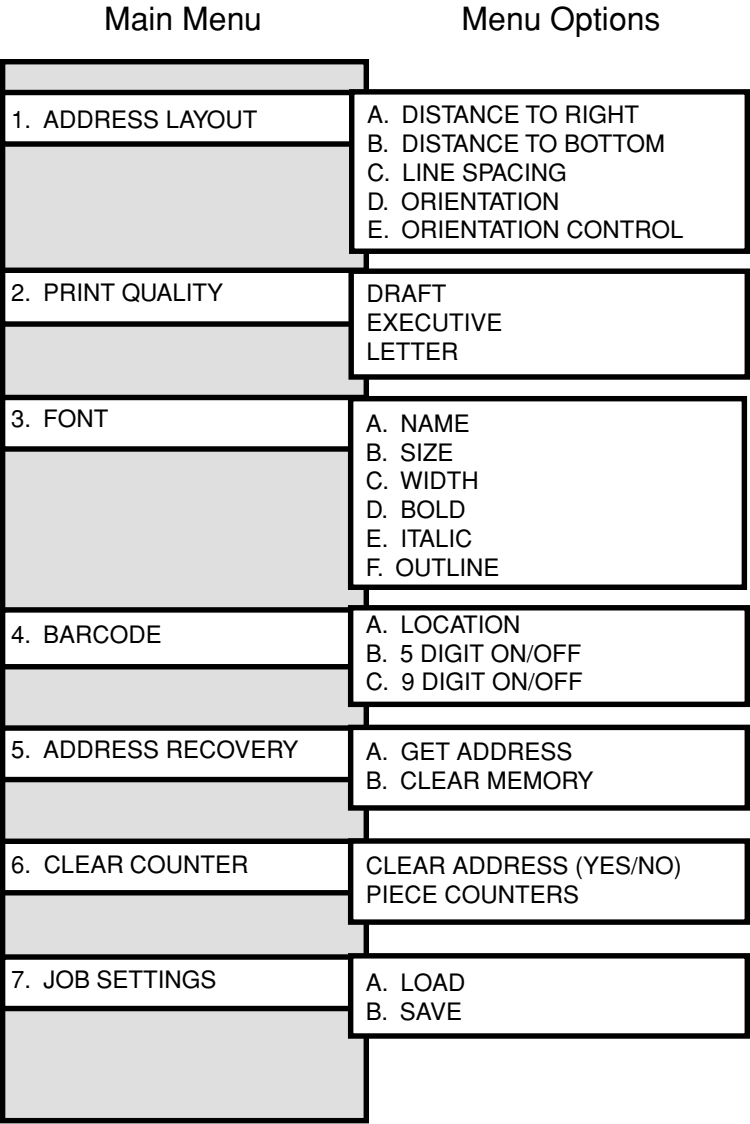

**NOTE:** To print a list of the Main Menu and Setup Menu settings, press the test button when ROM REV is displayed  i*n the Setup Menu.*

*A-6 Pitney Bowes W660/W680 Operator Guide*

**1. Address Layout** Use the Address Layout option to set up the way an address appears on the printed material. The printable width is limited to 9.4" from the right side of the mail piece. The printable height is 15" measured from the bottom edge of the mail piece.

Define the following options from this menu:

### **A. Distance to Right (Left Margin)**

This option sets the start of the address (the left side of the address) as measured from the right side of the envelope. For # 10 envelopes this should be about 5.5".

Press the + or – buttons to increase or decrease the Distance to Right, ( + MORE or – LES*S)* defined in inches or millimeters. The left margin is the distance measured from the right edge of the material to the first printable character. Press the Enter button to select the desired measurement.

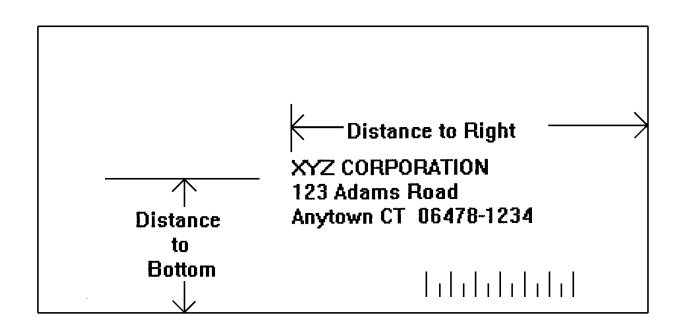

*Pitney Bowes W660/W680 Operator Guide A-7*

### **B. Distance to Bottom (Bottom Margin) 1. Address Layout**

### **(continued)**

Use this option to set the distance from the top address line to the bottom of the envelope. For #10 envelopes this should be about two inches.

Press the + or – buttons to increase or decrease the Distance to Bottom, (+ MORE or – LESS) defined in inches or millimeters. The bottom margin is the distance between the bottom edge of the material and base of first line of the address. Minimum distance between the last line of the address and the bottom edge of the material is 5/8 inches. If less than 5/8 inches, the lower right barcode will not be printed. Press the Enter button to enable the desired measurement.

### **C. Line Spacing**

Press the + or – buttons to increase or decrease the Line Spacing (i.e., 3, 4, 6, 8 lines/inch or Automatic), defined in lines per inch. Automatic line pitch selection is based on industry-standard definitions for line spacing for each print pitch and style selected. The printer will automatically select the correct setting for the font and size of the characters being printed.

### **D. Orientation**

The choices are Normal and Inverted. Select Normal for most applications. This tells the printer that the bottom edge of the material feeds first, with the right side running against the right side of the printer.

The Inverted option tells the printer that the top edge of the material feeds first. Select this option if, for example, you need to feed envelopes flap first.

### **E. Orientation Control**

The choices are Automatic and Manual. When Orientation Control is set to Automatic, the printer acknowledges the orientation commands sent from the computer. Setting Orientation to Manual notifies the printer to use the menu settings for orientation.

- To use the Address Layout option: **1. Address Layout (continued)**
	- 1. Press the On Line button until the display reads OFF LINE.
	- 2. Press the Menu button to display the Main Menu.
	- 3. Press the  $+$  or buttons to scroll through the Main Menu options until 1. ADDRESS LAYOUT appears on the LCD panel.
	- 4. Press the Enter button to select this option.
	- 5. Press the **+** or **–** buttons to scroll through the ADDRESS LAYOUT options.
	- 6. Press the Enter button to select the desired option (A, B, C, D or E).
	- 7. Press the + or buttons to scroll through the choices associated with each option.
	- 8. When you've finished making selections, press the menu button several times to back out of the menu until the printer displays OFF LINE. Then press the On Line button to enable the printer.

*Pitney Bowes W660/W680 Operator Guide A-9*

### **2. Print Quality** Use the print quality option to select the resolution of the printed addresses—Executive, Letter or Draft.

**Note**: All color print quality specifications only apply to the W680.

### **A. Executive Quality Black - 600 x 600 DPI - Color 300 x 300 DPI**

This is the darkest of the three print qualities. It prints at the slowest speed, uses the most ink and delivers the best quality printout. Executive quality prints envelopes that require a professional appearance.

### **B. Letter Quality**

**Black - 300 x 600 DPI - Color 300 x 200 DPI** Letter quality is used for envelopes that require a finished, polished appearance.

### **C. Draft Quality (150 DPI) Black - 300 x 300 DPI - Color 300 x 150 DPI**

This is the lightest of the three and prints at the fastest speed. Draft quality prints envelopes at the highest speed and saves ink.

To use the Print Quality option:

- 1. Press the ON LINE button until the display reads OFF LINE.
- 2. Press the Menu button to display the Main Menu.
- 3. Press the **+** or **–** buttons to scroll through the Main Menu options until the Print Quality option is displayed on the LCD panel.
- 4. Press the Enter button to select the option you want.

### **2. Print Quality (continued)**

- 5. Press the **+** or **–** buttons to scroll through the Print Quality options, until the desired option (Executive, Letter or Draft) is displayed on the LCD panel.
- 6. Press the Enter button to select the desired option.
- 7. After you've made your selection, press the Menu button several times to back out of the Menu until the printer displays OFF LINE. Then, press the On Line button to enable the printer.

**3. Font Selection** The W660/W680 has thirteen available fonts (typefaces, plus barcode): Courier, Sans Serif, Roman, OCR A, Quincy, Springer, Hancock, Alpine, Baxter, Marina, Stencil, Windmill, and Silicon. All fonts are scalable from 4 to 30 point size, and can be printed in regular, **bold,** *italic.* and outline style. The W660/W680 also supports downloaded fonts. This means that if you are using Windows, all the fonts installed in Windows are available. This also applies to any  $DOS<sup>m</sup>$  applications that can download fonts.

The options on this menu are Name, Width, Bold and Italic.

### **A. Name**

The printer has thirteen internal fonts as described above, and one barcode font.

### **B. Size**

The font size (internal or external) can be set from 4 to 30 point.

### **C. Width**

The font width is Normal (100%), thin (75%), condensed (50%), wide (125%) or expanded (150%).

### **D. Bold**

This is the darkest imprint because character stroke weight (thickness of print) is increased. Use Bold to emphasize or highlight text in an address.

### **3. Font Selection (continued)**

### **E. Italic**

Italic characters have decreased stroke weight, print at an oblique angle and print somewhat lighter than standard or bold typefaces. Use italic to provide emphasis and add flair to address text that requires a finished, polished appearance.

### **F. Outline**

Use this option to print only the outline or the edge of the font's shape. All records printed using Outline will appear as hollow text.

To select the font options:

- 1. Press the  $+$  or  $-$  buttons to scroll through the Main Menu options until the "FONT" option displays on the LCD panel.
- 2. Press the **+** or **–** buttons to scroll through the Font options until the desired option appears on the LCD panel.
- 3. Press the Enter button to select the desired option (A, B, C, D, E or F).
- 4. After making your selections, press the Menu button several times to back out of the Menu until the printer displays OFF LINE. Then, press the On Line button to enable the printer.

### **4. Barcode**

Use this option to include a USPS-certified barcode on your mailpieces. The W660/W680 can print a 5- or 11-digit barcode. If you select Off, it means that if the computer sends a 5-digit ZIP Code, it won't print a barcode; only the 9-digit ZIP Codes and Delivery Points will print.

The options on the barcode menu are Location and 5-Digit On/ Off.

### **A. Location**

Press the Enter and **+** buttons to select the Location where you want the barcode to print. (Lower Right Corner, Above Address, Below Address or turn Barcode Off).

### **B. 5-Digit On / Off**

If a 5-digit barcode is required, selecting the 5-digit barcode option (5-Digit ON) lets you print either 5-digit or 11-digit barcodes as requested by the computer.

- 1. Press the  $+$  or  $-$  buttons to scroll through the Main Menu options until the BARCODE option displays on the LCD panel.
- 2. Press the Enter button to select this option.
- 3. Press the + or buttons to scroll through the Barcode options, until the desired option (A. Location and B. 5- Digit On/Off) displays on the LCD panel.
- 4. Press the Enter button to select an option. Use this option to define where the U.S. Postal Service POSTNET™ Barcode will print.

**4. Barcode (continued)**

- 5. Press the Enter button at the 5-digit barcode prompt and use + or – to turn the option ON or OFF.
- 6. After making your selections, press the Menu button several times to back out of the menu until the printer displays OFF LINE. Then, press the On Line button to enable the printer.

### **5. Address Recovery**

Use this option to direct the printer's memory to go back a certain number of addresses when an error occurs in order to reprint the address. The options on this menu are A. Get Addresses and B. Clear Memory.

### **A. Get Addresses**

Select Get Addresses after a jam is cleared and you want to restart printing at the point where the printer left off just before the jam occurred. To retrieve any address in the data buffer, press the Enter button. The first 16 characters of the first line of the last address printed will be displayed on the LCD. Press the + or **–** buttons to scroll through the addresses. When the desired address appears, press the Enter button to print that address plus the remaining addresses in the buffer.

### **B. Clear Memory**

**Select Clear Memory before you start a new batch printing. This is required because the memory will contain up to twenty addresses from the previous batch.**

To use this menu option:

- 1. Press the  $+$  or  $-$  buttons to scroll through the Main Menu options until the ADDRESS RECOVERY option displays on the LCD panel.
- 2. Press the Enter button to select this option.
- 3. Press the  $+$  or  $-$  buttons to scroll through the Address Recovery options until the desired option (A. Get Address or B. Clear Memory) displays on the LCD panel.
- **5. Address Recovery (continued)**
- 4. Press the Enter button to select the desired option.
- 5. After making your selection, press the Menu button several times to back out of the Menu, until the printer displays OFF LINE. Then, press the On Line button to enable the printer.

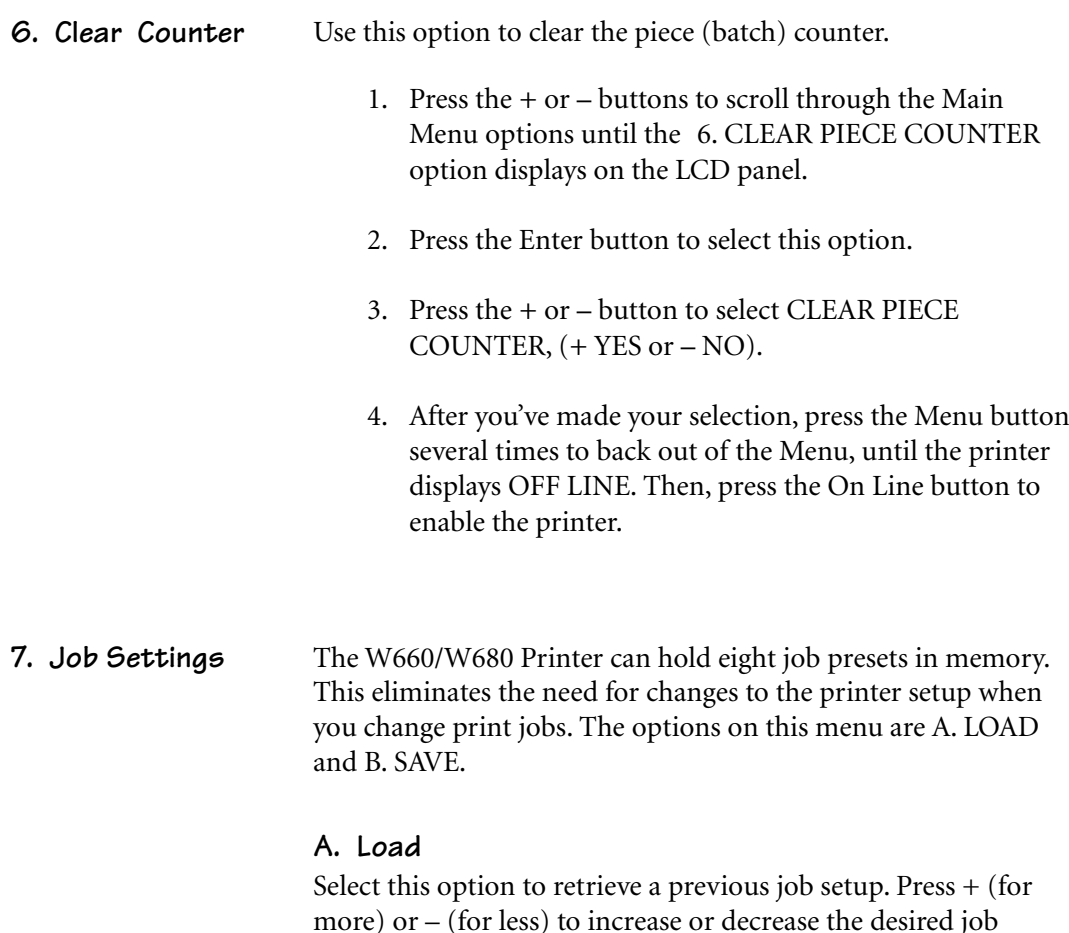

**B. Save**

Use this option to save the current envelope setup (address position, barcode position, number of lines per inch, and so on). The printer saves the setup as a job number (1 through 8). You must keep a record of these setups and the number you assigned. Press  $+$  (MORE) or  $-$  (LESS) to increase or decrease the desired job number. Press the Enter button to select the desired option.

number. Press the Enter button to select the desired option.

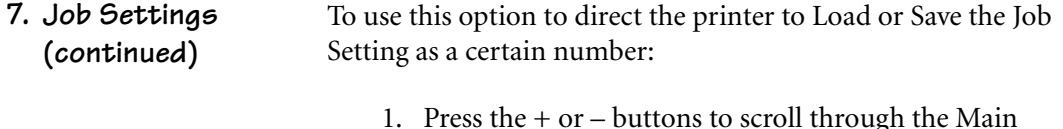

- 1. Press the  $+$  or  $-$  buttons to scroll through the Main Menu options until the 7. JOB SETTINGS option appears on the LCD panel.
- 2. Press the Enter button to select this option.
- 3. Press the + or buttons to select A. Load or B. Save.
- 4. Press the Enter button to select the desired option.
- 5. After making your selection, press the Menu button several times to back out of the Menu, until the printer displays OFF LINE. Then, press the On Line button to enable the printer.

**NOTE:** If your printer is attached to a computer, use this menu to configure your printer so it is compatible with your computer's setup.

### **Using the Setup Menu**

To access the Setup Menu, the printer must be OFF LINE. (The LCD display toggles between ON LINE and OFF LINE). If the printer is ON LINE, press the On Line button once so the LCD displays OFF LINE. Then, press and hold the Menu button for four seconds to display the Setup Menu.

The Setup Menu options are:

- 1. Heavy Media Mode
- 2. Test Print Head
- 3. Purge Print Head
- 4. Lines Per Address
- 5. Communications
- 6. Hex Dump Mode
- 7. Languages
- 8. Envelope Feed Delay
- 9. Envelope Auto Eject
- 10. ROM Revision

*A-20 Pitney Bowes W660/W680 Operator Guide*

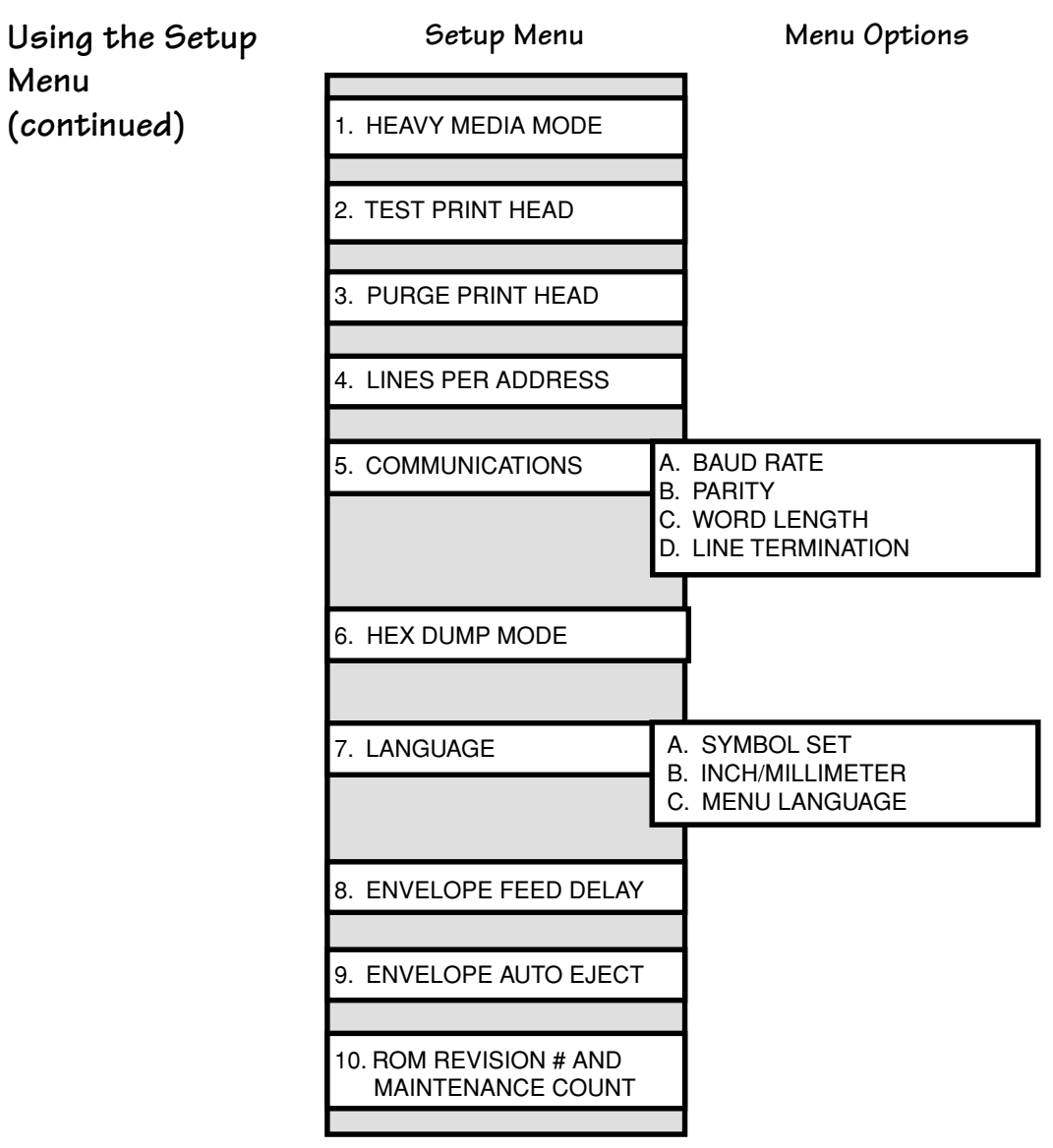

NOTE: To print a list of the Main Menu and Setup Menu settings, press the test button when ROM REV displays.

Pitney Bowes W660/W680 Operator Guide A-21

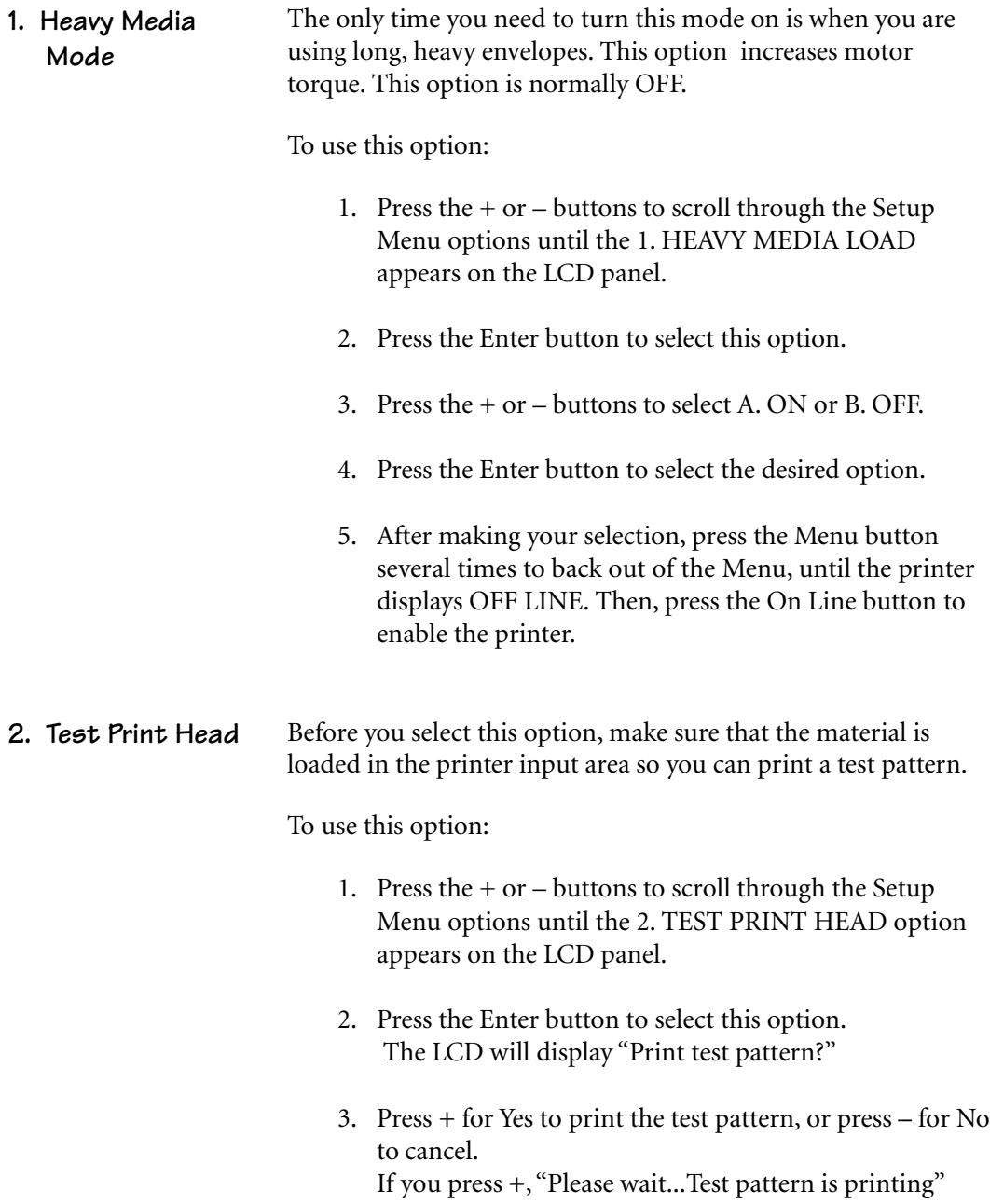

*A-22 Pitney Bowes W660/W680 Operator Guide*

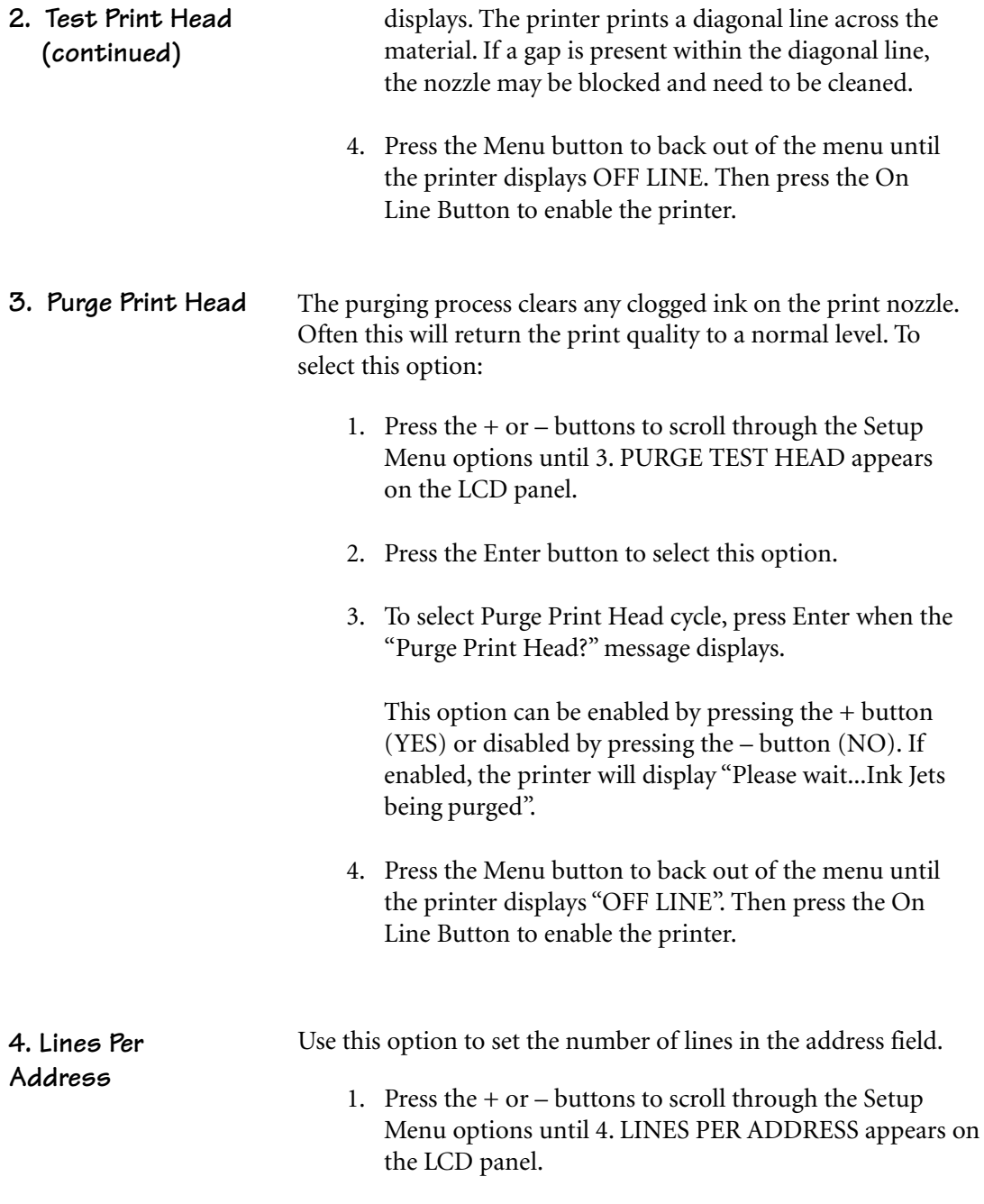

Pitney Bowes W660/W680 Operator Guide A-23

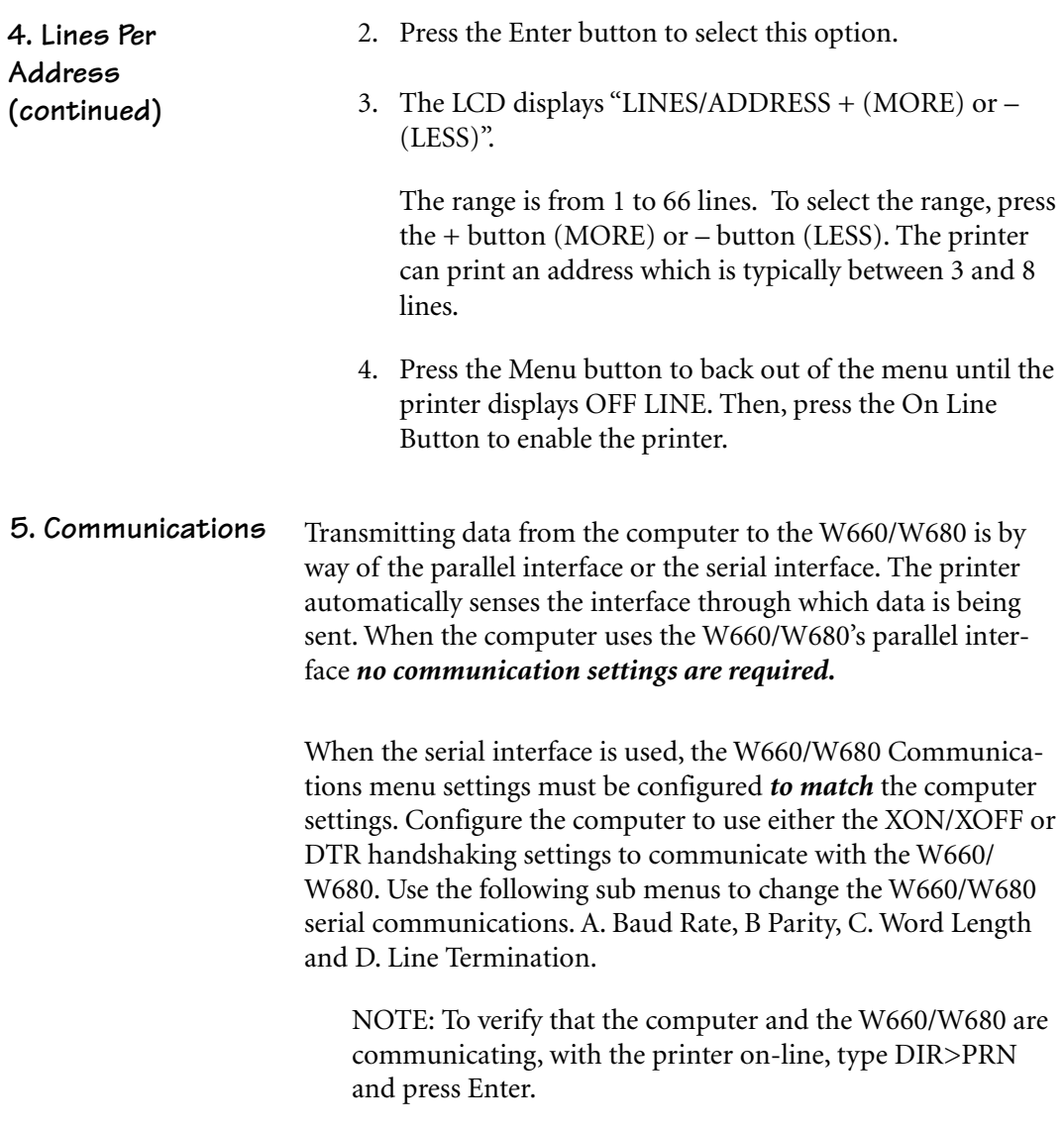

*A-24 Pitney Bowes W660/W680 Operator Guide*

### **5. Communications (continued)**

**A. Baud Rate** The Baud Rate choices are (1200), (2400), (4800), (9600) and (19200).

### **B. Parity**

Parity determines the integrity of data that is sent. The choices are (ODD), (EVEN) AND (NONE).

### **C. Word Length**

The choices are (7 DATA BITS) and (8 DATA BITS).

### **D. Line Termination**

Typical software line termination is CR=CR;LF=LF. If your software is not typical, the line termination can be modified. The menu choices are (CR=CR;LF=LF), (CR=CR+LF;LF=LF), (CR=CR;LF=CR+LF), (CR=CR+LF;LF=CR+LF).

To use the Communications option:

- 1. Press the ON LINE button until the display reads OFF LINE.
- 2. Press the Menu button for four seconds to display the Setup Menu.
- 3. Press the **+** or **–** buttons to scroll through the Setup Menu options until the Communications option displays on the LCD panel.
- 4. Press the Enter button to select the options you want. Continue to press menu, the + and - buttons and enter to scroll to and select the options' next levels.

*Pitney Bowes W660/W680 Operator Guide A-25*

The information provided here is for those of our customers who are technically inclined. **6. Hex Dump Mode**

> The Hex Dump Mode option causes the printer to print all commands and data it receives from the computer in a hexadecimal format. Use this feature to check the integrity of your data. When you enable this option, instead of addresses printing, a HEX dump of the data stream prints on the material. To use this option, the printer must be attached to a computer.

- 1. Press the  $+$  or  $-$  buttons to scroll through the Setup Menu options until 6. HEX DUMP MODE appears.
- 2. Press the Enter button to select this option which configures the printer to print raw ASCII data. This is very useful when troubleshooting computer (software) installation problems. See the HEX chart below for review.

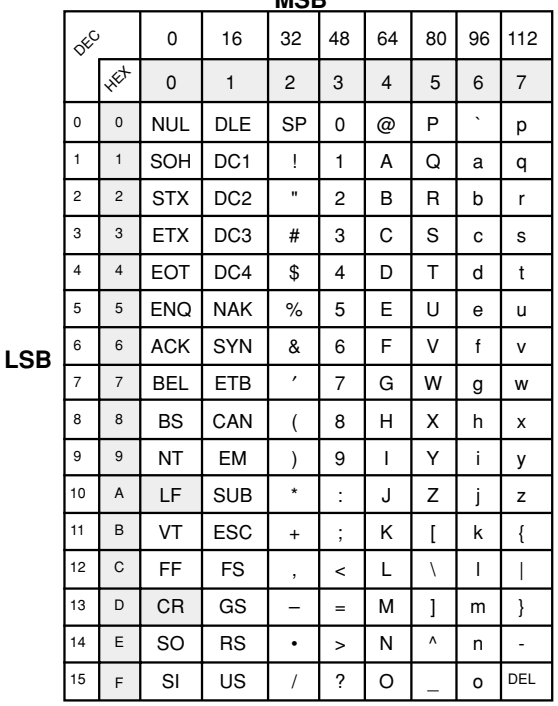

**MSB**

*A-26 Pitney Bowes W660/W680 Operator Guide*
## **6. Hex Dump Mode (continued)**

#### **EXAMPLE:**

The capital letter **A** is a **HEX 41**. Find the letter **A** on the above chart, and look towards the top of the chart (MSB) and locate the HEX number **4**. Then look to the left side of the chart (LSB) and locate the HEX number **1**. Therefore the HEX number is  $MSB=4$  and LSB  $1=41$ .

This chart can be easily understood by memorizing five HEX codes: Capital A is 41 Hex, numbers are 30's (0 is 30 HEX, 1 is 31 HEX etc.), Carriage Return (CR) is 0D, Line Feed (LF) is 0A and Form Feed is 0C.

When HEX Mode is disabled, a typical address will be printed on a single envelope. When Hex Mode is enabled, the same address will be printed on several envelopes (3 to 5) because HEX codes are two digits each separated by brackets. Since a capital letter A is a Hex [41], there are 4 elements printed for each character of the address.

When reviewing addresses printed in HEX mode, start from the end of the address (ZIP Code 30's number) and count backward toward the beginning of the address. Count the number of CRs [0D] and LFs [0A]. Verify that the printer's address setup has the same number of CRs and LFs as the address printed. If there is a variation in the number of CRs or LFs between addresses, then the address MUST be terminated with a (form feed) FF [0C] (within the data sent to the printer).

When you're finished using this option, use the Menu button to back out of the menu until the printer displays OFF LINE. Then press the On Line button and send addresses to the printer.

*Pitney Bowes W660/W680 Operator Guide A-27*

#### **7. Language**

The W660/W680 has several language sets installed. The options on the language menu are: A. Symbol Set, B. Inch / Millimeter, C. Menu Language.

#### **A. Symbol Set**

The symbol set contains the International Standards Organization (ISO) character set substitution tables. They include the following:

#### **ISO 6 ANSI ASCII**

ISO 69 FRENCH ISO 21 GERMAN ISO 4 UK ISO 60 NORW/DAN ISO 11 SWED/FIN ISO 15 ITALIAN ISO 17 SPANISH ISO 61 NORW/DAN ISO 10 SWED/FIN ISO 16 PORTUGUESE

#### **ISO CHAR SET**

ISO 8859 Roman 8 WINDOWS LATIN PC 8

*A-28 Pitney Bowes W660/W680 Operator Guide*

#### **7. Language (continued)**

#### **B. Inch / Millimeter**

This option selects the printer Measurement system—Inch or Millimeter.

#### **C. Menu Languages**

This option changes the LCD control panel menu to the language you want. Supported languages are English, German, French, Italian, Spanish, Dutch and Polish.

To use this option:

- 1. Press the  $+$  or  $-$  buttons to scroll through the Setup Menu options until 7. LANGUAGE appears on the LCD panel.
- 2. Press the Enter button to select this option.
- 3. Press Enter to select the Language option you want to use—A, B or C.
- 4. Press the **+** button or **–** button to view the menu languages available. Press Enter to select an option.
- 5. When you've finished making selections, press the Menu button to back out of the menu until the printer displays OFF LINE. Then, press the On Line Button to enable the printer.

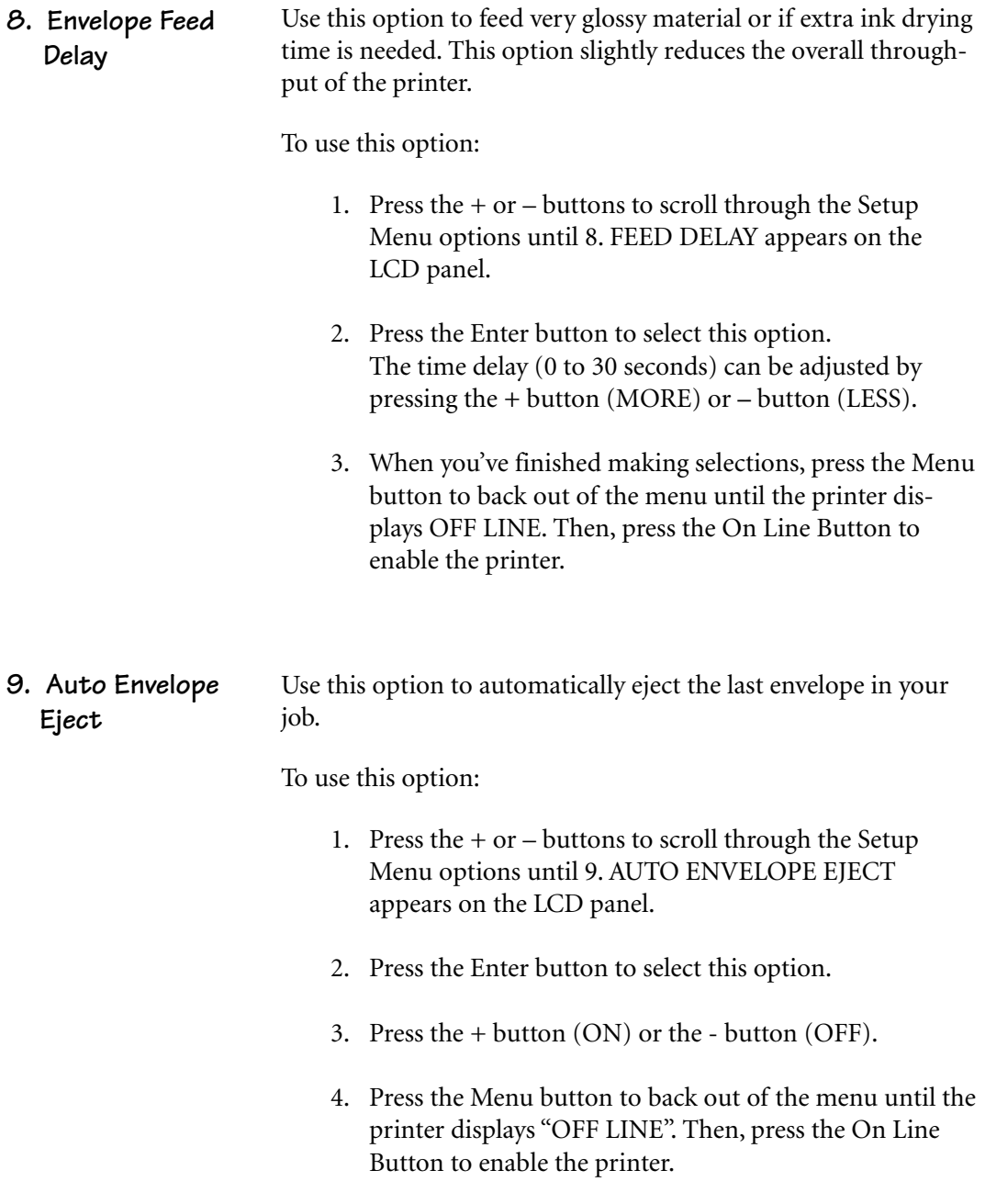

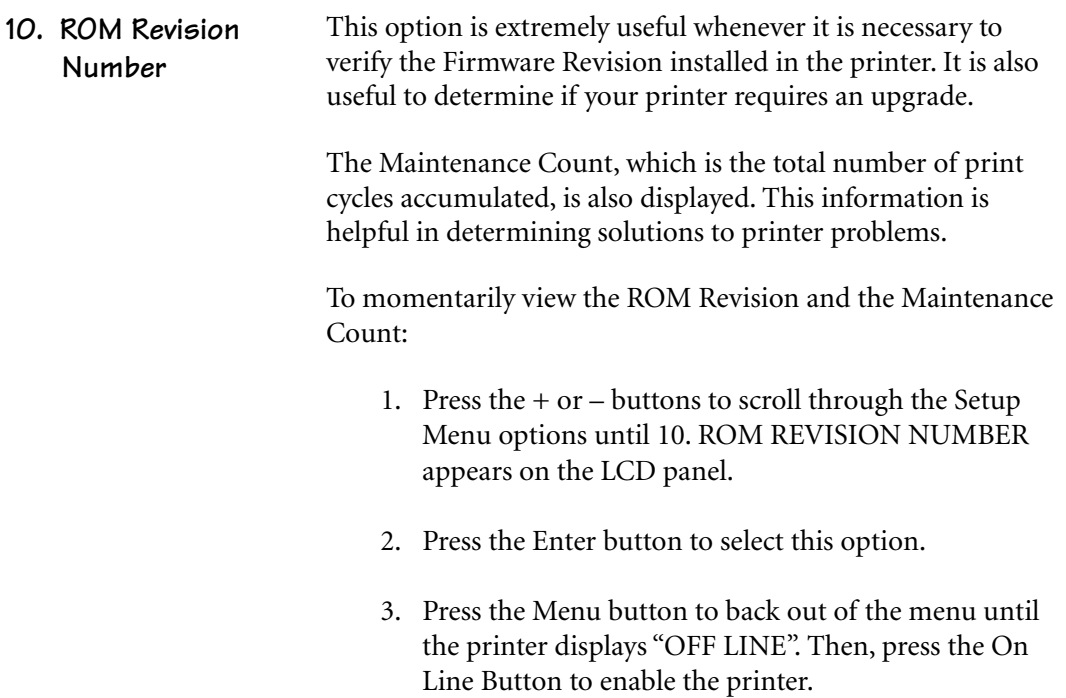

*A-32 Pitney Bowes W660/W680 Operator Guide*

# **AppendixB**

## **W660/W680 Specifications**

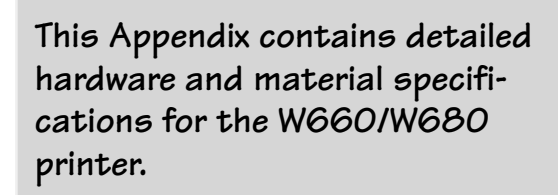

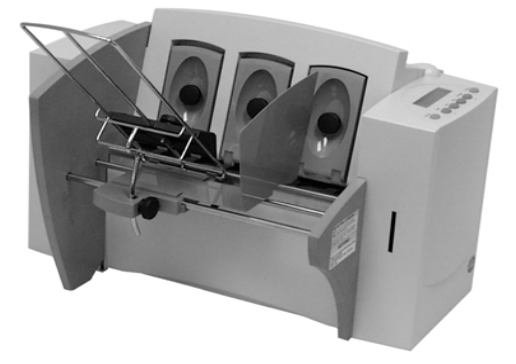

## Appendix B • Specifications

## **Equipment Specifications**

**Physical Dimensions**

14.7" (37.3 cm) high; 16.2" (41.2 cm) wide; 21.7" (55.1 cm) deep (without wireform).

#### **Weight**

44.11 lbs. (20 kg), including print cartridges (B & C) and catch bin.

#### **Electrical**

Domestic (W660/W680): 120VAC, 60Hz, 1A International (W661/W681): 220-240VAC, 50Hz, 0.5A

**Agency Approvals** UL/cUL/VDE-GS

**Interface** Centronics Parallel and Serial.

**Control Language** PCL5, modified

## **Driver Compatibility**

Windows 95/98/2000/NT/ME compatible

#### **Address Recovery**

Memory buffer holds a maximum of 20 addresses

#### **Print Modes (Print Resolution)**

**Note:** All color print quality specifications only apply to the W680.

- Draft: Black 300 x 300 DPI Color 300 x 150 DPI
- Letter Quality: Black 300 x 600 DPI Color 300 x 200 DPI Black - 600 x 600 DPI - Color 300 x 300 DPI

#### **Fonts**

#### **Resident Fonts**

Courier, Sans Serif, Roman, OCR A, Quincy, Springer, Hancock, Alpine, Baxter, Marina, Stencil, Windmill, Silicon, and Code 39 Barcode (All fonts are scalable from 4 to 30 pt size.)

#### **Resident Font Enhancements**

- Bold Expanded Outline
- Condensed · Italic
	-

## **Equipment Specifications (continued)**

#### **Downloadable Fonts**

Supports bitmapped, downloadable fonts.

#### **Cartridge Fonts**

Not Required. Fonts are downloaded with addresses.

#### **Barcode Printing**

The W660/W680 can print a 5- or 11-digit USPS NAIC-certified POSTNET barcode in one of three positions: the lower right of the envelope; above the address block; and below the address block.

#### **User-Definable Parameters**

- Font Characteristics
- Address Placement
- Barcode Characteristics
- Print Ouality

#### **Throughput**

Nine thousand (9,000) pieces per hour, depending on print mode, media size, number of address lines, and barcode imprinting. The following throughput specifications are typical for number 10 envelopes, size **10 point type and 3 lines per address**:

#### **Destination Address**

#### **Throughput**

Three lines, 18 characters per line, no barcode, margin 5 inch (12.7 cm), **Black Only**

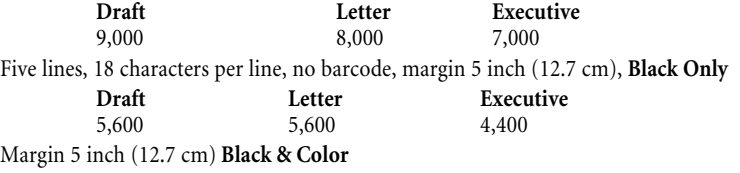

**Draft** 1,000

NOTE: Graphics will affect throughput speed.

#### **Stacker Capacity**

Input Stacker: 200 #10 Envelopes Output Stacker: 150 #10 Envelopes

#### **Effective Print Area**

The printable width is 9.4 inches measured from the right side of the mailpiece. The printable height is 15 inches measured from the bottom edge of the mailpiece. See the figure at the top of the next page.

*Pitney Bowes W660/W680 Operator Guide B-3*

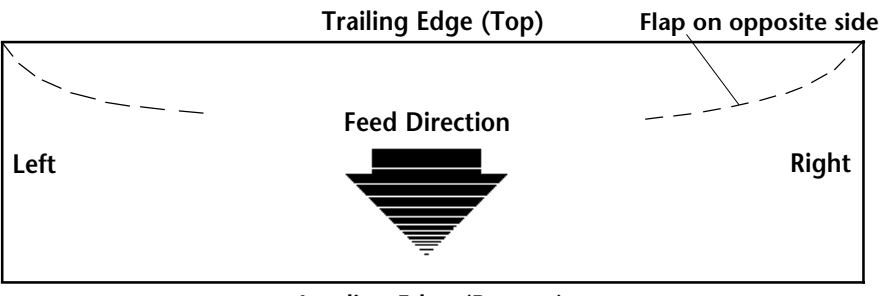

#### **NOTES:**

#### **Leading Edge (Bottom)**

- 1. All edges are viewed from the front surface of the material.
- 2. Two clear zones, each 0.3 inches wide, are required on the mailpiece to allow clearance for the exit rollers.
- 3. Printing is allowed to the top edge of the media, however print quality will be degraded.
- 4. The lower 5/8 inch of the material is reserved for the lower right barcode when it is used.

## **Equipment Specifications (continued)**

#### **Printhead/InkJet Cartridges**

Cartridges: User-replaceable ink jet Single Black Ink Cartridge - 711-1 Single Color Ink Cartridge - 660-5 - W680 only 4 Pack of Black Ink Cartridges - 660-9

#### **Print Position Accuracy**

For a #10 envelope (Acclaim #10 WW Commercial, Regular):

Horizontal: within +/- 1.5mm Vertical: within +/- 1.5mm

Skew: within +/- 1 degree

For other media: Horizontal: within +/- 3.0mm Vertical: within +/- 3.0mm Skew: within +/- 2-1/2 degrees

#### **Environmental Limits**

Operating Conditions Temperature: 55 to 95°F (12 to 35°C) Humidity: 8 to 80% Maximum Wet Bulb Temperature: 80°F  $(27^{\circ}C)$ 

*B-4 Pitney Bowes W660/W680 Operator Guide*

**Equipment Specifications (continued)**

Storage Conditions Temperature (Printer): 42 to 100°F  $(5 \text{ to } 40^{\circ}\text{C})$ Humidity (Supplies): 10 to 90% Maximum Wet Bulb Temperature: 85°F  $(29^{\circ}C)$ Shipment Conditions: Temperature (Printer): -40 to 140°F Humidity (Supplies): 5 to 100% Maximum Wet Bulb Temperature: 85°F  $(29^{\circ}C)$ 

#### **Noise Level**

Idle Mode: <6.6 Bel (A) Operating Mode: <7.3 Bel(A) Operator position: no more than 65 dBa referenced to 20 µpa.

#### **Recommended Usage**

Pitney Bowes has tested this machine under many different conditions and recommends that you do not exceed the usage levels specified below:

• Monthly usage is 77,000 pieces

**NOTE:** Usage beyond these recommended cycles is not covered under your Equipment Maintenance Agreement.

• Product life is 5 years or 4,620,000 cycles

*Pitney Bowes W660/W680 Operator Guide B-5*

## **Material Specifications**

#### **Approved Media**

The paper types listed below are approved for use with the W660/W680 Printer. Please note that the dimensional limits above apply in all cases, and that all media (flats, envelopes, postcards, catalog envelopes, etc.) must be without windows, unstuffed and unsealed.

- White Wove
- Bond paper
- Recycled paper
- Coated paper
- Card stock
- Brown kraft
- Manila

#### **Material Size and Thickness**

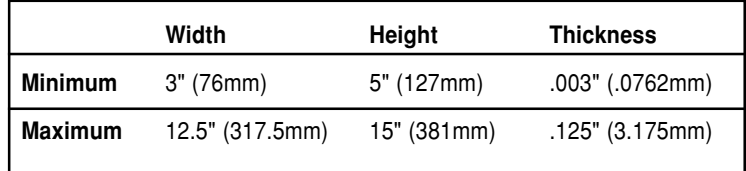

Also see the table on the next page.

#### **Material Notes**

**Envelopes** have a flap along the long edge and are processed by the printer non-flap edge first. Envelopes may have either a diagonal or straight edge along the envelope flap.

**Booklets** are defined as media having physical dimensions 6 x 9" or larger. Booklets have an opening along their long edge which is covered by a flap with an adhesive seal.

**Catalog envelopes** have an opening along their short edge which is closed by a flap with an adhesive seal.

**Postcards** have no folds or bends. The printable side may have a higher surface roughness than the non-printable side.

**Self-mailers** may be of "C," "Z," or 1/2-folded construction. They may not exceed the maximum allowable thickness as specified on the previous page and must be tabbed per postal regulations.

**A catalog** may consist of multiple pages bound by adhesive or tabs on the feed edge or at 90 degrees with respect to the feed edge.

**Sheet stock** may consist of 16 to 28 lb. bond as well as 60 to 80 lb. coated stock. The size and thickness constraints specified above apply.

*B-6 Pitney Bowes W660/W680 Operator Guide*

| Name                                                                                                    | <b>Style</b>                                                                                                    | Dimensions (Inch)<br>Height x Width                                                                                                    | <b>Dimensions (Metric)</b><br>Height x Width                                                                                                    |
|----------------------------------------------------------------------------------------------------|----------------------------------------------------------------------------------------------------|----------------------------------------------------------------------------------------------------|----------------------------------------------------------------------------------------------------|
| #6-1/4<br>#6-1/2<br>#6-3/4<br>$#8-1/2$<br>#4<br>#5<br>$#5 - 1/2$<br>#6<br>$#7 - 3/4$<br>#7<br>#8-5/8<br>#9<br>#10<br>#11<br>#12<br>#14<br>Monarch<br>C4<br>C5<br>C <sub>6</sub><br>DL | Square<br>Commercial<br>Square<br>Baronial<br>Baronial<br>Baronial<br>Baronial<br>Official<br>Official<br>Official<br>Official<br>Official<br>Official<br>Official<br>Official<br>DIN C4<br>DIN <sub>C5</sub><br>DIN C <sub>6</sub> | $3-1/2 \times 6"$<br>$6-1/2 \times 6-1/2"$<br>$3 - 5/8 \times 6 - 1/2"$<br>$8-1/2 \times 8-1/2"$<br>$3 - 5/8" \times 5 - 1/8"$<br>$4 - 1/8 \times 5 - 5/8$ "<br>$4 - 3/8 \times 6 - 3/4"$<br>$4 - 3/4 \times 6 - 1/2$ "<br>$3 - 7/8 \times 7 - 1/2$ "<br>$3-3/4 \times 6-3/4$<br>$3 - 5/8 \times 8 - 5/8$ "<br>$3 - 7/8 \times 8 - 7/8"$<br>$4 - 1/8 \times 9 - 1/2$ "<br>4-1/2 x 10-3/8"<br>$4 - 3/4 \times 11"$<br>$5 \times 11 - 1/2"$<br>$3-7/8 \times 7-1/2"$<br>$9 \times 12 - 3/4$ "<br>$6 - 3/8 \times 9"$<br>$4-1/2 \times 6-3/8"$<br>4-3/8 8-11/16" | 89 x 152 mm<br>165 x 165<br>216 x 165<br>261 x 261<br>92 x 130<br>105 x 142<br>110 x 171<br>121 x 165<br>98 x 190<br>95 x 171<br>92 x 219<br>98 x 225<br>104 x 241<br>114 x 263<br>120 x 279<br>127 x 292<br>98 x 190<br>229 x 324<br>162 x 229<br>114 x 162<br>110 x 220 |
|                                                                                                    |                                                                                                    |                                                                                                    |                                                                                                    |

**Envelope Sizes**

Download from Www.Somanuals.com. All Manuals Search And Download.

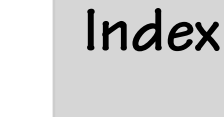

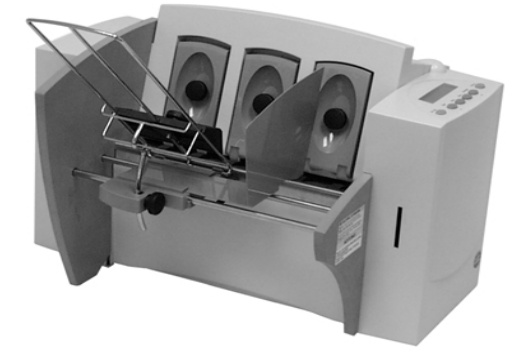

## **Index**

## **Symbols**

5-Digit On / Off A-14

## **A**

Address High 6-6 Address Layout Setting with Menu A-7 Address Recovery Specification B-2 Using Menu to invoke A-16 Address Smudging 6-3 Addresses "Walking" 6-4 Agency Approvals B-2 Approved Media B-6 Approved Media Types 3-3 Attach the Material Prop 2-7 Auto Envelope Eject A-30 Using Menu to Enable A-30

## **B**

Barcode 4-4, A-14, A-15 Barcode (Lower Right) is not Printing 6-5 Barcode Options Setting with Menu A-14 Barcode Printing B-3 Barcode Problems 6-5 Bold Type Unwanted 6-4

## **C**

Cartridge Fonts B-3 Choosing a Location for Your Printer 2-5 Cleaning Exit Rollers 5-3 Floor Assembly and Top Cover 5-3 Precautions 5-2

Preventive Maintenance 5-2 Print Head Cartridge 5-2 Rubber Rollers 5-2 Sensor 5-3 Cleaning Printhead Cartridge 5-2 Clear Counter Using Menu to A-18 Clear Counter A-18 Clear Memory A-16 Communications A-24 Baud Rate A-25 DTR handshaking A-24 Line Termination A-25 parallel interface A-24 Parity A-25 serial interface A-24 Word Length A-25 XON/XOFF A-24 Control Language B-2 Control Panel 3-5 Control Panel Buttons  $A-2$ **CPU** Recommended 1-3

## **D**

Distance to Bottom A-8 Distance to Right A-7 Downloadable Fonts B-3 Draft Print Quality A-10 Driver Compatibility B-2 Drying Times B-2

## **E**

Effective Print Area B-3 Electrical Specifications B-2 Envelope Designer™ 4-4 Envelope Feed Delay A-30 Using Menu to set A-30 Envelope Sizes Listing of B-7

*i-2 Pitney Bowes W660/W680 Operator Guide*

Environmental Limits B-4 Executive Print Quality A-10 Exit Rollers 3-6, 3-14 Cleaning 5-3

## **F**

Feed Angle 3-9 Fence, sliding 3-5, 3-11 Feed Gap, setting 3-6 Feed Problems 6-2 Feed Roller Doesn't Move 6-6 Floor Assembly and Top Cover Cleaning 5-3 Font Selecting with Menu A-12 Font Menu A-12, A-13 Font Size 3-2 Fuzzy Printing 6-3

## **G**

Get Addresses A-16 Getting Help 1-3, 1-4 Glossy Material Print Quality 3-13

## **H**

H-Block Separators 3-4 Heavy Material 3-10 Heavy Media A-22 Heavy Media Mode Using Menu to Select A-22 Hex Dump Mode A-26, A-27

## **I**

Important Safety Notes 2-5 Inch / Millimeter Using Menu to Select A-29 Inch/Millimeter A-29 Ink Jet Cartridge 2-3

Installing 2-13 Removing 2-14 Input Area 3-4 Installation Quality Report 2-3 Installing Ink Jet Cartridge 2-13 Installing the Printer Driver 4-2 Interface Centronics Parallel B-2 Interface Panel 3-4 Interface Problems 6-4 Intermittent Feed 6-2 Internal Fonts 3-2

## **J**

Jam Paper 6-6 Shuttle 6-6 Job Settings A-18

## **L**

Language Using Menus to select A-28 Letter Print Quality A-10 Light Material 3-10 Light Print 6-3 Line Spacing A-8 Lines Per Address Using Menu to Set A-23, A-24, A-25 Loading Material 3-12 Location, Barcode A-14

## **M**

Main Menu Options Address Layout A-7 Barcode A-14, A-15 Clear Counter A-18 Fonts A-12, A-13 Job Settings A-18 Print Quality A-10, A-11 Material Loading 3-12

*Pitney Bowes W660/W680 Operator Guide i-3*

Material Notes B-6 Material Size and Thickness B-6 Material Thickness 3-3 Media Size 3-3 Media Thickness Lever 3-14 5-2 Memory Card Error 6-7 Menu Languages A-29 Misfeeds 6-2 Motor Problems 6-5 Multifeed (Feeds Doubles) 6-2

## **N**

No Communications 6-4 No Print 6-3 Noise Level B-5

## **O**

Operating System Recommended 1-3 Operator Safety Tip Card 2-3 Ordering Supplies 1-5 Orientation A-8 Out of Memory 6-7 Output Area 3-6 Output Stack Height 3-14 Output Stacker 2-3 Output Stacker Tray Assembling 2-10

## **P**

Package Contents Unpacking the Printer 2-3 Paper Jam 6-6 Parallel Cable 2-3 Cable Length 2-5 Connecting 2-11 Parallel Port Cable Length 1-3 Location of 2-11 Petroleum Based Cleaning Solvents 5-2 Phone Support 1-4

Physical Dimensions B-2 PostNet Certificate 2-3 Power Cord 2-3 Connecting 2-12 Receptacle Location 2-12 Preventive Maintenance 5-2 Print No printing 6-3 Print Driver Installation 4-2 Print Head Purge A-23 Test A-22, A-23 Using Menu to A-22 Print Modes (Print Resolution) Available B-2 Print Position Accuracy B-4 Print Qualities 3-2 Print Quality 3-13, A-10, A-11 Setting with Menu A-10 Print Quality Problems 5-2, 6-3 Printer Does Not Respond 6-4 Printer Driver Software 2-3 Printer Features 3-3 Printer Operating Guide 2-3 Printhead Purging 5-2 Printhead/InkJet Cartridge B-4 Printing Light 6-3 Not Sharp 6-3 Test Piece 3-15 Problems and Solutions 6-2 Purge Print Head A-23 Using Menu to A-23 Purging Printhead 5-2

## **Q**

Quick Start Card 2-3

## **R**

Recommended Usage B-5 Recycled Material Print Quality 3-13 Resident Font Enhancements B-2 Resident Fonts Listing B-2 ROM Revision Number A-31 Using Menu to View A-31

## **S**

Selecting the W650 Printer From a Windows Applicat 4-3 Sensor Cleaning 5-3 Separator Gap 3-6 Serial Cable 1-3, 2-11 Cable Length 2-11 Connecting 2-11 Location of 2-5 Setting Up the W650 2-4 Setup Adjustments Exit Rollers 3-14 Feed Angle 3-9 Feed Ramp 3-13 Media Thickness Lever 3-14 Output Stack Height 3-14 Separator Gap 3-7 SlidingFence 3-10 Wireform 3-9 Setup Menu Envelope Auto Eject A-30 Envelope Feed Delay A-30 Heavy Media Mode A-22 Hex Dump Mode A-26, A-27 Language A-28, A-29 Lines per Address A-23, A-24, A-25 Purge Print Head A-23 Rom Revision Number A-31 Test Print Head A-22, A-23 Setup Menu Graphic A-21 Setup Menu Options

Auto Envelope Eject A-30 Envelope Feed Delay A-30 Heavy Media A-22 Hex Dump Mode A-26, A-27 Language A-28, A-29 Lines per Address A-23, A-24, A-25 Purge Print Head A-23 ROM Revision Number A-31 Test Print Head A-22, A-23 Shingling Stack 3-11 Shuttle Jam 6-6 Skew Avoiding 3-10 Sliding Fence 2-3 Assembling 2-8 Sliding Fence (short) 2-3 Smudging Address 6-3 Specifications Address Recovery B-2 Agency Approvals B-2 Approved Media B-6 Barcode Printing B-3 Cartridge Fonts B-3 Control Language B-2 Downloadable Fonts B-3 Driver Compatibility B-2 Drying Times B-2 Effective Print Area B-3 Electrical B-2 Envelope Sizes B-7 Environmental Limits B-4 Fonts B-2 Interface B-2 Material Notes B-6 Material Size and Thickness B-6 Noise Level B-5 Physical Dimensions B-2 Print Modes (Print Resolution) B-2 Print Position Accuracy B-4 Printhead/InkJet Cartridge B-4 Recommended Usage B-5

*Pitney Bowes W660/W680 Operator Guide i-5*

Resident Font Enhancements B-2 Resident Fonts B-2 Stacker Capacity B-3 Throughput B-3 User-Definable Parameters B-3 Weight B-2 Speed Printer 3-2 Stacker Capacity B-3 Stacker Tray 3-6 Standard Material 3-10 Supplies Ordering 1-4

## **T**

Technical Support 1-4 Phone Number 1-4 Test Piece 3-15 Test Print Head A-22, A-23 Throughput B-3 Top Cover 3-6 Troubleshooting 6-1 Address Printing is not Sharp 6-3 Address Smudging 6-3 Address too High 6-6 Addresses "Walking" 6-4 Barcode (Lower Right) is not Printing 6-5 Intermittent Feed 6-2 Memory Card Error 6-7 Motor Turning but no Feed Roller Movement 6-5 Multifeed (Feeds Doubles) 6-2 No Communications; Printer Does Not Respond 6-4 No Print 6-3 Out of Memory 6-7 Paper Out or Paper Jam 6-6 Shuttle Jam 6-6 Unwanted Bolding 6-4 Tyvek Print Quality 3-14

### **U**

Unpacking the Printer 2-2 Unwanted Bolding 6-4 User-Definable Parameters B-3 Using the Menus A-3, A-4, A-5, A-6 Using This Guide 1-2

## **W**

Weight B-2 Wire Frame 3-4 Assembling 2-8 Wire Frame (Input Material Stacker) 2-3 Wireform 3-9s

Download from Www.Somanuals.com. All Manuals Search And Download.

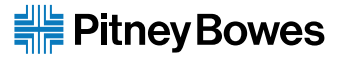

One Elmcroft Road Stamford, Connecticut 06926-0700 www.pitneybowes.com

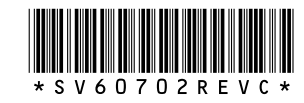

Printed on recycled paper 63

PB Form SV60702 Rev. C 1/02

© 2002 Pitney Bowes Inc.

All Rights Reserved

Printed in USA

Free Manuals Download Website [http://myh66.com](http://myh66.com/) [http://usermanuals.us](http://usermanuals.us/) [http://www.somanuals.com](http://www.somanuals.com/) [http://www.4manuals.cc](http://www.4manuals.cc/) [http://www.manual-lib.com](http://www.manual-lib.com/) [http://www.404manual.com](http://www.404manual.com/) [http://www.luxmanual.com](http://www.luxmanual.com/) [http://aubethermostatmanual.com](http://aubethermostatmanual.com/) Golf course search by state [http://golfingnear.com](http://www.golfingnear.com/)

Email search by domain

[http://emailbydomain.com](http://emailbydomain.com/) Auto manuals search

[http://auto.somanuals.com](http://auto.somanuals.com/) TV manuals search

[http://tv.somanuals.com](http://tv.somanuals.com/)